# **Red Hat Linux 9**

# Red Hat Linux x86 インストール ガイド

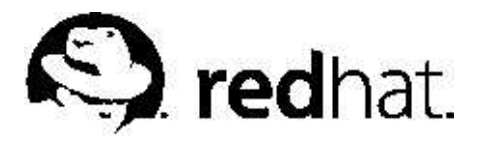

## 

製作著作'

2003 : Red Hat, Inc.

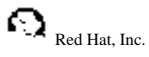

1801 Varsity Drive Raleigh NC 27606-2072 USA Phone: +1 919 754 3700 Phone: 888 733 4281  $Fax + 19197543701$ **PO Box 13588** Research Triangle Park NC 27709 USA

rhl-ig-x86(JA)-9-Print-RHI (2003-01-16T18:24-0400) Copyright © 2003 by Red Hat, Inc. この資料は、公開著作ライセンスV1.0又はそれ以降の中で設定されている規定と条件に添 う場合にのみ配布されています。(最新のライセンスバージョンは次のサイトで御覧になれま す, http://www.opencontent.org/openpub/), 著作権所有者の明確に表現した許可がない限り、本マニュアルの改変版の配布は禁じられています。 著作権所有者からの事前の許可がない限り、どのような一般的な(紙の)書籍の形式においても、製作物およびその製作物から 派生するものを商用目的で配布することは禁止されています。 Red Hat, Red Hat  $\lambda y + \nabla - \gamma$ , Red Hat Shadow Man  $\Box \Box$ , RPM, Maximum RPM, RPM $\Box$ ゴ、LinuxLibrary、PowerTools、Linux Undercover、Rhmember、RHmember More、Rough Cuts、Rawhide、及びRed Hat関連の商標やロゴはすべて、Red Hat, Inc.の米国およびその他の国における商標または登録商標です。 Linuxは、Linus Torvalds氏の登録商標です。 Motif 及びUNIXは、The Open Groupの登録商標です。 Intel とPentium はIntel Corporationの登録商標です。Itanium とCeleronareはIntel Corporationのトレードマークです。 AMD, とAthlon, AMD Duron, とAMD K6 はAdvanced Micro Devices, Incのトレードマークです。 Netscape はNetscape Communications Corporationの米国およびその他の国における登録商標です。 Windows はMicrosoft Corporationの登録商標です。 SSH 及びSecure Shell は、SSH Communications Security, Incの商標です。 FireWire は、Apple Computer Corporationの商標です。 その他すべての商標及び引用された著作権は、所有する各社の知的財産です。 security@redhat.com + - のGPG fingerprint は: CA 20 86 86 2B D6 9D FC 65 F6 EC C4 21 91 80 CD DB 42 A6 0E

## 目次

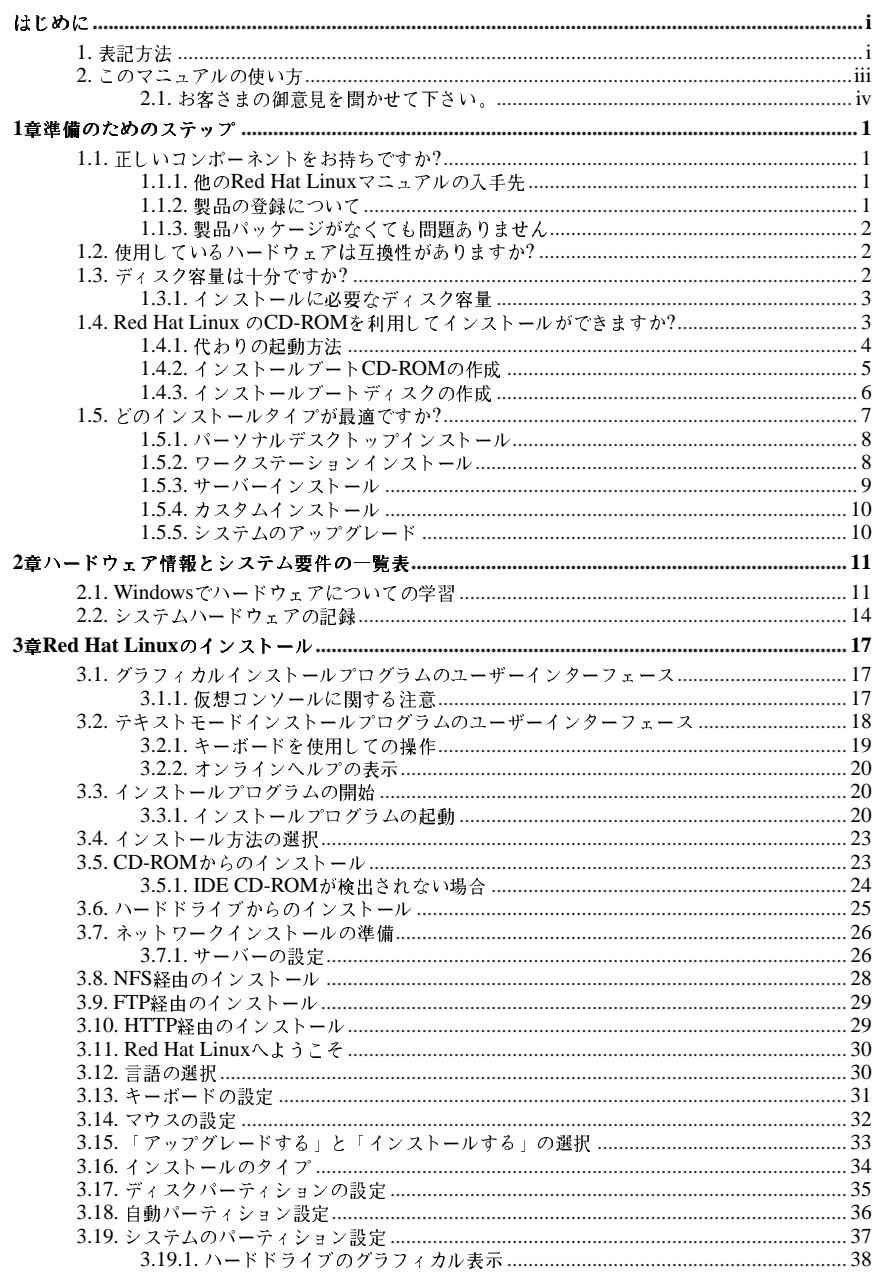

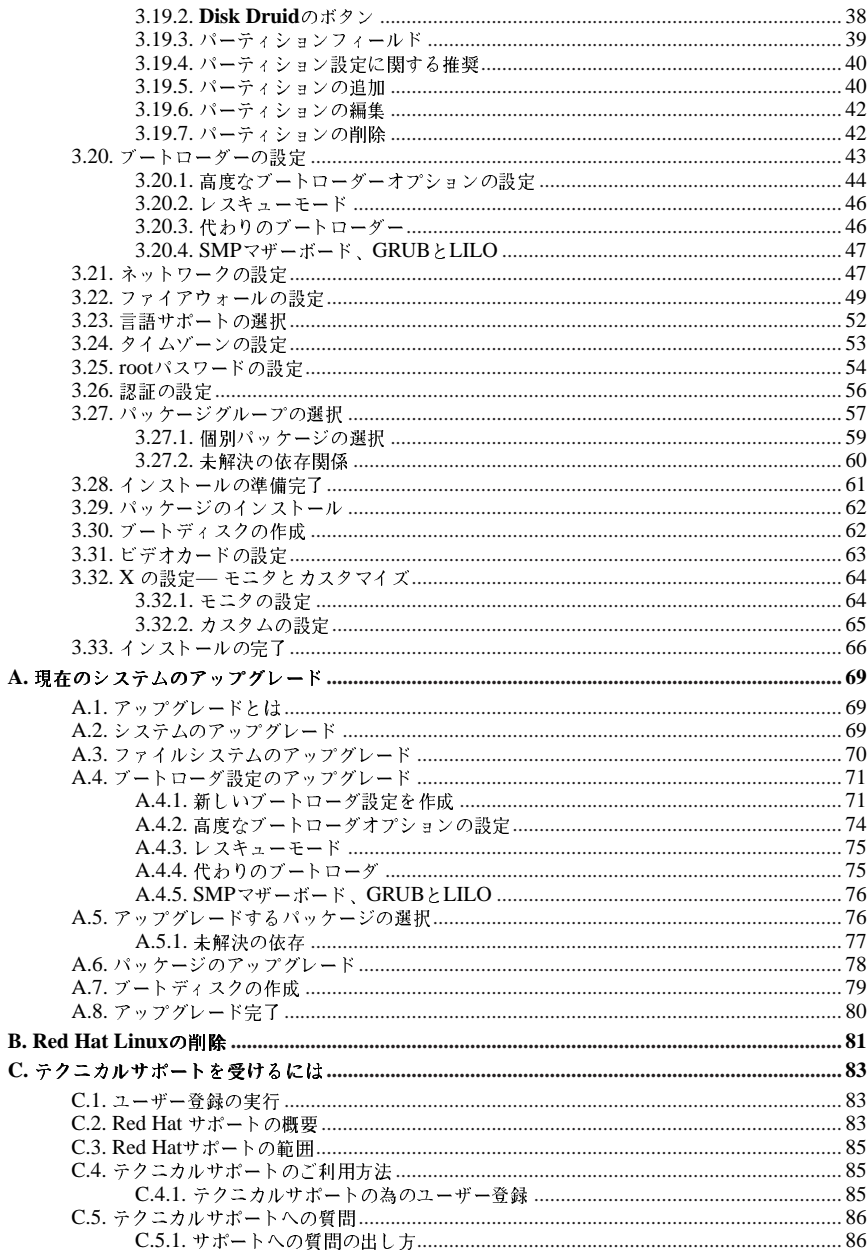

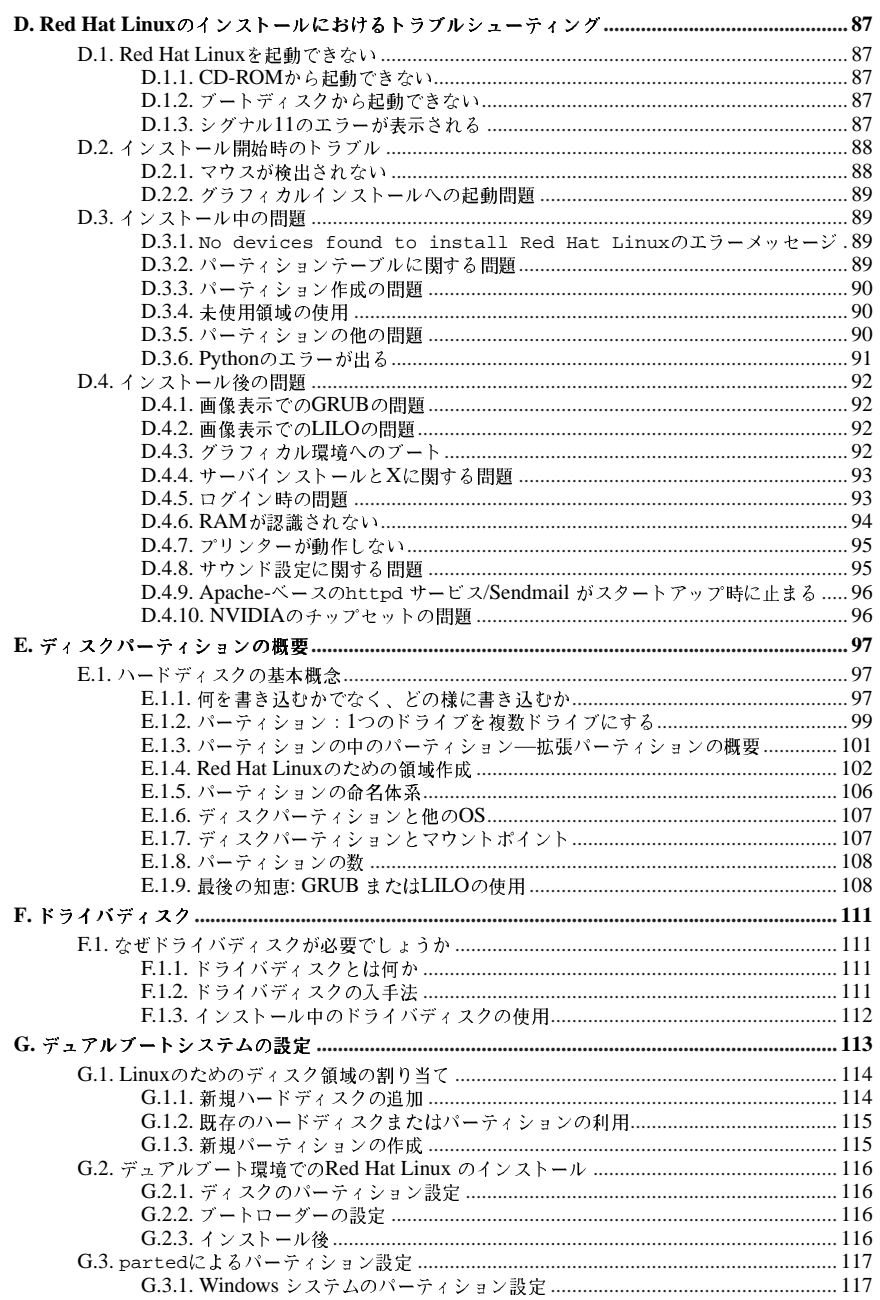

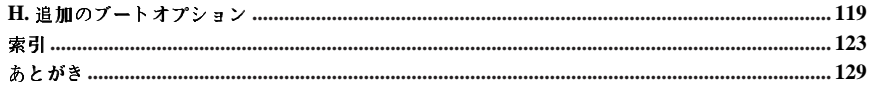

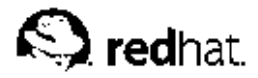

## はじめに

Red Hat Linux x86 インストールガイドへようこそ。このガイドにはRed Hat Linux 9のインストール 時にお手伝いするための役立つ情報が記載されています。インストールの準備などの基本概念からス テップバイステップのインストール手順までRed Hat Linuxをインストールする時の貴重な情報源とし てお使いいただけます。

本マニュアルは、Red Hat LinuxCD-ROMを使用した標準的なインストールについて説明していま す。このマニュアルに示されたおとりにインストールが完了すれば、完全な機能を備えたシステムを 手に入れることになります。

## 1. 表記方法

本マニュアルを読むと 特定の単語が 異なるフォント 書体 サイズ 大さで表記されていること にお気づきになるはずです。この強調表示は規則にしたがって行われています。異なる単語であって も、同じスタイルで表記されている場合は、特定のカテゴリに含まれることを示しています。この様 に表記されている単語のタイプには次のような物があります:

#### command

Linux コマンド(場合によっては一その他のオペレーティングシステムコマンド)はこの様に表記 します。この様に表記されている場合、その文字列をコマンドラインから入力し、[Enter]キーを 押せば、そのコマンドを実行することができます。コマンドの中には、それとは異る表記の部 分(例えば、ファイル名)が含まれていることもあります。この場合は、その部分もコマンドの一 部であり、全体として1つのコマンドを構成します。例えば:

cat testfileコマンドは、現在の作業ディレクトリにあるtestfileという名前のファイルの 内容を表示するのに使用します。

#### filename

ファイル名、ディレクトリ名、パス、RPMパッケージ名は、この様に表記します。このスタイル はその名前の特定のファイルやディレクトリがRed Hat Linuxシステム上に存在することを示し ています。例えば:

ホームディレクトリの.bashrcファイルには、そのユーザー用のbashシェル定義とエイリアスが 保存されています。

/etc/fstabファイルには、各システムデバイスとファイルシステムの情報が保存されていま す。

Webサーバーのログファイル解析プログラムを使用するためにはwebalizer RPMをインストー ルしてください。

#### application

この表記はプログラムがエンドユーザーアプリケーションである(システムソフトウェアではな い)ことを示します。例えば:

Mozillaを使用してWebを閲覧します。

#### $[key]$

キーボード上のキーは以下のように表記します。例えば:

[Tab]キーによる補完機能を使用するには、1文字入力してから[Tab]キーを押します。端末は、 ディレクトリ内のその文字で始まるファイルのリストを表示します。

[key]-[combination]

キーの組み合わせは、次のように表記されます。例えば:

[Ctrl]-[Alt]-[Backspace] キーの組合せはグラフィカル操作を終了させて、グラフィカルログイン 画面、又は、コンソールに戻します。

#### GUI インターフェイストにあるテキスト

GUIの画面やウィンドウ上に使われる見出しや文字列は、次の様に表記します。この様に表 記されている場合、それは特定のGUI画面か、そこにある特定の項目を指す為に使われていま す (チェックボックスやフィールドに付けられた立字列たど)例えげ。

スクリーンセーバーを停止するときにパスワードを要求するようにしたいときはパスワードを要 求チェックボックスを選択します。

#### GUI画面、又はウィンドウトのメニュート部

この表記がある時は、それがプルダウンメニューの最上位の項目だということを表しま す。GUI画面上にあるその文字列をクリックすると、そのメニューの残りが表示されます。 例えば:

GNOMEターミナル上のファイルの下に、同じウィンドウ内に複数のシェルプロンプトを開くこ とが出来る新規タブオプションがあります。

GUIメニューを連続して操作する必要があるときは、次の例のように表記します:

(パネル上の)メインメニューボタン=> プログラム => Emacsと進んでEmacsテキストエディタ を開始します.

#### GUI画面、又はウィンドウ上のボタン

この表記は、GUI画面上にクリックできるボタン上にテキストがあることを示します。例えば: 戻る ボタンを押して、最後に表示したウェブページに戻ります。

computer output

 $$1s$ 

この表記のテキストがある場合、それはコマンドライン上でコンピュータが表示するテキストを 示します。コマンドを入力した結果や、エラーメッセージ、及びスクリプトやプログラムへの ユーザー入力の為の対話式プロンプトなど、この表記になります。例えば:

1sコマンドを使用してディレクトリの内容を表示します:

paulwesterberg.png Desktop about.html logs Mail backupfiles mail reports

コマンドの実行結果として表示される出力(この場合は、ディレクトリの内容)は、上記の様に表 示されます。

prompt

- コンピュータが入力待ちであることを示すプロンプトは、この表記で示されます。例えば:
	- $\dot{\mathbf{S}}$

 $\#$ 

[stephen@maturin stephen]\$

leopard login:

#### user input

コマンドラインかGUI画面トのテキストボックスにユーザーが入力しなければならない文字列 は、このように表記します。次の例では、textがこの表記で示されています:

システムでテキストベースのインストールプログラムに起動するには、boot: プロンプト で、textと入力する必要があります。

さらには、特定の情報について、ユーザーの注意を引くために幾つかの特策があります。システムに 対する重要度に応じて、これらの項目は、ヒント、注意、重要、用心、警告と区分されています。例 えば:

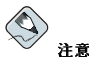

Linuxは、大文字/小文字を区別します。つまりROSEとrOsEは異なります。

وردية

/usr/share/docディレクトリには、システムにインストールされているパッケージの為の追加のドキュメン トが含まれています。

 $\left[\begin{smallmatrix} 1\\ 1\end{smallmatrix}\right]_{\text{H}}$ 

DHCP設定ファイルを変更する場合は、その変更はDHCPデーモンを再起動するまで、有効になりません。

## ノロ心

日常の操作はrootで実行しないで下さい。ーシステム管理の作業に、rootアカウントで操作をする必要があると き以外は、通常のユーザーアカウントを使用して下さい。

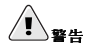

手動でパーティション設定を行わない場合、サーバーシステムインストールを実行すると、インストール先の ハードディスクドライブ上にある既存のパーティションはすべて削除されます。保存する必要のあるデータがな いことが確実である場合以外は、このインストールクラスは選択しないでください。

## 2. このマニュアルの使い方

このマニュアルは迅速で簡単なインストールの方法を知りたいユーザー(初心者、経験者共)にとって理 想的なマニュアルです。システムの準備をお手伝いして、Red Hat Linux のインストールの工程をご 案内します.

はじめに

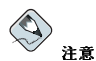

もし現在**Red Hat Linux 6.2 (又**はそれ以降)をお使いでしたら、アップグレードを実行できます。第1章で軽く<br>基本を確認してから、次に第3章を読んで、指示に従いながら進んで行きます。インストールプログラムの中で<br>アップグレードの実行を選択されましたら付録**A**を参照して下さい。

経験のあるユーザーが自分でRed Hat Linux のCD-ROM インストールを実行したくて基礎の復習が必<br>要ない状態でしたら直接第3章へ行き、インストールを始めてください。

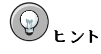

インストールの前、途中、及びその後の事に関する質問や問題への回答についてはRed Hat 良く聞かれる質問 を参照にしてください。よくある質問(FAQ)は以下のサイトのオンラインで見ることが出来ます:

http://www.redhat.com/support/docs/faqs/rhl\_general\_faq/

## 2.1. お客さまの御意見を聞かせて下さい。

Red Hat Linux x86 インストールガイドの中でタイプミスを見付けたり、このマニュアルを改善する方 - rus - rus - rus - rus - rus - rus - rus - rus - rus - rus - rus - rus - rus - rus - rus - rus - rus - rus - rus<br>法を考えたりされた場合は、弊社に御連絡下さい。連絡は、rhl-ig-x86 のコンボーネントに対して、以下のサイトのBugzillaに提出して下さい:

http://buqzilla.redhat.com/buqzilla/

バグ報告を提出される場合、忘れずにそのマニュアルの識別番号を表示してください:

 $rh1-iq-x86(JA)-9-Print-RHI (2003-01-16T18:24-0400)$ 

マニュアルの改善についての提案をお持ちの場合、その説明ではなるべく項目を限定するようにして<br>下さい。エラーを発見された場合は、私どもが素早く判定できるように、その周囲のセクション番号 やテキストも含んでくださるようお願いします。

 $iv$ 

<span id="page-10-0"></span>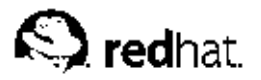

## 第1章

## 進備のためのステップ

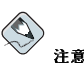

このマニュアルは可能な限り最新の情報を掲載していますが、このドキュメントの作成以降にも情報があるか もしれません。このため、Red Hat Linuxリリースノートを参照されることをお薦めします。リリースノート はRed Hat Linux CD #1の中、及び次のサイトでご覧になれます。

http://www.redhat.com/docs/manuals/linux/

#### 1.1. 正しいコンポーネントをお持ちですか?

Red Hat, Inc.からRed Hat Linux製品を購入されている場合は、もう準備完了です。しかし、念のた め、もう一度、製品パッケージの内容を確認してください。

製品パッケージにはユーザー登録カードが入っています。そのカードの裏面には製品パッケージの内 容リストがあります。リストはそのカードの裏面に記載してあります。リストを参照し、購入され たRed Hat Linuxのバージョンに含まれているべきインストールメディア(CD-ROMなど)とマニュア ルがすべて揃っているか確認してください。

Red Hat(または販売代理店)からRed Hat Linux製品を購入されていて、リストに記載されている内容 が1つでも不足している場合には、弊社へお知らせください。連絡先情報はユーザー登録カードに記載 されています。

Red Hat製品パッケージの確認方法:ボックス底面にあるバーコードのとなりにISBN番号があります。 このISBN番号は以下のような形式で記載されています。

 $1 - 58569 - x - v$ 

(x とy は特定の数値です)

もっとも手軽にRed Hat Linuxを購入いただけるように、Red Hatは多くの企業(国内及び国外)パート ナーと提携しています。このため、ご購入のRed Hat Linux製品が実際にはRed Hatで製造されたもの ではない場合があります。

お手元の製品に違うISBN番号が付いている(または番号がない)場合は、その製品の製造元へお問い合 わせください。通常、サードパーティーの製造元ではボックスの外側にその会社のロゴや問い合わせ 情報などを記載しています。Red Hat製品は弊社の社名と問い合わせ情報しか記載していません。

#### 1.1.1. 他のRed Hat Linuxマニュアルの入手先

購入された製品にRed Hat Linux用のマニュアル(印刷)が入っていない場合は、オンラインで見つける ことができます。また、Red Hat Linux製品に入っているRed Hat LinuxドキュメントCD にも入って います。

HTML 及びPDF形式のマニュアルをオンラインで見るには次のサイトを参照してください。

http://www.jp.redhat.com/download/

#### 1.1.2. 製品の登録について

Red Hat Linux製品を購入されたら、製品を登録してください。登録をすることにより、インストール のサポートやRed Hat ネットワークへのアクセス、その他の多くの役に立つサービスを受けることが できます。ご購入製品の登録は、次のサイトへアクセスしてください。

http://www.jp.redhat.com/support/

Red Hat Linux製品のユーザー登録カードには製品IDが記載されています。登録が完了すると、Red Hatが登録ユーザーに提供するすべてのサービスにアクセスすることができます。

登録とRed Hatのテクニカルサポート提供の範囲については、付録Cを参照してください。

## 1.1.3. 製品パッケージがなくても問題ありません

当然、すべてのユーザーがRed Hat Linux製品パッケージを購入するわけではありません。他の会社で 製作されたCDを使用して、またはFTP経由でRed Hat Linuxをインストールすることが可能です。 のような場合、開始するにあたって、1枚またはそれ以上のフロッピーディスクを作成する必要がある かもしれません。

Red Hat Linuxのダウンロードとインストールに関する情報については、以下のサイトにアクセスして 下さい。

http://www.redhat.com/download/howto download.html

Red Hat社製でないCD-ROMからRed Hat Linuxをインストールする方は、ブートディスケット(ブー トディスクとも呼ばれます)が必要な場合がありますまた、インストール過程でPCMCIA デバイ ス(ラップトップなど)を使用している場合は、PCMCIAドライバディスクが必要です。またCD から 直接、インストールができることもあります。この点については、各種インストールの方法を説明す る際に詳しく案内します。ブートCD-ROMの作成についての詳細は項1.4.2を参照してください。ディ スクの作成に付いての詳細は項1.4.3を参照してください。

#### 1.2. 使用しているハードウェアは互換性がありますか?

ハードウェアの互換性は、古いシステムや自分で構築したシステムを使用している場合には特に重要 になります。Red Hat Linux 9は、過去2年以内に製造されたファクトリー製品システムのハードウェ アにはほとんど対応するはずです。しかしハードウェアの仕様は毎日のように変化していますので、 ご使用のハードウェアに100%の互換性があることを保証するのは困難です。

サポートされているハードウェアの最新リストは以下のサイトでご参照ください。

http://hardware.redhat.com/hcl/

#### 1.3. ディスク容量は十分ですか?

最近のオペレーティングシステム(OS)は、ほぼすべてがディスクパーティションを使用していま す。Red Hat Linuxも例外ではありません。Red Hat Linuxをインストールするときに、ディスクパー ティションに関する作業をする必要があるかもしれません。以前にディスクパーティションに関する 作業をしたことがない場合(または、基本概念を復習したい場合)は、先に進む前に付録Eをお読みくだ さい。

Red Hat Linuxが他のOSとシステムを共有する場合、このデュアルブートインストールのためハード ドライブに十分な空き容量があることを確認する必要があります。デュアルブートシステム作成につ いての説明は付録Gを参照してください。

 $\gamma$ 

Red Hat Linuxが使用する領域は、インストールされている他のOSが使用する領域と区別されていな<br>ければなりません。例えば、Windows、OS/2、別のバージョンのLinuxなど。少なくとも2つのパー ティション(/ とswap )はRed Hat Linux専用に割り当てなければなりません。

インストールのプロセスを開始する前に、次の条件のいずれかが満たされる必要があります。

- コンピュータにRed Hat Linuxをインストールするための パーティション設定がされていない'十分 なディスク領域がある。
- 削除してもよい1つ、または複数のパーティションがあるので、Red Hat Linuxをインストールする のに十分なディスク領域を解放できる。

### 1.3.1. インストールに必要なディスク容量

## $\bigotimes$ 注意

これらの推奨は、言語が一つだけ(例えば日本語) のインストールを基準にしています。システムで複数の言語を<br>使用する予定であれば、ディスクの必要領域を増やしてください。

これらの推奨には、ユーザーデータ用の容量は考慮されていません。システムにユーザーデータ(個人用ファイ ル)を保存する予定であれば、追加の容量を考慮する必要があります。

#### パーソナルデスクトップ

グラフィカルデスクトップ環境も含むパーソナルデスクトップのインストールは、最低で も1.7GBの空き容量を必要とします。GNOMEとKDE両方のデスクトップ環境を選択すると最 低1.8GBの空き容量が必要です。

ワークステーション

グラフィカルデスクトップ環境とソフトウェア開発ツールを含むワークステーションのインス トールは、少なくとも2.1GBの空き容量が必要です。GNOMEとKDE両方のデスクトップ環境を 選択すると最低2.2GBの空き容量が必要です。

#### サーバー

サーバーのインストールは、X(グラフィカル環境)なしの最少インストールで850MBの領域が必 要です。X以外のすべてのパッケージグループのインストールには少なくとも1.5GBの空き領域 が必要で、GNOMEとKDE デスクトップ環境を含むすべてのパッケージをインストールするに は少なくとも5.0GBが必要です。

#### カスタム

カスタムインストールでは、最少のインストールで475MB が必要で、すべてのパッケージを選 択する場合は少なくとも5.0GBの空き領域が必要です。

これらの条件に合うかわからない場合、またはRed Hat Linuxインストールのための空き領域の作成方 法を知りたい場合は、付録Eを参照してください。

 $\overline{3}$ 

<sup>1.</sup> パーティション設定がされていないディスク領域とは、インストールしようとしているハードドライブの使 用可能なディスク領域がまだデータ用に分割されていないということです。ディスクをパーティションで区切る と、各パーティションは独立したディスクドライブのような働きをします。

#### 1.4. Red Hat Linux のCD-ROMを利用してインストールができますか?

Red Hat Linuxをインストールする方法はいくつかあります。

CD-ROMからのインストールにはRed Hat Linux 9の製品を購入しているか、Red Hat LinuxのCD-ROMを持っておりシステムにCD-ROMドライブが装着してある必要があります。最近のほとんど のコンピュータはCD-ROMからの起動が可能になっています。システムでCD-ROMからの起動がサ ポートされている場合は、ローカルのCD-ROMインストールを簡単に開始することができます。

CD-ROMから起動するためにBIOSの設定を変更する必要があるかもしれません。BIOSの編集につい ての詳細は項3.3.1をご覧ください。

### 1.4.1. 代わりの起動方法

#### $\overrightarrow{v}$  + CD-ROM

- CD-ROMドライブを使用して起動できる場合、インストールプログラムを起動するための自分 用CD-ROMを作成することができます。例えば、ネットワークを介してまたはハードドライブか<br>らインストールを実行している場合などに役に立ちます。詳細は項1.4.2を参照してください。
- ブートCD-ROMの作成を選択する場合は、ドライバディスクを作成する必要はありません。

CD-ROMドライブから起動できない場合は、次のような代わりの起動方法が利用できます。

#### ブートディスク

ブートディスクが必要な場合は2ブートディスクを作成します。CD-ROMから起動できない場合 には、ブートディスクが必要となります。ネットワーク、ブロック、あるいはPCMCIAデバイス からの起動に使用することができます(それぞれの起動に対応ドライバも必要となります)。

 $\vec{y}$  - ト デ ィ ス ク の イ メ ー ジ フ ァ イ ル 、bootdisk.imgは 、Red Hat LinuxのCD-ROMのimagesディレクトリにあります。ブートディスクの作成についての詳細 は項1.4.3を参照してください。

ブートディスクの作成を選択する場合には、ネットワークを介してあるいはハードドライブから インストールを実行する際に適切なドライバディスクも作成する必要があります。

#### ドライバディスク

IDE CD-ROMインストールあるいはハードディスクインストール以外を実行していて、ブート ディスクを使用している場合には、実行前に作成しなければならないドライバディスクが少なく ともひとつ必要になります。インストールプログラムが適切な段階でドライバディスクを挿入す るよう指示してきます。

ドライバディスクについての詳細は付録Fを参照してください。

Red Hat Linuxのインストール中に、次のようなドライバディスクが要求されるかもしれませ ん。

ネットワークデバイスのドライバディスク

ネットワークから起動するためにネットワークデバイスのドライバディスクが必要な 場合は、ネットワークデバイスのドライバディスクを作成します。ネットワークデ <sub>物日は、イン</sub><br>バイスのドライバディスクのイメージファイル、drvnet .imgは、Red Hat LinuxCD-ROMのimages/ディレクトリにあります。ディスクの作成についての詳細は項1.4.3 また は、付録Fを参照してください。

2. ブートディスクは、インストールプログラムを起動(または開始)するために自分で作成したディスクでも。 あとでオペレーティングシステムの起動に使用できるようインストールの過程で作成するディスクのどちらでも構 いません。通常、コンピュータはハードディスクから起動しますが、ハードディスクが壊れている場合には起動可 能なディスクから起動することができます。

 $\overline{\mathbf{4}}$ 

<span id="page-14-0"></span>ブロックデバイスのドライバディスク

ブロックデバイス(例えば、SCSI CD-ROMドライブなど)から起動するためにブロック デバイスのドライバディスクが必要な場合はブロックデバイスのドライバディス クを作成してください。ブロックデバイスのドライバディスクのイメージファイ ル、drvblock.imgは、Red Hat LinuxCD-ROMのimages/ ディレクトリにあります。 ディスクの作成についての詳細は項1.4.3または、付録Fを参照してください。

PCMCIAデバイスのドライバディスク

Red Hat LinuxをインストールするためPCMCIAデバイスを使用している場合に は、PCMCIAデバイスのドライバディスクが必要かもしれません。PCMCIAデバイスのド ライバディスクが必要な場合にはPCMCIAデバイスのドライバディスクを作成してくださ  $\mathbf{v}_1$ 

PCMCIAデバイスドライバディスクを作成する必要があるか次のチェックリストで確認して ください。

- CD-ROMからRed Hat Linuxをインストールする。CD-ROMドライブはPCMCIAカード を経由してコンピュータに接続されている。
- インストール時にPCMCIA ネットワークアダプタを使用する。

PCMCIAデバイスドライバディスクのイメージファイル、pcmciadd.imgは、Red Hat - LinuxCD-ROMのimages/ディレクトリにあります。ディスクの作成についての詳細 は項1.4.3または付録Fを参照してください。

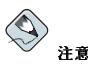

USBディスクドライブ – USBディスクドライブでブートディスクを使用しインストールプログラムを起動す<br>ることもできます(システムがUSBディスクドライブからの起動をサポートしている場合)。

#### 1.4.2. インストールブートCD-ROMの作成

isolinuxはRed Hat LinuxインストールCDを起動するために使用されます。インストールプログラム<br>を起動するための自分用CD-ROMを作成するには、以下の手順にしたがってください。

以下のコマンドを使用して、isolinux/ディレクトリを最初のRed Hat LinuxCD-ROMからテンポラ リディレクトリ(ここではく path-to-workspace>)へコピーします。

cp-r <path-to-cd>/isolinux/ <path-to-workspace>

作成した<path-to-workspace >ディレクトリへ移動します。

cd <path-to-workspace>

コピーしたファイルが適切な権限を有しているか確認してください。

chmod u+w isolinux/\*

最後に、次のコマンドを入力してISOイメージファイルを作成します。

mkisofs-ofile.iso-bisolinux.bin-cboot.cat-no-emul-boot\ -boot-load-size 4 -boot-info-table -R-J-v-Tisolinux/

 $\overline{5}$ 

<span id="page-15-0"></span>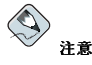

上記のコマンドが2行に分かれているのは印刷上の都合によるものです。このコマンドを実際に実行するとき は、このコマンドすべてを一行に続けて入力するよう注意してください。

できあがったISOイメージを(file.isoと呼ばれ<path-to-workspace>にあります)、通常通り にCD-ROMへ慎き付けます

#### 1.4.3. インストールブートディスクの作成

isolinuxはRed Hat LinuxインストールCDを起動するために使用されます。Red Hat LinuxCDからの 起動に問題がある場合は、 images/bootdisk.imgイメージをディスクへ書き込むことができま す。

場合によっては、image fileからフロッピーディスクを作成する必要があります。例えば、Red Hat Linux errataページから入手したアップデートディスクイメージを使用する場合などです。

http://www.redhat.com/apps/support/errata/

イメージファイルはフロッピーディスクの内容と全く同じコピー(イメージ)を含んでいます。フロッ ピーディスクはファイル内に含まれているデータの他に、ファイルシステム情報も含んでいますので イメージファイルの内容は、フロッピーディスクへ書き込まれるまで、使用できない状態です。

開始するには、空のフォーマット済み、high-density (1.44MB)、3.5インチフロッピーディスクが必要 です。3.5インチのフロッピーディスクドライブがあるコンピュータで操作する必要があります。その コンピュータで、MS-DOSプログラム、またはほとんどのLinux系オペレーティングシステムに収納 されているdd ユーティリティのどちらかを実行できる必要があります。

Red Hat LinuxCD-ROMのimages/ディレクトリにはブートイメージが含まれています。適切なイ メージ(bootdisk.img)を選択してから、次の方法のいずれかを使用してイメージファイルをフロッ ピーディスクに転送します。

#### 1.4.3.1. rawriteユーティリティの伸用

MS-DOSを使用してディスクを作成するには、Red Hat LinuxCD-ROMのdosutilsディレクトリに ある rawriteユーティリティを使用します。まず、空のフォーマット済み3.5インチフロッピーディ スクにわかりやすいラベル(「ブートディスク」、「更新ディスク」など)を貼ります。このディスクを ディスクドライブに挿入して、次のコマンドを使用します(CD-ROMドライブはD:ドライブと想定し ています)。

 $C: \Bbb{C}$  d:  $D:\rangle > cd\do$ sutils  $D:\dots$  dosutils > rawrite Enter disk image source file name: .. \images\bootdisk.img Enter target diskette drive: a: Please insert a formatted diskette into driveA: and press -- ENTER--: [Enter] D:\dosutils>

rawriteを実行すると、ディスクイメージのファイル名を入力するよう指示されます。そこで書き 込むイメージのディレクトリと名前を入力します(例えば、...\images\bootdisk.img など)。次 にrawriteはイメージの書き込み先ディスクドライブを入力するように指示します。そこで、a:と 入力します。最後に、rawriteは、指定したドライブの中にフォーマット済みディスクがあることを 確認するように指示します。[Enter]を押すと、rawriteはイメージファイルをディスクにコピーし ます。さらに追加のディスクを作成する必要がある場合は、別のディスクにラベルを貼り、適切なイ メージファイルを指定してrawriteをもう一度実行します。

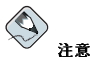

rawriteユーティリティはfilename.imgなど8.3-tvpeのファイル名のみ受けつけます.<sup>3</sup> http://www.redhat.com/から、update-anaconda-03292002.imqと同じような名前のアップデートイメー ジをグウンロードする場合は、 rawriteを実行する前にそれをupdates.img と言うような名前に変更する必 要があります。

#### 1.4.3.2. ddコマンドの使用

Linux (又は、その他のLinux-系オペレーティングシステム)上でディスクを作成する場合は、3.5イン チディスクドライブを表すデバイス(Linuxでは/dev/fd0 とされています)に対する書き込み権限を 持っていなければいけません.

まず、空のフォーマット済みディスクにわかりやすいラベルを貼っておきます(「ブートディスク」 「更新ディスク」など)。これをディスクドライブに挿入します(ディスクはmountしません。4)。Red Hat LinuxCD-ROMをマウントした後で、希望するイメージファイルがあるディレクトリに切り替え ます。そして、次のコマンドを使用します(必要に応じてイメージファイルの名前とディスクデバイス を変更します)。

#### dd if=bootdisk.img of=/dev/fd0bs=1440k

別のディスクを作成するには、ラベルを貼り、適切なイメージファイルを指定してもう一度ddを実行 します。

#### 1.5. どのインストールタイプが最適ですか?

通常Red Hat Linuxは 専用のディスクパーティションにインストールされるか すでにインストール されている別のLinuxに上書きしてインストールされます。

## $\left/ \right| \left/ \right| _{\mathbf{F}\oplus \mathbf{F}}$

別のLinux ( Red Hat Linuxを含む)の上にRed Hat Linuxを上書きインストールすると、以前のインストール の情報(ファイルまたはデータ)は保存されません。重要なファイルは必ず保存してください。システムトの現在 のデータを保存するには、データのバックアップが必要です。できれば、上書きの代わりにアップグレードの実 行を考慮してください。

次のようなインストールタイプが使用できます。

パーソナルデスクトップ

パーソナルデスクトップインストールは、Linuxをはじめて使用する場合や試して見たいという 場合に最適です。このインストールは、家庭使用、ラップトップ使用、デスクトップ使用などの ためにシステムを構成します。グラフィカル環境がインストールされます。

4. フロッピーまたはCD-ROMをマウントすると、そのデバイスの内容が使用可能になります。詳細について はRed Hat Linux 入門ガイドを参照してください。

<sup>3. 8.3-</sup>typeファイル名は、8文字とピリオド、ファイル名拡張子の3文字で名前をつける慣習からきています。

この慣習は1文字から8文字までスペースなしのファイル名をサポートし、名前の先頭に?または を付けることは できません。

ワークステーション

ワークステーションインストールは、グラフィカルデスクトップ環境やソフトウェア開発ツール を使用したい場合に最適です。

サーバー

サーバインストールは、システムをLinuxベースのサーバとして使用したいが、システム設定に あまり大がかりなカスタマイズはしたくない場合に最適です。

カスタム

カスタムインストールは、もっとも柔軟性があります。ブートローダの選択、パッケージの選択 など、さまざまです。カスタムインストールはRed Hat Linuxインストールに習熟しているユー ザーや、完全な柔軟性の確保を希望するユーザーに最適です。

アップグレード

すでにRed Hat Linux (6.2 またはそれ以降)のバージョンをシステムで稼働していて、最新のパッ ケージとカーネルバージョンに素早く更新したい場合は、アップグレードが最適です。

こうした複数のインストールタイプで、インストールプロセスを簡略化するか(設定に関する柔軟性は 失われることもあります)、インストールプロセスが少し複雑になっても柔軟性を確保するかを選択す ることができます。次に、正しいインストールタイプが選択できるように、各インストールタイプに ついて詳細に説明します。

#### 1.5.1. パーソナルデスクトップインストール

新しいユーザーに最も適しています。パーソナルデスクトップインストールは、グラフィカルデスク トップ環境(X Window System)をインストールし、家庭用またはデスクトップ用に理想的なシステム を構成します。

以下に、言語(例、日本語)をひとつだけインストールする場合のパーソナルデスクトップインストール の推奨最小ディスク容量を示します。

- パーソナルデスクトップ: 1.7GB
- · GNOMEとKDE両方を選択したパーソナルデスクトップ: 1.8GB

すべてのパッケージグループ(例えばOffice/Productivity アプリケーションはパッケージの1グループ です)と追加の個別パッケージを選択するつもりなら、5.0GBまたはそれ以上のディスク容量を用意す べきです。

#### 1.5.1.1. パーソナルデスクトップインストールで行われること

自動パーティション設定を選択すると、パーソナルデスクトップインストールでは、以下のパーティ ションが作成されます。

- · swapパーティションのサイズは、システムのRAM容量とハードディスクの使用可能な領域 の容量によって決定されます。例えば、128 MB のRAMがあれば、ディスクの空き容量次第 で、swapパーティションは128 MB-256 MB(RAMの2倍)の領域を割り当てることができます。
- /bootとしてマウントされ、Linuxカーネルと関連ファイルが格納されている100MBのパーティ ション
- /としてマウントされ、その他すべてのファイルが保存されている(正確な容量はディスクの空き容 量に左右されます)root パーティション

#### 1.5.2. ワークステーションインストール

ワークステーションインストールは、グラフィカルデスクトップ環境とX Window System、及びソフ トウェア開発ツールをインストールします。

1つの言語(例. 日本語)だけをインストールする場合のワークステーションインストールに推奨される ディスク容量の最少を以下に示します。

- ワークステーション: 2.1GB
- · GNOMEとKDE両方を選択したワークステーション: 2.2GB

すべてのパッケージグループ(例えば、Office/Productivity アプリケーションはパッケージの1グルー プです)及び追加の個別パッケージをインストールするつもりなら、5.0GBまたはそれ以上のディスク 容量を用意しておくべきです。余分な容量を準備しておくと、必要な時に追加データ用の余裕スペー スがあります。

#### 1.5.2.1. ワークステーションインストールで行われること

自動パーティション設定を選択すると、ワークステーションインストールでは、以下のパーティショ ンが作成されます。

- · swapパーティションのサイズは、システムのRAM容量とハードディスクの空き容量によって決ま ります。たとえば 128MBのRAMがある場合 ディスクの空き容量次第でswap パーティション は128MB~256MB(RAMの2倍)の領域を割り当てることができます。
- /bootとしてマウントされ、Linuxカーネルと関連ファイルが格納されている100 MBのパーティ ション
- ・ / としてマウントされ、その他すべてのファイルが保存されている(正確な容量はディスクの空き容 量に左右されます)rootパーティション

#### 1.5.3. サーバーインストール

サーバーインストールは、システムをLinuxベースサーバーとして機能させ、システム設定をあまりカ スタマイズしたくない場合に最適です。

1つの言語(例. 日本語)だけをインストールする場合のサーバーインストールに推奨されるディスク容 量の最少を以下に示します。

- サーバー(最少、グラフィカルインターフェイスなし): 850MB
- サーバー(すべてを選択、グラフィカルインターフェイスなし): 1.5GB
- サーバー(すべてを選択、グラフィカルインターフェイスあり): 5.0GB

すべてのグループパッケージと追加の個別パッケージをインストールするつもりなら、5.0GBまたは それ以上のディスク容量が必要となります。

サーバーインストール時には、パッケージ選択時に適切なパッケージを選択してインストールしない と、システム起動時にX Window Systemが設定されず、GUIもロードされません。

#### 1.5.3.1. サーバーインストールで行われること

· swapパーティションのサイズは、システムのRAM容量とハードディスクの空き容量によって決ま ります。たとえば、128MBのRAMがある場合、ディスクの空き容量次第でswap パーティション は128MB~256MB(RAMの2倍)の領域を割り当てることができます。

- <span id="page-19-0"></span>• /bootとしてマウントされ、Linuxカーネルと関連ファイルが格納されている100MBのパーティ ション
- /としてマウントされ、その他すべてのファイルが保存されている(正確な容量はディスクの空き容 量に左右されます)rootパーティション

このディスクパーティション設定の構成は、サーバーが行なう作業のほとんどに対して適度に柔軟性 のあるファイルシステム構成を実現します。

## 1.5.4. カスタムインストール

カスタムインストールはインストール時に最も大きな柔軟性が得られます。ワークステーションイン ストールとサーバーインストールはインストールプロセスが自動的に実行され、いくつかのステップ が省略されます。カスタムインストール時には、システムにインストールするパッケージを完全にコ<br>ントロールすることができます。

カスタムインストールに推奨されるディスク容量の最少を以下に示します。

#### • カスタム(最少): 475MB

• カスタム(すべてを選択): 5.0GB

#### 1.5.4.1. カスタムシステムインストールで行われること

名前から推測できるように、カスタムインストールでは柔軟性に重点が置かれます。システムにどの パッケージをインストールするかを自在にコントロールすることができます。

自動パーティション設定を選択すると、カスタムインストールでは、以下のパーティションが作成さ れます。

- swapパーティションのサイズは、システムのRAM容量とハードディスクの空き容量によって決ま ります。たとえば、128MBのRAMがある場合、ディスクの空き容量次第でswap パーティション は128MB~256MB(RAMの2倍)の領域を割り当てることができます。
- /bootとしてマウントされ、Linuxカーネルと関連ファイルが格納されている100MBのパーティ ション
- /としてマウントされ、その他すべてのファイルが保存されている(正確な容量はディスクの空き容 量に左右されます)root パーティション

#### 1.5.5. システムのアップグレード

Red Hat Linux 6.2 (またはそれ以降)のアップグレードは、既存のデータを削除しません。インストー ルプログラムは、モジュラーカーネルと現在インストール済みのすべてのソフトウェアを更新しま す。その方法については第3章と付録Aを参照してください。

<span id="page-20-0"></span>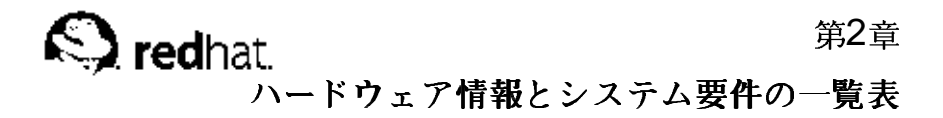

本章では、ハードウェアについての学習と、現在のシステム設定及びその要件の記録をお手伝いする ための要件一覧表の扱い方を案内します。

## 2.1. Windowsでハードウェアについての学習

御使用のコンピュータがすでにWindows9xで稼働している場合は、次のステップを使って追加的な設 定情報を入手すことができます。:

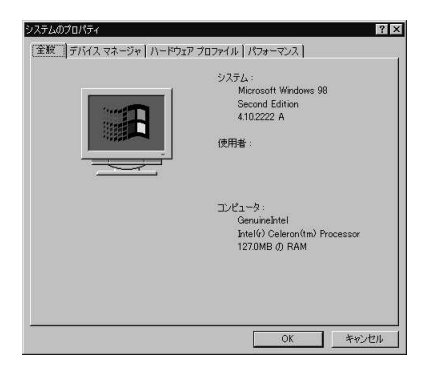

図2-1. Windows 9xシステムのプロパティ

- · Windowsで、2つ目のマウスボタン(通常右ボタン)を使用してマイコンピュータのアイコンをクリッ クすると、ポップアップメニューが出て来ます。
- メニューのプロパティを選択すると. システムのプロパティ 画面が出ます。画面下部にあるコン ピュータを見て下さい。––特にRAMの数値に注目して下さい。
- デバイスマネジャのタブをクリックすると、コンピュータのハードウェア設定の図表が表示されま す。種類別に表示のラジオボタンが選択されていることを確認します。

この状態で、各アイコンをダブルクリックするか、又はその横の+サインをクリックしてその内部構成 を見ることができます。詳細情報は以下のアイコンを見て下さい。:

| ○ 種類肌に表示(T)                                                                                                    | C 接続Blに表示(C)               |
|----------------------------------------------------------------------------------------------------|----------------------------|
| エピュータ<br><b>E-A CD-ROM</b><br><b>SA POMOIA VITTLE</b><br>菌<br>5歳 キーボード<br>菌<br>黒いシステム デバイス<br>宙<br>★ → その他のデバイス<br>由■ディスクドライブ<br>由 – – ディスプレイ アダプタ<br>中 調理 ネットワーク アダプタ<br>→ 日 ハード ディスク コントローラ<br>田<br>号 フロッピー ディスク コントローラ<br>田<br>- 9 ポート (COM / LPT)<br>宙<br>Ė<br>ত বণম<br>由<br>男モタ<br>由 巻 ユニバーサル シリアル バス コントローラ |                            |
| プロパティ(R)                                                                                                    | 百(图全(E)<br>印刷(N).<br>更新(F) |

図2-2. Windows 9xシステムのプロパティ

- ディスクドライブ ハードドライブ(IDE 又はSCSI)のタイプはここで分かります。(IDE ドライ ブは通常"IDE,"という言葉が付いています。SCSIドライブにはありません。)
- ハードディスクコントローラ ハードディスクコントローラの情報があります。
- CDROM 使用中のコンピュータに接続されているCD-ROM ドライブの情報

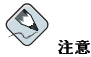

いくらかのケースでCD-ROM のアイコンがない状態で、動作中のCD-ROMドライブを持っている場合があ ります。これは特に異常ではなくWindowsの初期導入の仕方によることがあります。この場合、コンピュー<br>タのconfig.sysファイルを見ることによって、導入されているCD-ROMドライブの追加情報を得ることが できます。

- マウス 現在コンピュータに使用中のマウスのタイプの表示です。
- ディスプレイアダプタ X Window システムを使用したい場合は、ここの情報を書き留めてくだ さい。
- サウンド、ビデオとゲームコントローラ コンピュータがサウンドの機能を持っている場合、こ こでその情報を得ます。
- ネットワークアダプタ コンピュータのネットワークカードの情報(カードがある場合)
- · SCSI コントローラ -- コンピュータがSCSI 周辺機器を持っている場合、ここでその情報が分かり ます。

この方法はコンピュータのケースを空けて、物理的に各コンポーネントを検査することの完全な代用 にはなりません。しかし、多くの場合、インストールを継続して行くために、十分な情報を提供しま す。

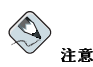

ここの情報は印刷ボタンを押すことによって、印刷することができます。プリンタとレポートの種類を選択す る2つ目のウインドウがでてきます。すべてのデバイスとシステムの概要のレポートタイプが一番充実してい るでしょう.

コンピュータがすでに、Windows 2000で稼働している場合、次のステップで追加情報を入手できま す。

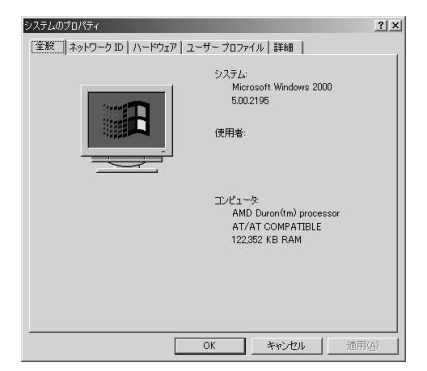

図2-3. Windows 2000 のシステムのプロパティ

- · Windowsで、2つ目のマウスボタン(通常右ボタン)を使用してマイコンピュータのアイコンをクリッ クすると、ポップアップメニューが出て来ます。
- ・ メニューのプロパティを選択すると. システムのプロパティ 画面が出ます。画面下部にあるコン ピュータを見て下さい。––特にRAMの数値に注目して下さい。
- ハードウェアのタブをクリックすると.コンピュータのハードウェア設定のオプションが表示されま す。

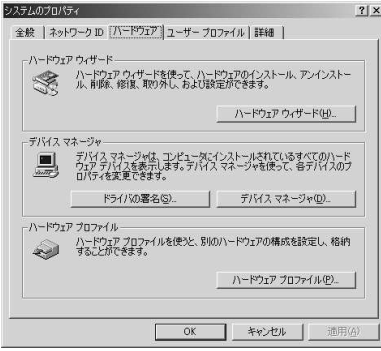

図2-4. Windows 2000 システムのプロパティ— ハードウェア

• デバイスマネジャのタブをクリックすると、コンピュータのハードウェア設定の図表が表示されま す。種類別に表示のラジオボタンが選択されていることを確認します。

この状態で、各アイコンをダブルクリックするか、又はその横の+サインをクリックしてその内部構成 を見ることができます。詳細情報は以下のアイコンを見て下さい。:

<span id="page-23-0"></span>

| 黒 デバイス マネージャ                                                                                                    | $ \Box$ $\times$ |
|----------------------------------------------------------------------------------------------------|------------------|
| 擦作(A) 表示(V)   ← → 图 国   段                                                                                                    |                  |
| F 3 0X022V/WD0HUAX<br>H 40 DVD/CD-ROM F547<br>中心 IDE ATA/ATAPI T>トローラ<br>Hi 44 USB (Universal Serial Bus) TV-R-5<br>田橋キーボード<br>周コンピュータ<br>南<br>由 ま サウンド、ビデオ、およびゲーム コントローラ<br>黒 システム デバイス<br>ris.<br>9 その他のデバイス<br>禸<br>一タ PCIシングル通信コントローラ<br>一つ イーサネット コントローラ<br>※ ■ディスクドライブ<br>由 ■ ディスプレイ アダプタ<br>由 ミ フロッピー ディスク コントローラ<br>H @ フロッピー ディスク ドライブ<br>中 平米-ト (DDM と LPT)<br>由 ミ マウスとそのほかのボインティング デバイス<br>田 卿 モニタ |                  |

図2-5. Windows 2000 のシステムのプロパティ

- ディスクドライブ ハードドライブ(IDE 又はSCSI)のタイプはここで分かります。(IDE ドライ ブは通常"IDE,"という言葉が付いています。SCSIドライブにはありません。)
- ハードディスクコントローラ ハードディスクコントローラの情報があります。
- CDROM 使用中のコンピュータに接続されているCD-ROM ドライブの情報
- マウス 現在コンピュータに使用中のマウスのタイプの表示です。
- ディスプレイアダプタ X Window システムを使用したい場合は、ここの情報を書き留めてくだ さい。
- サウンド、ビデオとゲームコントローラ コンピュータがサウンドの機能を持っている場合、こ こでその情報を得ます。
- ネットワークアダプタ コンピュータのネットワークカードの情報(カードがある場合)
- · SCSI コントローラ -- コンピュータがSCSI 周辺機器を持っている場合、ここでその情報が分かり ます。

この方法はコンピュータのケースを空けて、物理的に各コンポーネントを検査することの完全な代用 にはなりません。しかし、多くの場合、インストールを継続して行くために、十分な情報を提供しま す。

#### 2.2. システムハードウェアの記録

用意してある表の中に、システムの情報を記入して行くとRed Hat Linuxのインストールをスムーズに 進めていくのに便利な参照道具となります。

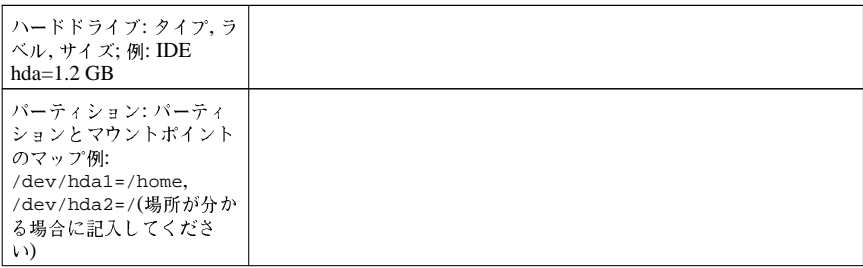

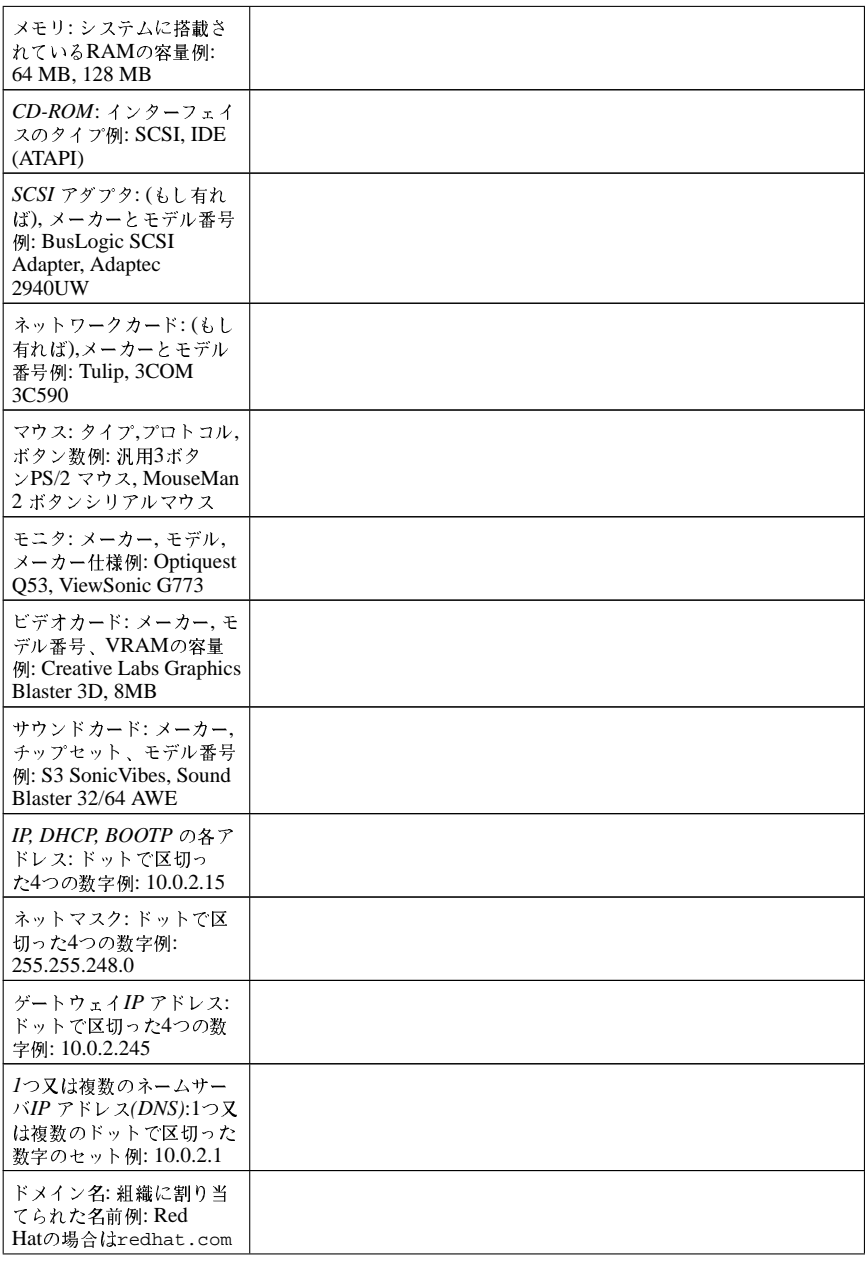

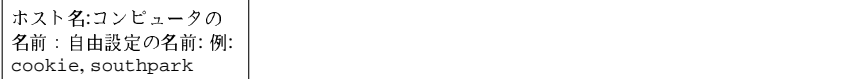

#### 表2-1. システム要件の一覧表

これらのネットワークの要件や言葉の表現が分からない場合は、ネットワーク管理者に確認して下さ  $\mathcal{W}_\mathrm{c}$ 

<span id="page-26-0"></span>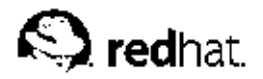

## 第3章

## Red Hat Linuxのインストール

本章ではグラフィカルな、マウスを使用するインストールプログラムを利用して、CD-ROMからRed Hat Linuxをカスタムにインストールする方法を説明します。解説する内容は以下のとおりです。

- インストールプログラムのユーザーインターフェースに慣れましょう。
- インストールプログラムの起動
- インストール方法の選択
- インストール(言語、キーボード、マウス、パーティション設定など)時の設定手順
- インストールの終了

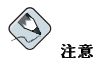

すでに他のオペレーティングシステムがインストールしてあり、Red Hat Linuxと他のオペレーティングシス テムの両方を使用するためにデュアルブートを構成する場合は、詳細情報を付録Gでお読みください。

## 3.1. グラフィカルインストールプログラムのユーザーインターフェース

以前にもグラフィカルユーザーインターフェース(GUI)を使用したことがあれば、この操作には慣れ<br>ていることでしょう。マウスを使用して画面を操作、ボタンをクリックする、テキストフィールドに 入力するなどです。また、キーボード上の[Tab]キーや[Enter]キーを使って、インストールのプロセス を進めることもできます。

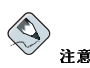

GUIインストールプログラムを使用したくない場合は、テキストモードのインストールプログラムも利用可能で<br>す。テキストモードのインストールプログラムを起動するには、以下のブートコマンドを使います。

boot:text

テキストモードインストールの手順の簡単な概要については項3.2を参照してください。

### 3.1.1. 仮想コンソールに関する注意

Red Hat Linuxインストールプログラムができることは、インストールプロセスのダイアログボック スだけではありません。各種診断メッセージを利用することができ、さらにシェルプロンプトからコ マンドを入力することもできます。これらの情報はインストールプログラムによって、5つの仮想コン ソール上に表示されます。仮想コンソールの切替えは、キーボードのキーを組み合わせて操作するこ とによって簡単に実施できます。

これらの仮想コンソールは、Red Hat Linuxのインストール中に問題が発生した場合に役に立ちます。 インストールコンソールやシステムコンソールに表示されるメッセージは、問題を特定する上で参考 になります。仮想コンソールの一覧、仮想コンソール切り替えのためのキー入力、仮想コンソールが 表示する内容などについては表3-1を参照してください。

<span id="page-27-0"></span>一般的に、インストールの問題を診断しようと試みる時以外は、特にデフォルトコンソール(仮想コン ソール7)から切替える必要はありません。

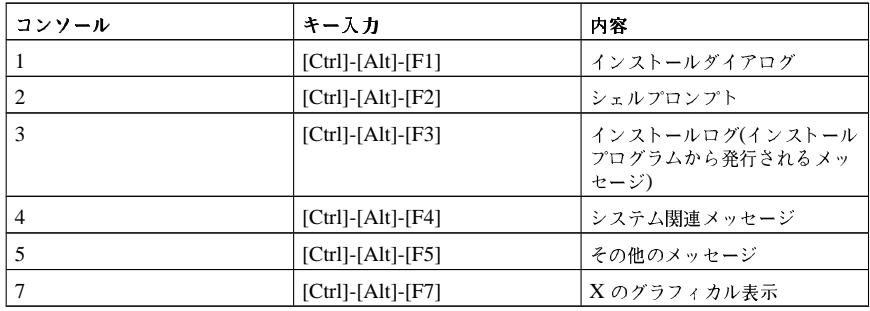

表3-1. コンソール、キー入力、内容

## 3.2. テキストモードインストールプログラムのユーザーインターフェース

The Red Hat Linuxのテキストモードインストールプログラムは、グラフィカルユーザーインター 

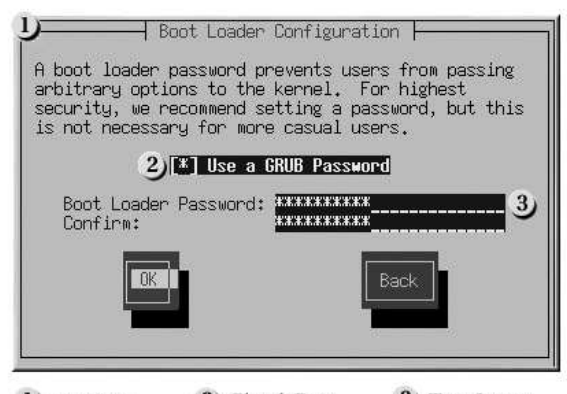

2) Check Box 3) Text Input **J**Window

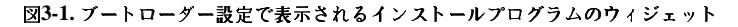

<span id="page-28-0"></span>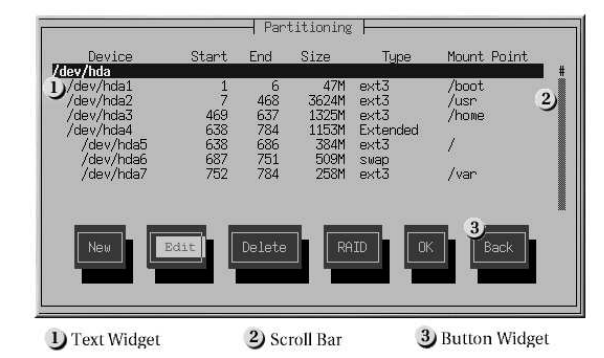

#### 図3-2. Disk Druidで表示されるインストールプログラムのウィジェット

最も重要なウィジェットの一覧が図3-1と図3-2に示されています。

- ウィンドウ— ウィンドウ(通常、このマニュアルの中では ダイアログボックスと呼ばれる)はインス トールプロセスを通して画面に出てきます。時には、一つのウィンドウが他のウィンドウの上に重 なることがあります。こうした場合は一番上のウィンドウだけが操作できます。操作が終了すると このウィンドウが消え、その下にあったウィンドウが操作できるようになります。
- チェックボックス— チェックボックスで、項目を選択、解除することができます。ボックス内にア スタリスク(\*印)が表示されていれば項目は選択されています。ボックス内が空白なら項目は選択さ れていません。カーソルがチェックボックスの中にあるときに[Space]キーを押して(未選択の)項目 を選択、あるいは(選択されている) 項目を解除します。
- テキスト入力–– テキスト入力のラインはインストールプログラムに要求された情報を入力する領域 です。カーソルがテキスト入力ライン上にあるときに、そのライン上に情報を入力したり、編集し たりすることができます
- テキストウィジェット– テキストウィジェットはテキスト表示用の画面領域です。ときに、テ キストウィジェットはチェックボックスなど他のウィジェットを含んでいることがあります。 テキストウィジェット表示用の画面領域に表示しきれないほど多くの情報を持っている場合 は、スクロールバーが出てきます。カーソルがテキストウィジェット表示部分に位置しているな ら、[Up]と[Down]の矢印キーを使ってスクロールしながら全ての情報を見ることができます。現在 位置は、スクロールバー上に#の文字で表示され、スクロールと同時に上下に動きます。
- スクロールバー- スクロールバーは、ウィンドウの横部分または底辺部分に現れ、現在ウィンドウ の枠内にある一覧または文書の表示部分をコントロールします。スクロールバーの使用でファイル のどの部分に移動するのも簡単になります。
- ボタンウィジェット–– ボタンウィジェットは、インストールプログラムとの対話型操作の基本とな る操作手段です。[Tab]と[Enter]キーを使用してボタンを移動して行き、インストールプログラムの ウィンドウを進めていきます。ボタンが強調表示されている時に、そのボタンが選択されていて操 作できます。
- カーソル カーソルはウィジェットではありませんが、特定のウィジェットでは選択(そして反 応)する操作に使用されます。カーソルはウィジェットからウィジェットへ移動する時に、ウィ ジェットの色を変化させたり、またはウィジェットの中あるいは隣に移動するだけのこともありま す。図3-1の中では、カーソルがOKボタン上に位置しています。図3-2では、カーソルが編集ボタ ン上にあります。

#### 3.2.1. キーボードを使用しての操作

インストールダイアログでの操作は、簡単なキー操作の組合せで実行できます。カーソルを動かすに は、[左]、[右]、[上]、[下]の矢印キーを使用します。[Tab]と、[Alt]-[Tab]を使用して、画面上のウィ

<span id="page-29-0"></span>ジェット間を前方向または後方向に巡回できます。画面の下部には、ほとんどの場合、カーソル移動 キーの説明があります。

ボタンを「押す」操作は、カーソルをそのボタン上に移動して(例えば、[Tab]キーを使用して移 動)、[Space]キーまたは[Enter]キーを押します。項目リストから1つ選ぶには、カーソルをその項目に 移動して[Enter]キーを押します。チェックボックスがついた項目を選択するには、カーソルをその項 目のチェックボックスに移動して[Space] キーを押すと選択できます。選択を解除するには、その項目 の上で再度[Space]を押します。

[F12]キーを押せば、現在の値をそのまま採用して、次のダイアログへ進みます。これはOKボタンを 押すのと同じことです。

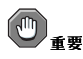

インストールプロセス中、ダイアログボックスが入力待ち状態のとき以外は、キーに触れないようにしてくださ い(触れると予期しない結果を招くことがあります)。

#### 3.2.2. オンラインヘルプの表示

インストールプログラムがメモリ上に読み込まれると、[F1]キーから[F6]キーを押すことによって、イ ンストールプロセスと各オプションの情報を参照できます。例えば、[F2]キーを押すと、オンライン ヘルプ画面に関する全般的な説明が表示されます。

## 3.3. インストールプログラムの開始

インストールを開始するには、まずインストールプログラムを起動します。インストールに必要な材 

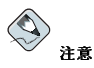

ハードウェアコンボーネントの中には、時おり、インストール時にドライバディスクを必要とするものがあります。<br>す。ドライバディスクは、インストールプログラムでサポートされないハードウェアのサポートを追加するため<br>のものです。詳細は付録Fを参照してください。

#### 3.3.1. インストールプログラムの起動

次のいずれかのメディアを使用して(ご使用のシステムがなにをサポートするかによる)、インストール プログラムを起動することができます。

- · ブートCD-ROM マシンが起動可能なCD-ROMドライブをサポートしていて、ネットワークイン ストールまたはハードドライブインストールを実行したい場合。
- ブートディスク マシンが起動可能なCD-ROMをサポートしていず、ローカルのCD-ROM、ネッ トワーク、あるいはハードドライブからインストールしたい場合。

ブートCD-ROMを作成するには項1.4.2を参照してください。

ブートディスクを作成する時は項1.4.3を参照して下さい。

ブートディスクをコンピュータの1番目のフロッピーディスクドライブに挿入して、コンピュータを再 起動します(コンピュータがCD-ROM からの起動をサポートしている場合は、CD-ROMから起動しま す)。フロッピーディスクまたはCD-ROMの起動ができるようにするためBIOSの設定を変更する必要 があるかもしれません。

# $\circledcirc$ <sub>t</sub>>k

BIOSの設定を変更するには、コンピュータの起動の初期段階で画面に表示される指示を注意してお読みくださ い。BIOS設定に入るために、[Del] キーか[F1]キーを押すようにテキスト案内がでてきます。

BIOS設定プログラムに入ったら、起動順序を変更できるセクションを見つけてください。標準設定では、C、Aの順、または、A、Cの順になっています(ハードディスク[C]から起動するか、フロッピーディスク[A]から起動するかによる)。この順番を変えて、CD-ROMが起動順の一番目になるようにして、その後はCまたは(標準設定の順による)を2番目にします。これでコンピュータに指示を出して、ブート可能なメディ アのCD-ROMドライブを最初に見にいくようになります。CD-ROMドライブにブート可能なメディアがなけ 

変更を保存してBIOSを終了します。詳細については購入されたシステムに付属のマニュアルを参照してくださ  $\boldsymbol{D}$  .

しばらくすると、boot:プロンプトの画面が出てくるはずです。この画面には、各種の起動オプショ ンに関する情報が含まれています。各起動オプションには、ヘルプ画面が関連付けされています。へ ルプスクリーンにアクセスするには、画面の下部に表示されるリストに従って適切なファンクション キーを押してください。

ブートプログラムを起動するに際して、以下の2点に注意してください。

- · boot:プロンプトが表示されてから1分間なにもしなければ、自動的にインストールプログラムが始 まります。この機能を無効にするには、ヘルプ画面のファンクションキーの内の一つを押します。
- ヘルプ画面のファンクションキーを押した場合は、ブートメディアから読み込む間少し時間がかか ります。

通常は[Enter]キーを押すだけで起動します。ブートメッセージを見て、Linuxカーネルがハードウェ<br>アを検出しているかどうか確認します。ハードウェアが正常に検出されたら、次のセクションへ進み 。」……<br>ます。ハードウェアが正常に認識されない場合、エキスパートモードでインストールを再実行する必 要があるかもしれません。

#### 3.3.1.1. 他の起動オプション

ユーザーにとっては、CD-ROMで起動してグラフィカルインストールを実行するのが一番簡単です が、場合によっては他の方法での起動が必要になることがあるかもしれません。このセクションで はRed Hat Linux 用の他の起動オプションについて説明します。

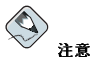

このセクションで扱っていない他の起動オプションについては付録目を参照してください。

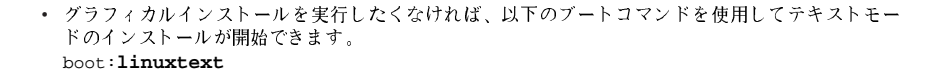

• ISOイメージにはその中にmd5sumが埋め込まれています。ISOイメージのチェックサムの一貫性を テストするには、インストールブートプロンプトで次のように入力します。 boot:linux mediacheck

インストールプログラムがCDの挿入、または、テストのためのISO イメージの選択をするよう<br>に指示してきますので、OKを選択してチェックサム演算を実行させます。チェックサム演算は どのRed Hat Linux CD上でも実行できて、特別な順番で操作する必要はありません(例えば、CD #1が最初に検証するCDである必要はない)。ダウンロードされたISOイメージから作成されたRed Hat Linux CDはどれもこの演算を実行することを強く推奨します。この操作はISOイメージを使用 したCDベースのインストール、ハードドライブインストール、NFSインストールに有効です。

• インストールプログラムが正常にハードウェアを検出しない場合には、expertモードでインストー ルを再開始する必要があるかもしれません。次のブートコマンドを使用してエキスパートモードに 入ります。

boot: linux noprobe

テキストモードインストールには次を入力します。

boot: linux text noprobe

エキスパートモードは、ほとんどのハードウェア検査を無効にして、インストール中にロードされ るドライバ用のオプションを入力する選択肢を与えてくれます。最初のブートメッセージにはSCSIまたはネットワークカードへの参照は含まれていません。これは正常です。これらのデバイスはイ ンストールプロセスの途中でロードされるモジュールによってサポートされます。

• シリアルモードでインストールを実行する必要がある場合は以下のコマンドを入力します。  $\text{boot}:$  linux console= $\text{~device}\text{~}$ 

テキストモードインストールには次を入力します。 boot:linux text console=<device>

上記のコマンドで<device>とは使用しているデバイスのことです(ttyS0、ttyS1など)。例え ば、linux text console=ttyS0,115200n8などを入れます。

#### 3.3.1.2. カーネルオプション

カーネルにオプションを渡すこともできます。例えば、カーネルに対してシステム のRAM、128MBをすべて使用するように指示するには、以下のように入力します。

#### boot: linux mem=128M

テキストモードインストールには次を入力します。

#### boot: linux text mem=128M

オプションを入力してから[Enter]を押すと、オプションを使用した起動を開始します。

ハードウェアを認識するために起動オプションを指定する必要がある場合は、そのオプションを書き 留めておきます。インストールのブートローダー設定部分で必要になります(詳細については項3.20を 参照してください)。

#### 3.3.1.3. フロッピーディスクを使用しない起動

Red Hat LinuxCD-ROMはブート可能なCD-ROMをサポートするコンピュータで起動することがで きます。すべてのコンピュータがこの機能をサポートするとは限りません。ご使用のシステムがCD-ROMから起動できない場合は、ブートディスクを使わずにインストールを開始する方法がもうひとつ あります。以下の方法はx86ベースのコンピュータ専用です。

システムにMS-DOSがインストールしてある場合、ブートディスクを使用しないでも直接、CD-ROMドライブから起動できます。実行するには、以下のコマンドを使用します(CD-ROMはd:ドライ ブと仮定しています)。

<span id="page-32-0"></span> $\texttt{C}\!:\!\backslash\!\!>\!\texttt{d}\!:\,$  $D:\S$ dosutils D:\dosutils>autoboot.bat

この方法はwindow トのMS-DOSプロンプト内では動作しません。– autoboot.batファイル はDOSが唯一のオペレーティングシステムという状態でのみ実行される必要があります。言い替 えればwindowが動作していてはいけません。

コンピュータが直接、CD-ROMから起動できない(また、DOSベースのautoboot.batも使えない)場 合は、ブートディスクを使用してインストールを始める必要があります。

## 3.4. インストール方法の選択

どのようなインストール方法を使用するかを選択します。以下の種類のインストール方法がありま  $\dot{\tau}$ .

### CD-ROM

CD-ROMドライブとRed Hat Linux CD-ROMがある場合、この方法を使用できます。ブート ディスク、またはブート可能なCD-ROMが必要です。PCMCIAドライバディスクも使用できま す。CD-ROMからのインストールの説明は項3.5を参照してください。

ハードドライブ

Red Hat LinuxのISOイメージをローカルハードドライブにコピーしている場合は、この方法が使 えます。ブートディスクが必要です。PCMCIAドライバディスクも使用できます。ハードドライ ブからのインストールの説明は項3.6を参照してください。

NFS  $\forall$   $\times$   $\rightarrow$   $\forall$ 

Red Hat LinuxのISOイメージまたはミラーイメージを使用してNFSサーバーからインストール する場合は、この方法が使えます。ネットワークドライバディスクが必要です。PCMCIAドライ バディスクも使用できます。ネットワークからのインストールの説明は項3.8を参照してください。NFSインストールはGUIモードでも実行できることに注意してください。

## **FTP**

FTPサーバから直接インストールする場合は、この方法を使用します。ネットワークドライバ ディスクが必要です。PCMCIAドライバディスクも使用できます。FTPからのインストールの説 明は項3.9を参照してください。

### **HTTP**

HTTP (Web)サーバーから直接インストールする場合は、この方法を使用します。ネットワーク ドライバディスクが必要です。PCMCIAドライバディスクも使用できます。HTTPからのインス トールの説明は項3.10を参照してください。

#### 3.5. CD-ROMからのインストール

 $\bigotimes$ 注意

<span id="page-33-0"></span> $24$ 

すでに別のオペレーティングシステムをインストールしていて、Red Hat Linuxと他のオペレーティングシス テムの両方を使用するためにデュアルブートシステムを構成したい場合は、付録Gで詳細を参照してください。

CD-ROMからRed Hat Linuxをインストールするには、ブートローダ画面からCD-ROM オプション を選択してOKを選びます。指示されたらRed Hat LinuxCDをCD-ROMドライブに挿入します(CDか ら起動していない場合)。CDがCD-ROM ドライブに挿入されたら、OK 選択して、[Enter]を押しま す.

そうするとインストールプログラムはシステムを調査してCD-ROMドライブを識別しようとします。 最初にIDE(ATAPIとも呼ばれる)CD-ROMドライブの検索が行われます。見つかればインストールプ ロセスの次のステップに進みます。(項3.12を参照)

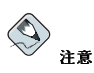

この段階でインストールを中止するには、マシンを再起動してブートディスクまたはCD-ROMを取り出しま す。インストールの準備ができましたの画面が表示されるまではいつでも安全にインストールを取り消すこと ができます。詳しくは項3.28 を参照してください。

CD-ROMドライブが検出されず、それがSCSI CD-ROMである場合は、タイプの入力を要求されたと きに手動でSCSI CD-ROMタイプを選択できます。

サポートされているSCSIアダプタにCD-ROM ドライブが接続されている場合はSCSIを選択しま す。そうするとインストールプログラムがSCSIドライバを選択するように要求します。使用してい るSCSIアダプタに最も近いドライバを選択してください。必要であれば、ドライバに関するオプショ<br>ンを指定することができます。ただし、ほとんどのドライバはSCSI アダプターを自動的に検出しま す。

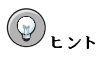

CD-ROMドライブに関するオプショナルバラメータの一部リストは、 Red Hat Linux 参照ガイドの付録一般 的なパラメータとモジュールにあります。

## 3.5.1. IDE CD-ROMが検出されない場合

IDE(ATAPI) CD-ROMを使用しているのにインストールプログラムがそのIDE(ATAPI) CD-ROMを 検出できず、使用しているCD-ROMドライブのタイプを尋ねてくる場合は、次のブートコマンドを 試してください。インストールを再スタートして、boot: プロンプトでlinux hd X=cdromと入 力します。X の部分には、ユニットが接続されているインターフェースの種類と、それがマスターと スレーブ(プライマリとセカンダリとも呼ばれる)のどちらに設定されているかによって、次の文字か ら1つ選択して入れ換えます。

• a - 先頭のIDEコントローラ、マスター

• b-先頭のIDEコントローラ、スレーブ

• c-2番目のIDEコントローラ、マスター

<span id="page-34-0"></span>• d-2番目のIDEコントローラ、スレーブ

3番目、4番目のコントローラがある場合は、アルファベット文字を上記に続けて、コントローラの順 番、マスター、スレーブの順序で割り当てます。

#### 3.6. ハードドライブからのインストール

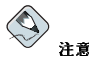

ハードドライブインストールは、ext2、ext3、またはFATファイルシステムからのみ動作します。reiserfsな ど、これら以外のファイルシステムを使用している場合は、ハードドライブインストールは実施できません。

ハードディスクドライブのインストールは、ISO (またはCD-ROM)イメージの使用を必要としま す。ISOイメージは、CD-ROMディスクイメージとまったく同じ内容を含んだファイルです。Red Hat Linuxはそのディストリビューションに数多くのパッケージを含んでいるため、使用できるISOイ メージは数種類あります。必要なISOイメージ(バイナリINCLUDE CD-ROM)をディレクトリに設置 した後、ハードディスクドライブからインストールするように選択します。そしてインストールを実 行するようにそのディレクトリのインストールプログラムを指定します。

インストールの前にISO イメージが完全な状態であることを確認しておくことは、ハードドライブの インストール中に類繁に発生する問題を回避するのに役立ちます。インストール前にISOイメージを確 認するには、任意のmd5sumプログラム(多数のmd5sumプログラムがさまざまなOS用に用意されて います)を使用します。任意のmd5sumプログラムはISOイメージと同じサーバー上で入手できるはず です。

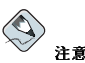

ISO イメージにはmd5sumが埋め込まれています。ISO イメージのチェックサムの一貫性をテストするには、 インストールのブートプロンプトで以下をタイプします。

boot: linux mediacheck

加えて、インストールするディレクトリに updates.imgと呼ばれるファイルが存在する場合、そ れはインストールプログラムの更新に使用されます。さまざまなRed Hat Linuxのインストール方 法、及びインストールプログラムの更新の適用方法についての詳細はanacondaRPMパッケージにあ るinstall-methods.txtファイルを参照してください。

<span id="page-35-0"></span>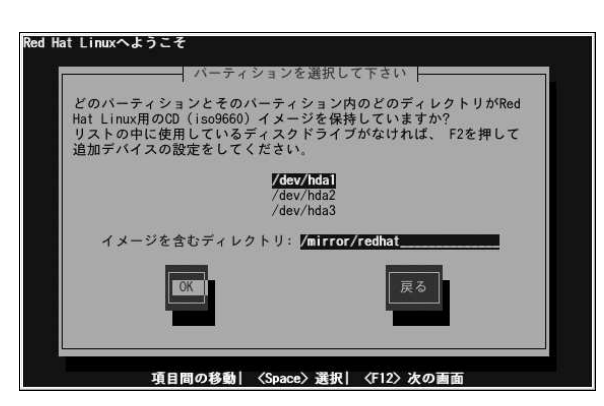

図3-3. ハードドライブインストール用のパーティションダイアログを選択

パーティションの選択画面(図3-3)は、ディスクパーティションの1つからインストールする場合にの み適用します(インストール方法ダイアログで ハードドライブを選択した場合)。このダイアログによ り、Red Hat Linuxをインストールするディスクパーティションとディレクトリを指名できます。

Red Hat ISO イメージを含んでいるパーティションのデバイス名を入力します。また、イ<mark>メージ</mark><br>を含むディレクトリというラベルのフィールドがあります。ISO イメージがそのパーティション のrootディレクトリ(最上階層)にない場合は、ISO イメージのある場所の全パス名を入力します(例え ば、ISO イメージが/test/new にあれば、/test/newと入力)。

ディスクパーティションを識別した後、ようこそのダイアログが表示されます。

## 3.7. ネットワークインストールの準備

ネットワークインストールを実行している場合、TCP/IPを設定しますダイアログが表示されます。 このダイアログで、IPとその他のネットワークアドレスが要求されます。DHCPを介して、あるい は手動で、デバイスのIPアドレスとIPネットマスクの設定を選択できます。手動で設定する場合、 インストール中に使用しているIPアドレスを入力して[Enter]を押します。インストールプログラム<br>が、IPアドレスに基づいてネットマスクを推測しようとします。推測が間違っていれば、変更するこ ともできます。[Enter]を押します。インストールプログラムが、IPアドレスとIPネットマスクからデ フォルトのゲートウェイとプライマリネームサーバーのアドレスを推測しようとします。推測が間 違っていれば、変更することもできます。

#### 3.7.1. サーバーの設定

Red Hat Linux 9インストールプログラムは複数のCD-ROMからRed Hat Linuxをインストールするこ とができるので、NFS、FTPまたはHTTP インストールをサポートするつもりなら、Red Hat Linux 9を含むそれぞれのCD-ROMからRedHatディレクトリをディスクドライブにコピーする必要がありま す(つまり、インストールツリーを作成する必要があるということです)。

# $\circledcirc$ <sub>t></sub>r

インストールツリーは、Red Hat Linuxオペレーティングシステムを実行してインストールするのに必要とさ れる全てのファイルのある場所です。

ISOイメージは、CD-ROMディスクイメージとまったく同じ内容を含んだファイルです。Red Hat Linux はそ<br>のディストリビューションに数多くのバッケージを含んでいるため、使用できるISOイメージは数種類ありま 寸.
ISOイメージはインストールプログラムがISO イメージごとに呼び出すファイルの小さなサブセットに分類さ れるものであり、インストールツリーは1つの完全なファイル構成の中に必要なファイルがすべて含まれるとい う点で、インストールツリーはISOイメージと異なります。個別のISOイメージを組み合わせて1つのインス トールツリーを構築することができます。

- · それぞれのバイナリCD-ROM用に、次のコマンドを実行します。
	- · mount /mnt/cdrom
	- cp -var /mnt/cdrom/RedHat /location/of/disk/space

ここで/location/of/disk/space とは/export/9/ など自分で作成したディレクトリのこ とです。

- · umount /mnt/cdrom
- リリースノートはRedHat ディレクトリに含まれていないことに注意してください。特にユーザー がコピーをしていない限り、リリースノートはRed Hat Linuxのインストール時には利用できませ ん。

リリースノートはオンラインでhttp://www.redhat.com/docsから入手することができます。

- · 次に、以下の通り/etc/exports ファイルを編集して行の追加をすることによ り、/location/of/disk/space をインストールプログラムにアクセスできるようにします(例 えば、NFSインストール用にエキスポート)。 /location/of/disk/space\*(ro)
- · 最後に、次のコマンドを実行して /location/of/disk/space を読み込み専用としてそれぞれ のシステムからマウント用にアクセスできるようにします。 /sbin/service nfs reload

加えて、インストールするディレクトリに updates.imgと呼ばれるファイルが存在する場合、そ れはインストールプログラムの更新に使用されます。さまざまなRed Hat Linuxのインストール方 法、及びインストールプログラムの更新の適用方法についての詳細はanacondaRPMパッケージにあ るinstall-methods.txtファイルを参照してください。

この操作方法がわからない場合は、Red Hat Linux カスタマイズガイドとRed Hat Linux 参照ガイドで 詳細を参照してください。

#### 3.7.1.1. NFSインストール用にISOイメージを伸用

NFS インストールではインストールツリー全体をコピーするのではなくISO(またはCD-ROM)イメー ジを使うことができます。必要なISO(バイナリRed Hat LinuxCD-ROM) を1つのディレクトリに設置 した後、NFS経由でインストールを選択します。それからインストールを実行するようにそのディレ クトリのインストールプログラムを指定します。

インストールの前にISO イメージが完全な状態であることを確認しておくことは、ハードドライブの インストール中に頻繁に発生する問題を回避するのに役立ちます。インストール前にISOイメージを確 認するには、任意のmd5sumプログラム(多数のmd5sumプログラムがさまざまなOS用に用意されて います)を使用します。任意のmd5sumプログラムはISOイメージと同じサーバートで入手できるはず です。

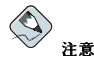

ISO イメージにはmd5sumが埋め込まれています。ISO イメージのチェックサムの一貫性をテストするには、 インストールのブートプロンプトで以下をタイプします。

boot: linux mediacheck

加えて、インストールするディレクトリに updates.imgと呼ばれるファイルが存在する場合、そ れはインストールプログラムの更新に使用されます。さまざまなRed Hat Linuxのインストール方 法、及びインストールプログラムの更新の適用方法についての詳細はanacondaRPMパッケージにあ るinstall-methods.txtファイルを参照してください。

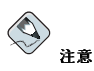

ディレクトリにはRed Hat Linuxの一つのリリースのISOイメージしか持てません。

## 3.8. NFS経由のインストール

NFS ダイアログ(図3-4) は、NFSサーバーからインストールしている場合のみ適用します(ネットワー クまたは、PCMCIA ドライバディスクからドライバを使用していて、インストールの方法 ダイアロ グでNFS イメージを選択した場合)。

NFSサーバーの正式承認されているドメイン名、またはIPアドレスを入力します。例えば、ドメイン<br>ン redhat.com内のホスト名eastcoast からインストールしている場合、NFS サーバーのフィー ルドには eastcoast.redhat.comと入力します。

次に、エクスポートしたディレクトリ名を入力します。項3.7 に説明してあるセットアップに従って いる場合は、RedHatディレクトリを含む/location/of/disk/space/ を入力することになりま す。

もし、NFSサーバーがRed Hat Linuxインストールツリーのミラーをエクスポートしている ならば、 RedHatディレクトリを含むディレクトリを入力します(このディレクトリパス がわからない場合は、システム管理者にお問い合わせください)。例えば、NFSサーバー が/mirrors/redhat/i386/RedHatディレクトリを含む場合、/mirrors/redhat/i386と入力し ます.

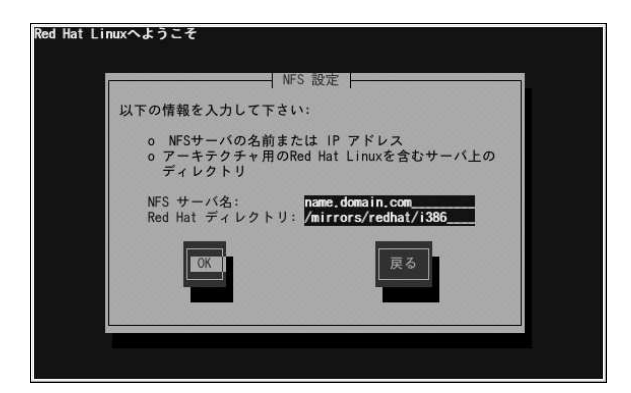

図3-4. NFS設定ダイアロク

NFSサーバーがRed Hat Linux CD-ROMのISOイメージをエクスポートしている場合は、そのISOイ メージを含んでいるディレクトリ名を入力します。 次に、ようこそのダイアログが表示されます。

## 3.9. FTP経由のインストール

FTP ダイアログ(図3-5)は、FTPサーバーからインストールしている場合のみ適用します(インストー ルの方法ダイアログでFTPを選択した場合)。このダイアログによりRed Hat Linuxをインストールす るFTPサーバーを判別できるようになります。

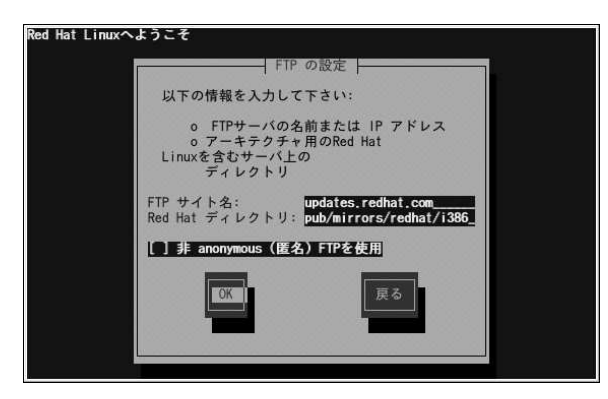

### 図3-5. FTP設定ダイアログ

インストールしようとしているFTP サイトの名前またはIPアドレスと、アーキテクチャ<br>用のRedHat インストールファイルを含んでいるディレクトリの名前を入力します。例 えば、FTPサイトが/mirrors/redhat/i386/RedHat ディレクトリを含んでいる場 合、/mirrors/redhat/i386と入力します。すべてが正しく指定されていると、base/hdlist が読み込み中であることを示すメッセージボックスが表示されます。

次に、ようこそのダイアログが表示されます。

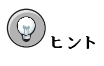

また以下のようにループバックマウンティングにより、単独のツリーにコピーをすることなく、ISO イメージ を使用したRed Hat Linuxのインストールもできます。

mkdir disc1 disc2 disc3

mount-oloop psyche-1.iso discl mount-olooppsyche-2.isodisc2 mount-oloop psyche-3.isodisc3

## 3.10. HTTP経由のインストール

HTTPグイアログは(図3-6)HTTPサーバーからインストールする場合にのみ適用します(インストール の方法でHTTPを選択した場合)。このダイアログで、Red Hat LinuxをインストールするHTTPサー バーに関する情報を要求されます。

インストールしようとしているHTTPサイトの名前またはIPアドレスと、アーキテクチャ用 のRedHatインストールファイルを含むディレクトリの名前を入力します。例えば、HTTPサイト が/mirrors/redhat/i386/RedHat ディレクトリを含む場合、/mirrors/redhat/i386と入力 します。すべてが正しく指定されていると、base/hdlistが読み込み中であることを示すメッセージ ボックスが表示されます。

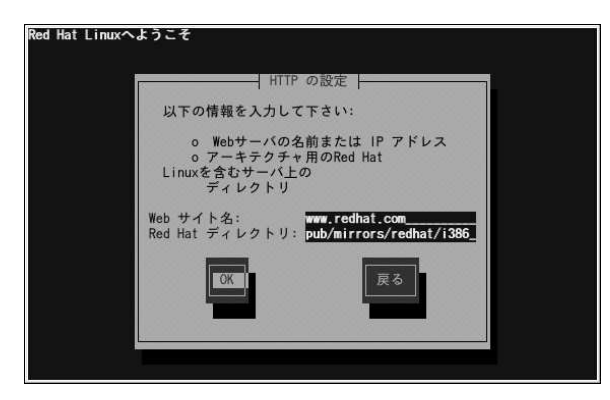

### 図3-6. HTTP設定ダイアログ

次に、ようこそのダイアログが表示されます。

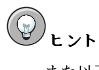

また以下のようにループバックマウンティングにより、単独のツリーにコピーをすることなく、ISO イメージ を使用したRed Hat Linuxのインストールもできます。

```
mkdir disc1 disc2 disc3
```
mount-oloop psyche-1.iso discl mount -o loop psyche-2.iso disc2 mount-oloop psyche-3.iso disc3

## 3.11. Red Hat Linux $\wedge$   $\uparrow$   $\uparrow$   $\uparrow$   $\uparrow$

ようこその画面は何も入力する必要はありません。左パネル内のヘルプテキストを読んで、Red Hat Linux製品の登録に関する情報と指示を確認してください。

画面左側の下にヘルプを隠すボタンがあります。デフォルトではヘルプ画面が表示されています。ヘ ルプ情報を見たくない場合は、ヘルプを隠すボタンをクリックして画面のヘルプの部分を最小化して ください。

次のボタンを押して次へ進みます。

## 3.12. 言語の選択

マウスを使用して、インストール時に使用したい言語を選択してください(図3-7を参照)。

適切な言語選択は、インストールの後半で設定するタイムゾーンを決めるのにも役に立ちます。イン<br>ストールプログラムは、この画面上で指定された言語に基づいて適切なタイムゾーンの限定をしま  $\overrightarrow{\sigma}$ .

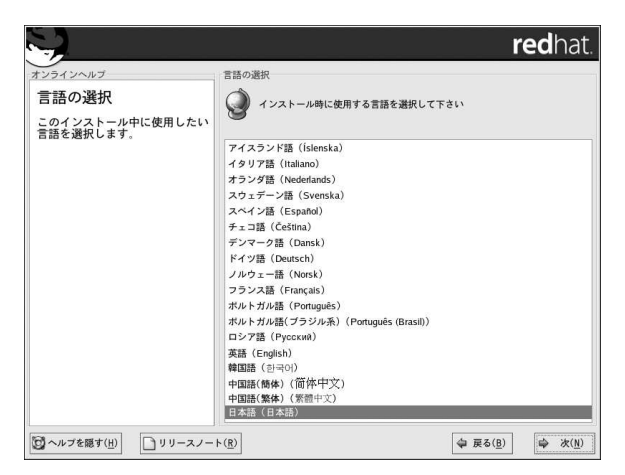

## 図3-7. 言語の選択

適切な言語を選択したら、次をクリックして進みます。

## 3.13. キーボードの設定

マウスを使用して、システムデフォルトとしてまたインストール時に使用したいキーボードの適切な レイアウトタイプ(例えば、U.S. English)を選択してください(図3-8参照)。 選択したら、次をクリックして進みます。

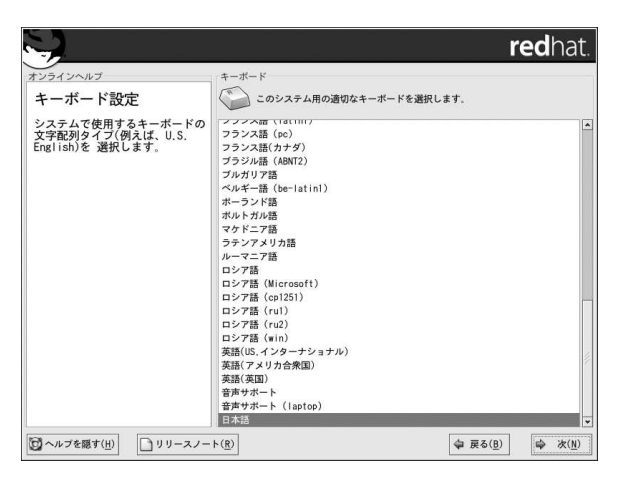

## 図3-8. キーボードの設定

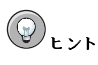

インストールを完了した後でキーボードのレイアウトタイプを変更するには、キーボード設定ツールを使用し ます。

シェルプロンプトでredhat-config-keyboardとタイプして、**キーボード設定ツール**を起動します。root以<br>外で操作している場合、続けるにはrootパスワードが要求されます。

## 3.14. マウスの設定

システムに適切なマウスのタイプを選択してください。正確に適合するものがなければ、システムに 対応していると確信できるマウスタイプを選択してください(図3-9を参照)。

マウスのインターフェースを確認するには、マウスがシステムに接続されている部分を見て判断でき ますので、次の図表を参照してください。ノートブック型コンピュータにRed Hat Linuxをインストー ルする場合、ポインティングデバイスはほとんどの場合PS/2対応します。

O

وبالج

Œ

シリアルマウスの場合は、ボートは次のような形態をしています。LCHHH

PS/2マウスの場合は、ポートは次のような形態をしています。

USBマウスの場合は、ポートは次のような形態をしています。

AT(Advanced Technology)マウスの場合は、ポートは次のような形態をしています。

システムに対応していると思われるマウスが見つからない場合は、汎用の中からボタンの数とイン ターフェースが合うものを選択してください。

ヒント

スクロールマウスを使用している場合は、**汎用- Wheel Mouse**を(適合するポートを選択) 対応マウスタイプと して選択します。

PS/2. USB. Bus マウスのいずれかを持っている場合、ポートとデバイスを選ぶ必要はありません。 シリアルマウスを持っている場合は、シリアルマウスが装着される正しいポートとデバイスを選んで ください。

3ボタンマウスのエミュレート チェックボックスで、2ボタンマウスに3ボタンマウスのような機能を 与えることができます。一般的に、グラフィカルなインターフェイス(X Windowシステム)では、3ボ タンマウスの方が操作しやすくなります。このチェックボックスを選択すると、2つのマウスボタンを 同時に押すことによって3番目の「中央」ボタンとして代行機能を持たせることができます。

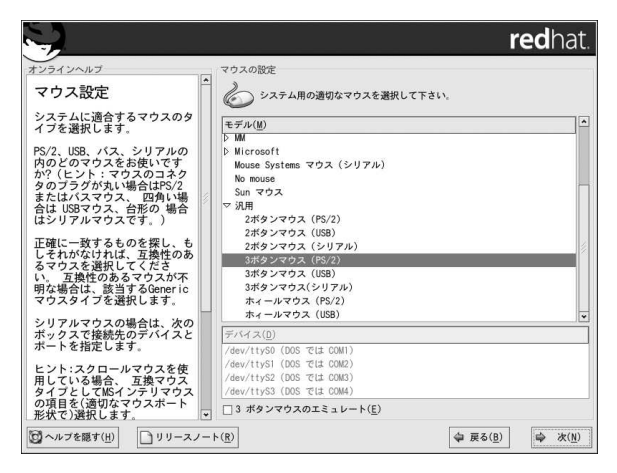

図3-9. マウスの設定

トント

インストールが完了した後で、マウスの設定を変更するには、マウス設定ツールを使用します。

シェルプロンプトでredhat-config-mouse を入力して、マウス設定ツールを起動します。root以外で操作 している場合、続行するためにrootパスワードが要求されます。

マウスを左利き用に設定するには、マウスボタンの順序をリセットします。これを実行するには、システムを起 動した後にシェルプロンプトでgpm -B 321と入力します。

### 3.15. 「アップグレードする」と「インストールする」の選択

アップグレードの検証の画面は、インストールプログラムがシステムにRed Hat Linuxの旧バージョ ンを検出すると自動的に出てきます。

## $\bigotimes$ 注意

/etc/redhat-release ファイルの内容がデフォルトから変更されている場合、<mark>Red Hat Linux</mark>インストー<br>ルは、**Red Hat Linux 9**にアップグレードする際に発見されないかもしれません。

次のブートコマンドで起動することによって、このファイルに対するいくつかのチェック条件を緩めることがで きます.

boot:linux upgradeany

Red Hat Linuxインストールでアップグレードするオプションを与えられなかった場合、linux upgradeany コマンドを使用します.

アップグレードを実行したい場合、既存インストールのアップグレードを実行を選択します。詳細な 説明は付録Aを参照してください。

システムにアップグレードするパッケージに対して制御を高めたい場合は、必ずアップグレードする パッケージをカスタマイズを選択してください。

新しいRed Hat Linuxインストールを実行するには、新規のRed Hat Linuxインストールを実行しま すを選択してNextをクリックします。

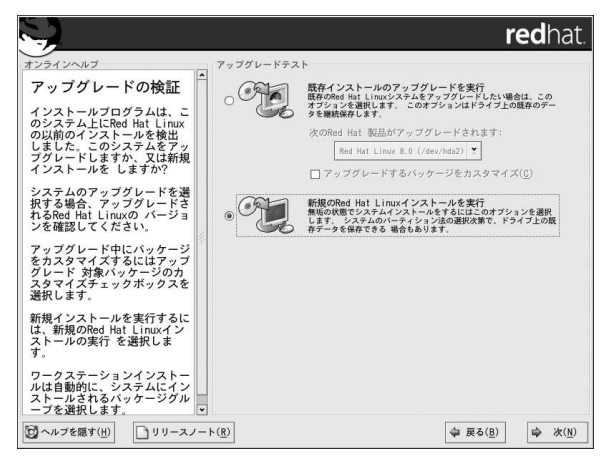

図3-10. 「アップグレードする」と「インストールする」の選択

## 3.16. インストールのタイプ

インストールを実行するタイプを選択してください(図3-11を参照)。Red Hat Linuxでは目的に最も適<br>したインストールタイプを選択することができます。**パーソナルデスクトップ**、ワ<mark>ークステーショ</mark> ン、サーバー、カスタム、アップグレードから選ぶことができます。

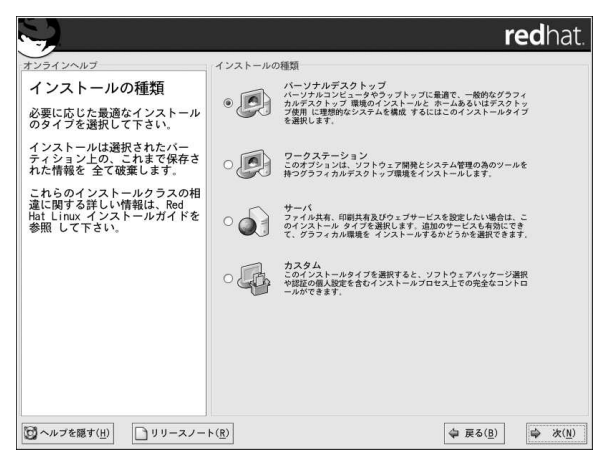

#### 図3-11. インストールまたはアップグレードの選択

アップグレードを実行するには付録Aを参照してください。

各インストールクラスの詳細情報については、項1.5を参照してください。

## 3.17. ディスクパーティションの設定

パーティション設定によって、ハードディスクをセクションに分割し、各セクションに独立したハー ドディスクのような働きをさせることができます。パーティション設定は、特に2つ以上のオペレー ティングシステムを実行する場合に便利です。どのようにパーティション設定をすればよいかわから ない場合は、付録Eを参照してください。

画面で選択できるのは、パーティション設定を自動的に行う、またはDisk Druidを使用して手動で パーティション設定を行うのどちらかです。

自動パーティションを選択すると、自分自身でドライブのパーティション設定を行わずにインストー るパーティション設定を選択しないで、その代わりインストールプログラムにパーティション設定を させることをお薦めします。

手動でパーティション設定を行う場合は、パーティション設定ツールのDisk Druidを選びます。

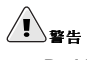

**Red Hat 更新エージェント**は、デフォルトで更新されたバッケージを /var/spool/up2dateにダウンロー<br>ドします。システムを手動でバーティション設定して、個別に /varバーティションを作成する場合、バッケー<br>ジの更新をダウンロードするのに十分なサイズのバーティションを作成するよう留意してください。

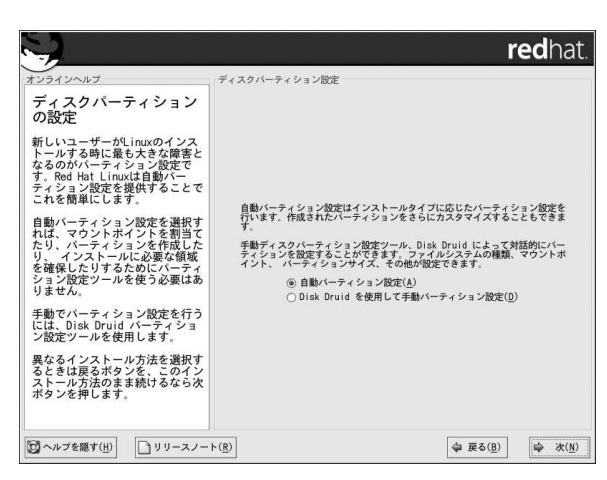

### 図3-12. ディスクパーティションの設定

Disk Druidを使用して手動でパーティションを設定する場合は項3.19を参照してください。

# $\bigtriangleup_{\mathbf{B}}$

インストールのディスクパーティション設定の後に次のような内容のエラーが出た場合

#### デバイスhdaのパーティションテーブルが壊れています。新しいパーティションを作成するためには初期化 しなければなりませんが、このドライブ上のすべてのデータを失うことになります。

そのドライブにバーティションテーブルがない、またはそのドライブのバーティションテーブルはインストール<br>プログラムで使用されるバーティション設定ソフトウェアによって認識できないのかもしれません。

EZ-BIOSなどのプログラムを使用している方が、データを喪失すると言う同様の問題を経験しています(インス トール開始前にデータをバックアップしなかったと思われます)。

実行しているインストールのタイプに関係なく、システム上の既存データのバックアップは必ず作成してくださ  $\mathcal{W}$ 

## 3.18. 自動パーティション設定

自動パーティション設定ではシステムからどのデータ(有る場合)を削除するかに関してある程度コント ロールすることができます。オプションは以下の通りです。

- システム上のすべてのLinux パーティションを削除 Linux パーティションのみを削除するには このオプションを選択します(以前のLinux インストールで作成されたパーティション)。ハードドラ イブ上にある他のパーティションは削除されません。(例えばVFAT やFAT32のパーティション)
- · システム上のすべてのパーティションを削除 -- ハードドライブ上のすべてのパーティションを削 - 除するには、このオプションを選択します(これはWindows 9x/NT/2000/ME/XPやNTFS パーティ<br>ションなど、他のオペレーティングシステムによって作成されたパーティションも含む)。

# $\bigcircled{0}_{\texttt{H}\mathbf{F}}$

このオプションを選択した場合、選択したハードドライブ上のすべてのデータがインストールプログラムに このインションであいした。ng Free Manのパー・トーンフレンダベビジア・ノがインストールション・フォル<br>よって削除されます。Red Hat Linuxをインストールしているハードドライブ上に保存しておきたい情報が<br>ある場合は、このオプションを選択しないでください。

● すべてのパーティションを保持し、既存の空き領域を使用 – このオプションを選択すると現在の データとパーティションはすべて残ります。このオプションはハードドライブ上に十分な空き領域 があるときのみ選択します。

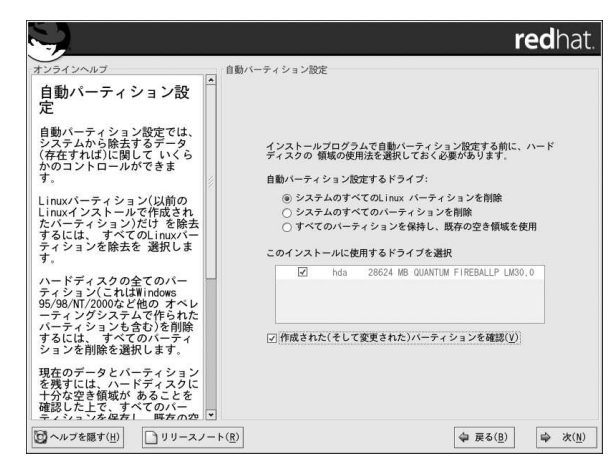

#### 図3-13. 自動パーティション設定

マウスを使用して、Red Hat Linuxをインストールするハードドライブを選択します。2台以上のハー 

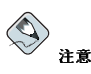

システム上のデータはすべてバックアップをしておくとよいでしょう。例えば、アップグレードをするときや<br>デュアルブートを作成する場合、ハードドライブに保存しておきたいデータはすべてバックアップしておくべき<br>です。万一の場合、誤ってデータを喪失してしまう恐れがあります。

自動パーティション設定で作成されたパーティションの確認と変更には、確認 オプションを選択しま す。確認を選択したら、次をクリックして進むと、Disk Druidで作成されたパーティションが表示さ れます。その状態が希望に沿わなければ、パーティションに変更を加えることができます。 選択をした後は次をクリックして進みます。

## 3.19. システムのパーティション設定

自動パーティション設定を選んでいて確認を選択していない場合は、項3.21に進んでください。

自動パーティション設定を選んでいて確認を選択している場合は、現在のパーティション設定を承認 するか(次をクリックする)、または手動のパーティション設定ツール、Disk Druidを使用して設定を 編集することもできます。

この時点で、インストールプログラムに対してRed Hat Linuxをどこにインストールするか指示しま せん。(図3-14を参照)。

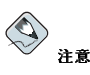

どのようにパーティションの設定をするかまだ計画していない場合は、付録Eを参照してください。最低でも<br>適切なサイズのrootパーティションとシステムのRAM容量の2倍の大きさのSwapパーティションが必要です。

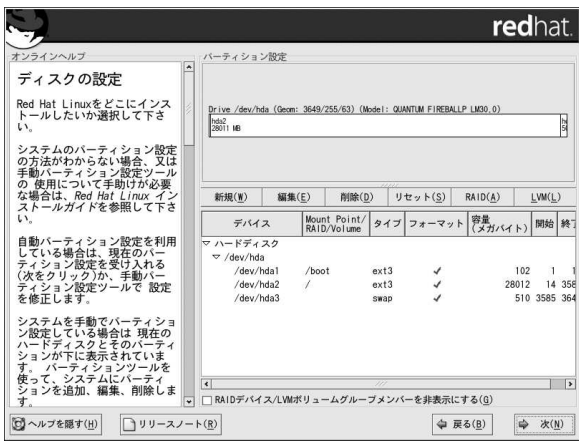

#### 図3-14. Disk Druidを使用してパーティション設定

インストールプログラムによって使用されるパーティション設定ツールが**Disk Druid**です。よほど難<br>解な状況を除いては、**Disk Druid** は典型的なインストールのパーティション設定要件に対応できま す。

## 3.19.1. ハードドライブのグラフィカル表示

Disk Druidでは、ハードドライブをグラフィカルな表示で見ることができます。

マウスを使って、グラフィカルな表示の特定フィールドを一度クリックして強調表示します。ダブル クリックして既存パーティションの編集、または既存の空き領域からパーティションの作成をしま 寸。

ディスプレーの上には、ドライブ名(/dev/hda など)、geom (ハードディスクのジオメトリを示し、 ハードディスクからの報告によるシリンダー、ヘッド、セクターを代表する3つの数字から構成され る)、インストールプログラムで検出されたハードドライブのmodelが表示されます。

#### 3.19.2. Disk Druidのボタン

これらのボタンでDisk Druidの動作をコントロールします。パーティションの属性を変更したり(例え ば、ファイルシステムのタイプやマウントポイント)、RAIDデバイスを作成するのに使用されます。 この画面上のボタンは、実行した変更を承認したり、Disk Druidを終了するのにも使用されます。詳 しい説明は、順番にそれぞれのボタンを見ると確認できます。

- 新規:新しいパーティションを要求するのに使用します。選択すると、入力用のフィールド(マウン トポイントやサイズなど)があるダイアログボックスが開きます。
- · 編集: パーティションで現在選択されているパーティションの属性を変更するのに使用します。編 隼を選択するとダイアログボックスが開きます。パーティションの情報がすでにディスクに書き込 まれているかによって、フィールド内の一部またはすべてが編集できます。

グラフィカル表示で区分されている空き領域を編集して、その領域の中に新規のパーティションを 作成することもできます。その空き領域を強調表示して編集ボタンを選択する、またはその空き領 域のトでダブルクリックして編集します。

- 削除: 現在のディスクパーティションセクション内の強調表示されているパーティションを取り除 くのに使用します。パーティションの削除には、必ず削除の確認が要求されます。
- リセット: Disk Druidを元の状態に復元するのに使用されます。パーティションをReset すると変 更のすべてが失われます。
- · RAID: 一部またはすべてのディスクパーティションへ冗長性を与えるのに使用します。これ はRAIDを使用した経験がある場合のみ実施してください。RAIDについての詳細はRed Hat Linux カスタマイズガイドをお読みください。

RAIDデバイスを作成するには、まずソフトウェアRAIDパーティションを作成する必要がありま す。2つまたはそれ以上のソフトウェアRAIDパーティションを作成してから、RAIDを選択してソ フトウェアRAIDパーティションをRAIDデバイスに結合させます。

• LVM: これを使用してLVM論理ボリュームを作成することができます。LVM (Logical Volume Manager)の役割は、ハードドライブなどの装着された物理的保存スペースの簡単な論理的表示を提 供することです。LVMは個別の物理的ディスクを管理します。— より正確に言えば、その中の個 別パーティションを管理します。これはLVMを使用した経験がある場合のみ実施してください。 LVMについての詳細はRed Hat Linux カスタマイズガイドを参昭してください。

LVM論理ボリュームを作成するには、まず物理ボリュームタイプ(LVM)のパーティションを作成 する必要があります。1つまたはそれ以上の物理ボリューム(LVM)のパーティションを作成した ら、LVMを選択して1つのLVM論理ボリュームを作成します。

#### 3.19.3. パーティションフィールド

パーティション階層の上には、作成しているパーティションについての情報が提示されるラベルがあ ります。これらのラベルは以下のように定義されています。

- デバイス: このフィールドはパーティションのデバイス名を表示します。
- · Mount Point/RAID/Volume: マウントポイントはディレクトリ階層の中で、ボリュームが存在す る場所です。ボリュームはこの場所でマウントされることになります。このフィールドはパーティ ションがマウントされる場所を示します。パーティションが存在しているがまだ。セットされてい ない時は、そのマウントポイントを定義づけする必要があります。そのパーティションをダブルク リックするか、または編集ボタンをクリックします。
- タイプ: このフィールドはパーティションのタイプを示します。(例えば、ext2、ext3、またはvfat).
- ・ フォーマット: このフィールドは作成中のパーティションがフォーマットされるかどうかを表示し ます。
- サイズ(MB): このフィールドはパーティションの容量を表示します(メガバイトで)。

• スタート: このフィールドはハードドライブ上のパーティションが始まるシリンダを表示します。

• 終了: このフィールドはハードドライブ上のパーティションが終るシリンダを表示します。

RAIDデバイス/LVMボリュームグループメンバーを隠す:作成されたRAIDデバイスまたはLVMボ リュームグループメンバーを表示したくない場合にこのオプションを選択します。

#### 3.19.4. パーティション設定に関する推奨

他の方法で実行する理由がない限り、次のパーティションを作成されることを推薦します。

• swapパーティション(最低32MB) - swapパーティションは仮想メモリをサポートする目的で使用 されます。言い替えると、処理中にデータを保存するのに必要なメモリが足りない場合、データ はswap領域に書き込まれます。swapパーティションのサイズは、コンピュータのRAMの2倍と同 等か、または32MBの、どちらか大きい方です。

例えば、使用しているRAMが1 GB以下の場合、swapパーティションは最低システム のRAMと同じサイズからRAMの2倍のサイズの間でなければなりません。1GB以上のRAMな ら、2GBのswapが推奨されます。大きめの領域のswapパーティションを作成しておくと、後 でRAMをアップグレードする予定があるときなどに特に役に立ちます。

• /bootパーティション(100MB) - /bootにマウントされているパーティションには、オペレー ティングシステムのカーネル(これでシステムにRed Hat Linuxをブートさせる)と、ブートストラッ ププロセス中に使用されるファイルが含まれています。ほとんどのPCではBIOSに制限があるた め、小さなパーティションを作成して、これらのファイルを保存しておくのがよいでしょう。多く<br>のユーザーにとって、100MBのブートパーティションで十分です。

## $\sqrt{1}$  =  $\frac{1}{2}$

/bootパーティションはLVMパーティションタイプで作成しないでください。Red Hat Linuxに含まれてい るブートローダーはLVMパーティションを読み込むことができないので、その場合Red Hat Linuxシステム を起動できません。

# $\begin{picture}(220,20) \put(0,0){\line(1,0){150}} \put(15,0){\line(1,0){150}} \put(15,0){\line(1,0){150}} \put(15,0){\line(1,0){150}} \put(15,0){\line(1,0){150}} \put(15,0){\line(1,0){150}} \put(15,0){\line(1,0){150}} \put(15,0){\line(1,0){150}} \put(15,0){\line(1,0){150}} \put(15,0){\line(1,0){150}} \put(15,0){\line(1,0){150}}$

ハードドライブにバーティションを作成中、旧システムの中にはそのBIOSがハードドライブ上の1024シリ<br>ンダを越えてアクセスすることができないものがあるので気をつけてください。このような場合、Linuxを起<br>動させるためハードドライブの1024シリンダまでに/boot Linuxバーティション用の十分な領域を確保して ください。その他のLinuxパーティションは1024以降のシリンダで構いません

ハードドライブが1024シリンダ以上の場合に、/ (root)パーティションにハードドライブに残った領 域をすべて割り当てたいなら/bootパーティションを作成する必要があるかもしれません。

ディスクパーティション設定ツールのpartedで、1024シリングは528MBに なります(ただし、正確な数値はご使用のBIOSによります)。詳細について は http://www.pcguide.com/ref/hdd/bios/sizeMB504-c.html を参照してください。

• rootパーティション(1.7~5.0GB) — 「/」(rootディレクトリ)がインストールされる場所です。<br>この設定では、すべてのファイルはrootパーティション上にあります。1.7GBのrootパーティ ションであれば、パーソナルデスクトップのインストールと同等のものをインストールできま す。5.0GBのrootパーティションであれば、すべてのパッケージをインストールできます。

### 3.19.5. パーティションの追加

新たにパーティションを追加するには、新規ボタンを押します。そうするとダイアログボックスが開 きます(図3-15を参照)。

### <span id="page-50-0"></span> $\bigotimes$ 注意

最低ひとつのパーティションをこのインストール専用に割り当てる必要があります。オプションとして複数割り 当てても構いません。詳細については付録Eを参照してください。

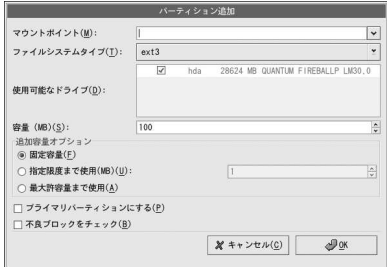

図3-15. 新規パーティションの作成

- マウントポイント:パーティションのマウントポイントを入力します。例えば、現在のパーティショ ンをroot パーティションにする場合は/と入力し、/bootパーティションにする場合は、/bootと 入力します。また、プルダウンメニューを使って、パーティションに適したマウントポイントを選 択することもできます。
- ファイルシステムのタイプ:プルダウンメニューからこのパーティションに適したファイルシステム を選択します。ファイルシステムタイプの詳細については、項3.19.5.1を参照して下さい。
- 選択可能なドライブ:このフィールドには、システムにインストール済のハードディスク一覧が表 示されます。ハードディスクのボックスが強調されている場合は、そのハードディスク上に必要な パーティションを作成することができます。ボックスが選択されていない 場合は、そのハードディ スク上にパーティションを作成することはできません。別のチェックボックス設定を使うと、Disk Druidによって、適したパーティションを配置したり、またはパーティションの配置先を決定させ ることができます。
- 容量(MB): パーティションのサイズ(メガバイトで表示)を入力します。このフィールドの初期値 が100MBになっているので注意してください。変更しない限り、100MBだけのパーティションが 作成されます。
- 追加容量オプション:このパーティションを固定サイズにするか、一定サイズまでの「拡大」(使用 可能なハードディスク領域を埋める)を許すか、または使用可能なハードディスク領域のすべてを使 用するかを選択します。

指定限度まで使用(MB)を選択した場合は、このオプションの右側のフィールドにサイズの制限を 指定しなければなりません。この設定でハードディスク上に一定の空き領域が今後の使用のため確 保されます。

- プライマリパーティションとして強制指定:作成しているパーティションをハードディスクの最初 の4つのプライマリパーティションの1つにするかどうかを選択します。これを選択しないと作成さ れるパーティションは論理パーティションになります。詳細は項E.1.3を参照してください。
- 不良プロックをチェック: 不良ブロックをチェックするとドライブ上の悪いブロックを判定して データ喪失を防止できます。そして今後そのブロック使用を防止するようにリストを作成します。 各ファイルシステムのフォーマット中に不良ブロックをチェックしたい場合は、このオプションを 選択します。

ここで不良ブロックをチェックを選択すると、インストールの処理時間が大幅に長くなる可能性 があります。最近のハードディスクはサイズが大きいため、不良ブロックの検査にはハードディス クの容量に応じてかたりの時間がかかります 不良ブロックの検査を選択した場合 仮想コンソー ル#5で進捗状況をモニターできます。

- Ok: 希望の設定値の入力が終了し、パーティションの作成を実行するにはOkボタンを選択します。
- · 取り消し: パーティションを作成したくない場合は取り消しボタンを選択します。

#### 3.19.5.1. ファイルシステムのタイプ

Red Hat Linuxでけ 伸用するファイルシステムに応じて種々のタイプのパーティションを作成できま す。以下は伸用できるファイルシステムと「その伸用方法についての簡単な説明です」

- ext2 ext2ファイルシステムは標準のUnixファイルタイプをサポートします(通常ファイル、ディ レクトリ、シンボリックリンクなど)。このファイルシステムは最大255文字までの長いファイル名 を割り当てることができます。Red Hat Linux 7.2以前のバージョンはデフォルトでext2ファイルシ ステムを使用しました。
- · ext3 ext3ファイルシステムはext2ファイルシステムをを元にしていますが、重要な機能がひとつ 追加されています–– ジャーナリング。ジャーナリングファイルシステムは、クラッシュ時にfsck<sup>1</sup>を 実行する必要がないため ファイルシステムの回復に必要な時間が短縮されます。ext3ファイルシ ステムはデフォルトで選択されており 強く推薦されます.
- 物理ボリューム(LVM) 1つ以上の物理ボリューム(LVM)パーティションを作成することによっ て、LVMの論理ボリュームを作成できます。LVMに関する詳細は、Red Hat Linux カスタマイズガ イドを参照してください。
- ソフトウェアRAID 2つ以上のソフトウェアRAID パーティションを作成することによっ て、RAIDデバイスを作成することができます。RAIDについての詳細情報はRed Hat Linux カスタ マイズガイドのRAID(Redundant Array of Independent Disks)を参照してください。
- · swap swapパーティションは仮想メモリをサポートするために使用されます。つまり、処理中の データを保存するために必要なメモリが足りないときに、そのデータはswapパーティション領域へ 書き认まれます。
- vfat VFAT ファイルシステムは、FATファイルシステム上でMicrosoft Windowsの長いファイル 名と互換性があるLinuxファイルシステムです。

#### 3.19.6. パーティションの編集

パーティションを編集するには、編集ボタンを選択するか、またはそのパーティションの上でダブル クリックします。

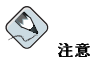

ハードディスクトにすでにパーティションが存在する場合は、パーティションのマウントポイントを変更するこ としかできません。他の変更をしたい場合は、一度パーティションを削除して、再構成する必要があります。

<sup>1.</sup> fsckアプリケーションはファイルシステムのメタデータ一貫性を検査して、オプションで1つまたは複数 のLinuxファイルシステムを修復するのに使用します。

#### 3.19.7. パーティションの削除

パーティションを削除するには、パーティションセクションを強調表示してから削除ボタンをクリッ クします。そうすると削除を確認するように要求されます。

インストールの案内についての詳細は項3.20を参照してください。

## 3.20. ブートローダーの設定

ブートディスクを使用せずにシステムをブートするためには、通常、ブートローダーをインストール する必要があります。ブートローダーはコンピュータがスタートするときに最初に実行するソフト ウェアプログラムです。これは、ロードとオペレーティングシステムのカーネルソフトウェアへコン トロールを渡す役割をします。その後はカーネルがオペレーティングシステムの残りの機能を始動し ます。

インストールプログラムが提供する2つのブートローダー、GRUBとLILOからどちらかを選択できま す.

GRUB(GRand Unified Bootloader)、はデフォルトでインストールされている強力なブートローダー です。GRUBはさまざまな無償オペレーティングシステムをロードすることができ、またチェーン ローディング(別のブートローダでロードするDOS やWindowsなど、サポートしていないオペレー ティングシステムのロードをするメカニズム)で商業用のオペレーティングシステムもロードすること ができます。

LILO(LInux LOader)は、Linux用の多様性のあるブートローダーです。特定のファイルシステムに依 存せず、フロッピーディスクやハードディスクからLinuxカーネルイメージをロードすることができま す。また、他のオペレーティングシステムもブートすることができます。

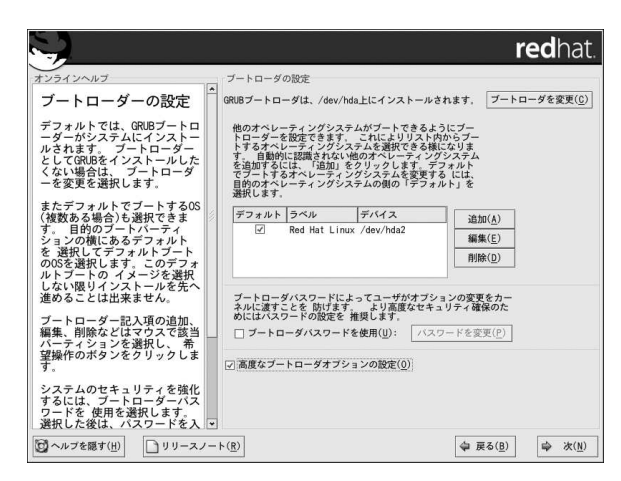

#### 図3-16. ブートローダーの設定

GRUBをブートローダーとしてインストールしたくない場合は、ブートローダーを変更をクリックし ます。それから、LILOを選択するか、あるいはブートローダーは何もインストールしないように選択 できます。

Linuxをブートできるブートローダーをすでに使用していて、現在のブートローダーを上書きしたくな<br>い場合、または、ブートディスクを使用してシステムをブートする予定の場合は、ブートローダーを 変更ボタンをクリックしてブートローダーをインストールしないを選択します。

# $\bigcircled{\scriptstyle\bullet\atop\hspace{-1.2em}\begin{array}{c}\hspace{-1.5mm}\text{d}}}\mathbb{F}\end{array}}$

なんらかの理由でGRUBあるいはLILOをインストールしない選択を選ぶ場合は、システムを直接起動できませ 

ブートディスクの作成は、インストール手順の最後の方にあります(詳細については項3.30を参照してくださ  $\overline{v}$ ).

他のオペレーティングシステムに使用されるパーティションを含むブート可能なすべてのパーティ ションが一覧にあります。システムのルートファイルシステムを格納してあるパーティションにRed Hat Linux(GRUB用)または linux(LILO用)のLabelがあります。他のパーティションにもブート ラベルを持たせることができます。インストールプログラムによって検出された他のオペレーティン - グシステムのブートラベルを追加、または変更したい場合は、そのパーティション上でクリックして<br>選択します。選択したら、**編集**ボタンをクリックするとブートラベルを変更できます。

目的のブートパーティションの横にあるデフォルトを選択してデフォルトでブートするOSを選びま す。デフォルトブートイメージを選択しない限り、インストールを進めることができません。

## $\bigotimes$ 注意

Label欄には、目的のOSでブートするために、ブートプロンプトで入力すべきブートローダー名がテキストで 一覧表示されます。

GRUBブート画面をロードした後は、矢印キーを使用してブートラベルを選択するか、または[e]とタイプして 編集します。選択したブートラベル用の設定ファイルに項目一覧が表示されます。

LILOのグラフィカル画面で、[Ctrl]-[x]を押して、boot: プロンプトへ行きます。システムに定義づけしてある<br>ブートレベルを忘れた場合は、プロンプトで[Tab]を押せば、いつでも定義されているブートレベルの一覧を表 示させることができます。

ブートローダーのパスワードは物理的にサーバーへのアクセスが可能な環境でセキュリティメカニズ ムを提供します。

ブートローダーをインストールしている場合、システムを保護するためにパスワードを設定すべきで す。ブートローダーのパスワードがないと、そのマシンにアクセスできるユーザーはシステムのセ キュリティに妥協して処理させるようなオプションをカーネルに渡すことができるようになります。 ブートローダーのパスワードが設定されていると、標準以外のオプションを選択するにはパスワード を入力しなければなりません。

システムのセキュリティを強化するためにブートローダーパスワードの使用を選択する場合、必 ずブートローダーパスワードを使用とラベル付けしてあるチェックボックスを選択してください。

選択したら、パスワードを入力して、確認のために2回目の入力をします。

ドライブの順序変更やカーネルへオプションを渡すなど、より高度なブートローダーオプションを設 定するには、次をクリックする前に、必ず高度なブートローダーオプションを設定を選択してくださ  $\mathbf{V}$ 

## 3.20.1. 高度なブートローダーオプションの設定

インストールするブートローダーを選択した後は、そのブートローダーをインストールする場所も選 択することができます。ブートローダーは次の2ヶ所のどちらかにインストールできます。

マスターブートレコード(MBR)

System Commanderなど別のオペレーティングシステムローダーをすでにMBRがスタートする ようになっていない限り、ここが推薦できるブートローダーのインストール場所です。MBRは ハードディスクの中の特殊な位置にあり、自動的にコンピュータ内のBIOSに上って読み込まれ ます。ブートローダーが起動プロセスをコントロールできる最初のポイントです。MBRにブート ローダーをインストールすると、マシンが起動するときにGRUB(またはLILO)はブートプロンプ トを表示します。その後、Red Hat Linux、または起動設定している他のオペレーティングシス テムを起動することができます。

ブートパーティションの最初のセクター

システムにすでに他のブートローダーがある場合には、この設定を推薦します。この場合、現存 のブートローダーが先にコントロールします。そのブートローダーがさらにRed Hat Linuxを起 動するGRUB (またはLILO)をスタートさせるよう設定することができます。

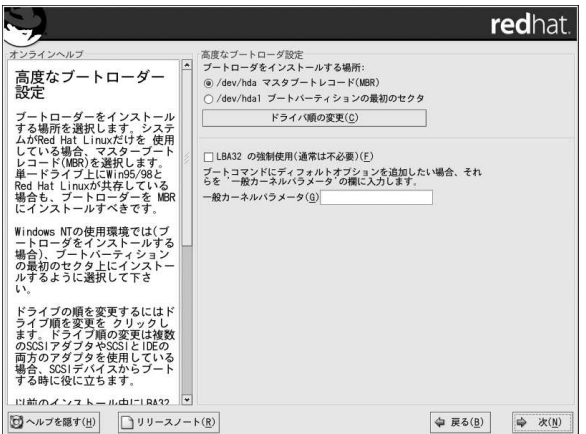

#### 図3-17. ブートローダーのインストール

システムにRed Hat Linuxしかない場合は、MBRを選択します。Windows 95/98が存在するシステム でも、起動時に両方のOSが起動できるように、ブートローダーはMBRにインストールする必要があ ります。

ドライブの順を変更したい場合、または、BIOSが正しいドライブ順に戻らない場合はドライブ順 を変更ボタンをクリックします。複数のSCSIアダプターやSCSIとIDEのアダプターを使用してい てSCSIデバイスからブートしたい時に、ドライブ順の変更が役に立ちます。

LBA32の強制使用(普通は不必要)のオプションは、/bootパーティションが1024シリンダの境界を 越えて存在できるようにします。1024シリンダの境界を越えてOSを起動するためのLBA32延長をサ ポートするシステムがあって、/bootパーティションを実際に1024シリングより上に設定したい場合 は、このオプションを選択します。

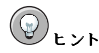

ハードドライブにバーティションを作成中、旧システムの中にはそのBIOSがハードドライブ上の1024シリン<br>ダを越えてアクセスすることができないものがあるので気をつけてください。このような場合、Linuxを起動さ<br>せるためハードドライブの1024シリンダまでに/bootLinuxパーティション用の十分な領域を確保してくださ い。その他のLinuxパーティションは1024以降のシリンダで構いません。 parted? は partedで は 、1024シ リ ン ダ は528MBに な り ま す 。<br>はhttp://www.pcguide.com/ref/hdd/bios/sizeMB504-c.htmlを参照してください。 、1024シリングは528MBになり 詳細について

ブートコマンドにデフォルトオプションを追加したい場合は、それをカーネルパラメータフィールド に入力します。ここに入力するオプションはすべて、起動する度にLinuxカーネルに渡されます。

## 3.20.2. レスキューモード

レスキューモードを使用しなければならない場合、いくつかのオプションがあります。

- CD-ROで起動する場合、boot: プロンプトでlinux rescueと入力します。
- · boot.imgのイメージから作成したインストールブートディスクでシステムを起動する場合。こ の方法は、レスキューイメージとしてのRed Hat Linux CD-ROM #1が挿入されているか、また は、ISO イメージとしてハードドライブ上にレスキューイメージがあることが必要とされます。こ のディスクを使用し起動してから、boot:プロンプトでlinux rescueと入力します。
- · bootnet.imgから作成されたネットワークディスク、または、pcmcia.imgから作成され<br>たPCMCIAブートディスクで起動する場合。このディスクで起動したら、boot:プロンプト でlinux rescue と入力します。ネットワーク接続が有効な時しか使用できません。ネットワー クホストと転送タイプを識別する必要があります。この情報を指定する方法に関する説明は項3.7を ご覧ください。

詳細についてはRed Hat Linux カスタマイズガイドを参照してください。

## 3.20.3. 代わりのブートローダー

ブートローダーを使用したくない場合は、いくつかの代替手段があります。

ブートディスク

インストールプログラムで作成したブートディスクを使用することができます(作成する場合)。

#### **LOADLIN**

LinuxはMS-DOSからロードすることもできます。しかし、この方法ではMS-DOSのパーティ ション上でLinuxカーネルのコピー(及びSCSIアダプタがある場合は初期RAMディスク)が使用可 能である必要があります。これを実践する唯一の手段は、まず、他の起動法(例:ブートディスク 起動)でRed Hat Linuxシステムを起動して、カーネルをMS-DOSのパーティションにコピーする ことです。LOADLINは以下のサイト、

ftp://metalab.unc.edu/pub/Linux/system/boot/dualboot/

や関連したミラーサイトから入手できます。

#### **SYSLINUX**

SYSLINUXはLOADLINによく似たMS-DOSプログラムです。SYSLINUXは以下のサイトから ftp://metalab.unc.edu/pub/Linux/system/boot/loaders/ や関連したミラーサイトから入手できます。

市販のブートローダー

市販のブートローダーでLinuxをロードすることもできます。例えば、システムコマンダー やパーティションマジックのどちらもLinuxを起動することができます(しかし、その場合で もGRUB またはLILOをLinux rootパーティションにインストールする必要があります)。

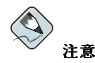

LOADLIN やシステムコマンダーはいずれも他社のブートローダーとみなされ、Red Hatのサポートには含ま れていません。

### 3.20.4. SMPマザーボード、GRUBとLILO

このセクションは特にSMPのみを取り扱います。シンメトリックマルチプロセッシングの短縮名であ るSMPは、複数のCPUを使用できるようにして別々のプロセスを同時に(マルチプロセッシング)完了 する高速パフォーマンスを提供しているコンピュータ構造です。

インストールプログラムがシステム上にSMPマザーボードを検出すると、自動的に2つのブートロー ダーエントリを作成します。

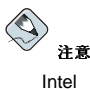

のハイパースレッドを持つシステムは、デフォルトで カーネルがインストー ルされています。

2つのGRUBエントリとは、 Red Hat Linux (kernel version)とRed Hat Linux (kernel<br>version-smp)のことです。デフォルトではRed Hat Linux (kernel version-smp)が起動し ます。しかし、SMPカーネルに問題がある場合は、代わりにRed Hat Linux (kernel version)エントリで起動するように選択できます。それまでの機能はすべて残りますが、1つのプロ セッサのみで動作することになります。

2つのLILOエントリとは、linuxとlinux-upのことです。デフォルトでは、linuxエントリが起動 します。しかし、SMPカーネルに問題がある場合は、代わりに1inux-upエントリで起動するように 選択できます。機能は以前と同じですが、1つのプロセッサのみで動作することになります。

## 3.21. ネットワークの設定

ネットワークデバイスが装着されていない場合、この画面は表示されません。項3.22へ進んでくださ  $\mathcal{V}^{\chi}{}_{\sigma}$ 

ネットワークデバイスは装着されているが、ネットワークはまだ設定していない(作成したネットワー クドライバディスクで起動して、要求されたネットワーク情報を入れている状態など)場合は、ここで 設定できます(方法は図3-18を参照)。

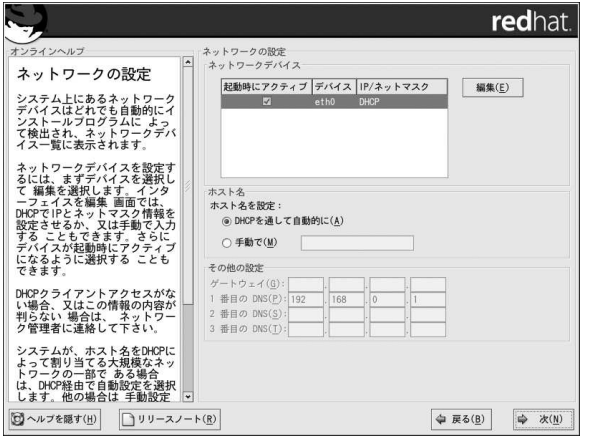

#### 図3-18. ネットワークの設定

インストールプログラムは、使用しているどんなネットワークデバイスでも自動的に検出して、ネッ トワークデバイス一覧の中に表示します。

ネットワークデバイスを選択したら、Edit をクリックします。編集インターフェースのポップアッ プ画面から、DHCP経由(DHCPを選択していない場合は手動で)のデバイスのIPアドレスとネットマス クを設定するよう選択し、デバイスを起動時にアクティブにするように選択できます。起動時にアク ティブにするを選択すると、ネットワークインターフェースが起動時にスタートします。DHCPクラ イアントアクセスを持っていない場合、またはここに何を設定するか不明な場合は、ネットワーク管 理者にお問い合わせください。

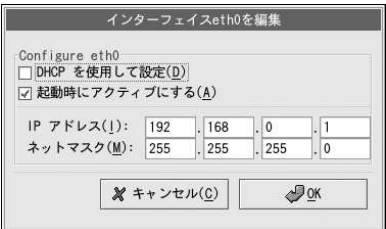

図3-19. ネットワークデバイスの編集

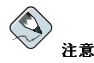

これらの設定サンプルの数字は使用しないでください。これらの数値は実際のネットワーク設定には対応してい ません。入力する値がわからない場合は、ネットワーク管理者に問い合わせてください。

ネットワークデバイス用のホスト名(正式に承認されたドメイン名)がある場合、DHCP(Dynamic Host Configuration Protocol)での自動検出を選択できます。また、手動で入力フィールドにホスト名を入力 することもできます。

最後に、IPとネットマスクの情報を手動で入力した場合は、ゲートウェイアドレスと、1番目、2番 日. 3番目のDNSアドレスも入力することができます。

 $\circledcirc$ <sub>t</sub>

コンピュータがネットワークの一部になっていなくてもシステムのホスト名は入力することができます。このと き名前を入力しなかった場合は、システムはlocalhostとして認識されるようになります。

 $\circledcirc$ <sub>t></sub>

インストールが完了した後にネットワーク設定を変更するにはネットワーク管理ツールを使用します。

シェルプロンプトでredhat-config-networkと入力してネットワーク管理ツールを起動します。root以外 で操作している場合、継続するためにrootパスワードが要求されます。

## 3.22. ファイアウォールの設定

Red Hat Linuxはシステムセキュリティを強化するファイアウォールプロテクションを提供します。 ファイアウォールは、コンピュータとネットワークの間に存在し、ネットワーク上のリモートユー ザーがこちら側のコンピュータトのどのリソースにアクセスできるかを決定します。ファイアウォー ルが適切に設定されていれば、システムのセキュリティは大幅に向上します。

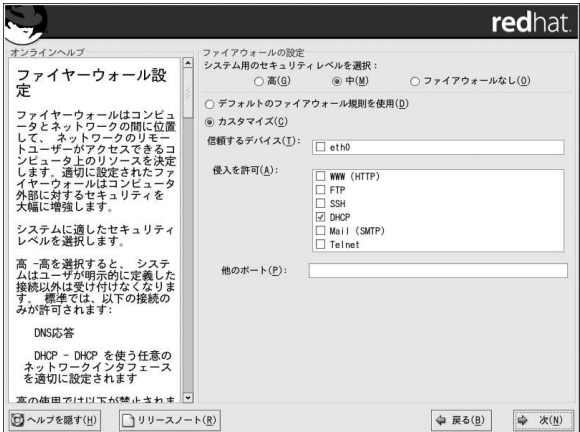

図3-20. ファイアウォールの設定

システムに適切なセキュリティレベルを選択してください。

#### 髙

- 高を選択すると、システムは明確に指定されていない接続(デフォルト設定以外)は受け付けませ ん。デフォルトでは、次の接続のみ許可されます。
	- DNS応答
	- · DHCP DHCPを使用するネットワークインターフェイスは正しく設定されます。

高を選択すると、ファイアウォールは以下を受け付けません。

- アクティブモードのFTP(大半のクライアントでデフォルト使用になっているパッシブモード のFTPけ動作します)
- IRC DCCファイル転送
- リアルオーディオTM
- リモートX Window System クライアント

システムをインターネットに接続はしているが、サーバーを稼働する予定がない場合は、これが 最も安全な選択です。追加サービスが必要な場合は、カスタマイズを選択して特定のサービスだ けファイアウォールを通過させることができます。

#### $\triangle$ 注意

インストール中に 中レベルまたは高レベルのファイヤーウォール設定を選択している場合は ネット ワーク認証の方法(NIS とLDAP)は使えません。

#### 申 ż

- 中を選択すると、ファイヤーウォールは、リモートマシンによるシステムの特定リソースへアク セスを許可しません。デフォルトでは、次のようなリソースへのアクセスが許可されません。
	- 1023未満のポート–– FTP、SSH、telnet、HTTP、NISなど、ほとんどのシステムサービス で使用されている標準の予約済みポート。
	- NFSサーバーポート(2049) リモートサーバー、ローカルクライアントのいずれもNFSが無 効になります。
	- リモートXクライアント用のローカルX Window System 表示
	- X フォントサーバーポート(デフォルトでは、 xfsはネットワーク上でリッスンしません。フォ ントサーバでは無効です。)

RealAudio™などのリソースを許可する一方で、通常のサービスへのアクセスを阻止したい場合 は、中を選択します。特定のサービスをファイヤーウォールに通過させるには、カスタマイズを 選択します。

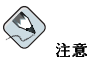

インストール中に、中レベルまたは高レベルのファイヤーウォール設定を選択している場合は、ネット ワーク認証の方法(NIS とLDAP)は使えません。

#### ファイヤーウォールなし

「ファイヤーウォールなし」を選択すると、システムへの完全なアクセスを許すことになり、セ キュリティチェックがありません。セキュリティチェックは一定のサービスに対するアクセスを 無効化します。これは、信頼できるネットワーク(インターネットではない)上で稼働している か、または後でファイアウォール設定を計画している時のみ選択してください。

カスタマイズを選択して、信頼できるデバイスを追加したり、追加の受信サービスを許可することが できます。

#### 信頼できるデバイス

信頼できるデバイスのいずれかを選択すると、そのデバイスはファイアウォールの規定から除外 されて、そのデバイスからの通信はすべてシステムにアクセスできることになります。例えば ローカルネットワークを稼働しているが、PPPダイヤルアップでインターネットに接続している 場合、eth0をチェックすると、ローカルネットワークからのすべての通信が許可されます。eth0 を信頼できるデバイスとして選択すると、イーサネット上にすべての通信が許可されることに なりますが、ppp0のインターフェースはファイアウォールでブロックされたままです。あるイ ンターフェース上の通信を制限したい場合は、チェックを入れない(未選択の)ままにしてくださ  $\mathbf{v}$ .

インターネットなど公開ネットワークに接続してあるデバイスを信頼できるデバイスに選択する ことは推薦できません。

#### 侵入を許可

これらのオプションを有効にすると、特定サービスにファイアウォールの通過を許可することに なります。ワークステーションのインストール中には、これらのサービスのほとんどはシステム にインストールされないので注意してください。

#### **DHCP**

受信するDHCP昭会と応答を許可すると IPアドレスの決定にDHCPを使用するネットワー クインターフェイスはどれも許可することになります。通常、DHCPは有効になっていま す。DHCPが有効になっていない場合は、コンピュータはIPアドレスを取得することができ ません。

#### **SSH**

Secure SHell (SSH) はリモートマシンにログインしてコマンドを実行するためのツール群で す。SSHツールを使用し、ファイアウォールを通過してマシンのアクセスを計画している場 合は、このオプションを有効にします。SSHツールを使用して遠隔操作でマシンにアクセス するためには、openssh-serverパッケージがインストールされている必要があります。

#### **Telnet**

Telnetはリモートマシンにログインするためのプロトコルです。Telnet涌信は暗号化され ず、ネットワーク盗聴に対して安全ではありません。Telnetの受信を許可することは推薦で きません。Telnetの受信を許可したい場合はtelnet-serverパッケージをインストールす る必要があります。

#### WWW (HTTP)

HTTPプロトコルはwebページを提供するために、Apache (及び、他のWebサーバー)によっ て使用されます。自分のWebサーバーを公開する予定がある場合は、このオプションを有効 にします。ローカルのwebページを見たり、webページ開発をしたりするのにこのオプショ ンは必要ありません。webページを提供するにはhttpdパッケージをインストールする必要 があります。

WWW (HTTP)を有効にするだけでは、HTTPのポートは開けません。HTTPを有効にする には、他のポートのフィールドで指定する必要があります。

#### Mail (SMTP)

リモートホストがメール配信ため直接自分のマシンに接続できるように、ファイアウォー ルを通過させ受信メールの配信を許可させたい場合は、このオプションを有効にしま す。POP3 やIMAPを使用してISPサーバーからメールを受信したり、またはfetchmailなど のツールを使用している場合は、このオプションを有効にする必要はありません。不適切な 設定のSMTPサーバーは、リモートマシンがこちらのサーバーを使用してスパムメール送信 できる許可を与える可能性があるので注意してください。

**FTP** 

FTPプロトコルはネットワーク上のマシン間でのファイル転送に使用されます。自分 のFTPサーバーを公開する予定がある場合は、このオプションを有効にします。このオプ ションを有効にするにはvsftpdをインストールする必要があります。

他のポート

他のポートフィールドにポートを登録することによって、リストにはないポートにアク セスを許可することができます。port:protocol フォーマットを使用します。例え ば、IMAPにファイアウォールを通過させてアクセスを許可する場合は、imap:tcp を指 定します。また、ポート番号を明確に指定することもできます。ファイアウォールを通過さ せてポート1234上にUDPパケットを許可するには、1234:udpと入力します。複数のポー トを指定する場合は、コンマで区切ります。

# $\circledR_{\mathsf{L}\mathsf{L} \mathsf{L}}$

インストールを完了した後で、セキュリティレベル設定を変更するには、セキュリティレベル設定ツールを使 用します

シェルプロンプトでredhat-config-securitylevel とタイプしてセキュリティレベル設定ツールを起動 します。root以外で操作している場合は、続行するのにrootパスワードを要求されます。

## 3.23. 言語サポートの選択

システムトに複数の言語環境をインストールしてサポートすることができます。

デフォルトの言語として使用する言語を選択します。デフォルトの言語は、インストールが完了する とシステム上で使用されます。インストール中に他の言語を複数選択すると、インストール終了後に デフォルト言語を変更することができます。

システム上でひとつの言語しか使用しない予定であれば、その言語をひとつだけ選択することにより ディスク容量を大幅に節約できます。デフォルト言語は、インストール時に使用するよう選択した言 語です。

## 重要

言語をひとつだけ選択する場合、インストールが終了した時点で、その指定言語だけしか使用できません。

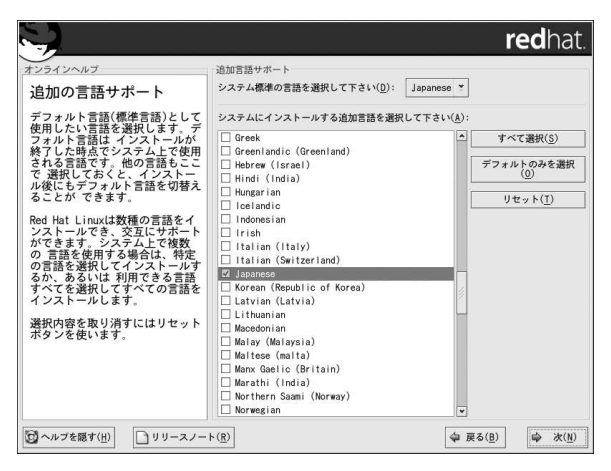

#### 図3-21. 言語サポートの選択

システム上で複数の言語を使用するには、Red Hat Linuxシステム上にインストールする特定言語を個 別に選択するか、または使用可能な言語をすべて選択します。

選択を取り消すにはリセットボタンを使用します。リセットすると、設定はデフォルトに戻ります。 インストール時に使用言語として選択した言語だけがインストールされます。

# $\circledcirc$ <sub>t</sub><sub>></sub>

インストールが完了した後で、言語設定を変更するには、言語設定ツールを使用します。

シェルプロンプトでredhat-config-language とタイプして、言語設定ツールを起動します。root以外で操 作している場合、続行するためにrootパスワードが要求されます。

## 3.24. タイムゾーンの設定

タイムゾーンの設定は、コンピュータ上の物理的な位置から選択することも、協定世界時間(UTC)か らのタイムゾーンのオフセットで指定することもできます。

画面の上部に2つのタブがあります(図3-22を参照)。最初のタブでは、コンピュータの設置場所を指定 してタイムゾーンを設定できます。

インタラクティブの地図では、黄色の点でマークされている特定の都市をクリックすることができま す。選択した都市が赤いXに変わります。また一覧の中をスクロールして目的のタイムゾーンを選択す ることもできます。

2つ目のタブでは、UTCのオフセットを指定できます。このタブには選択できるオフセットの一覧と夏 時間を使用するオプションが表示されます。

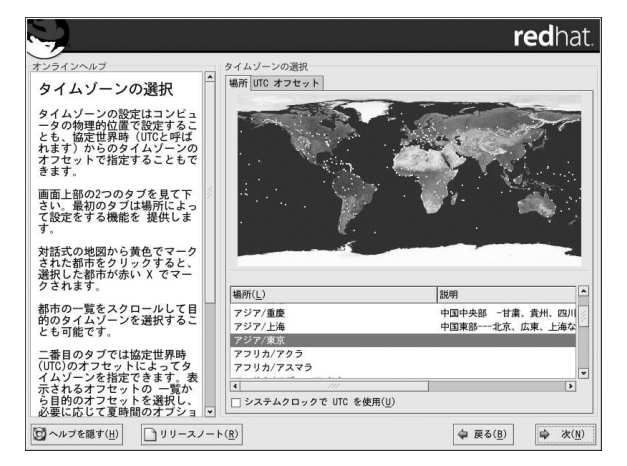

#### 図3-22. タイムゾーンの設定

どちらのタブでも、システムクロックでUTCを使用を選択できます。このオプションは、システム がUTCに合わせて設定されていることがわかっている場合にだけ選択してください。

# $\circledcirc$ <sub>t></sub>r

インストールが完了した後でタイムゾーンの設定を変更するには、日付と時刻のプロパティツールを使用しま 寸.

シェルプロンプトでredhat-config-date と入力して、日付と時刻のプロパティツールを起動させま す。root以外で操作している場合は、続行するのにroot パスワードが要求されます。

テキストベースのアプリケーションとして 日付と時刻のプロパティツールを実行するには、 timeconfigコ マンドを使用します。

## 3.25. rootパスワードの設定

rootアカウントとrootパスワードの設定はインストールにおいてもっとも重要なステップの一つで す。rootアカウントはWindows NTマシーンで使用される管理者アカウントに似ています。rootアカウ ントはパッケージのインストール、RPMのアップグレード、ほとんどのシステムメインテナンス実行 に使用されます。rootとしてログインすると、システムを完全にコントロールすることができます。

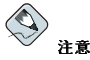

rootユーザー(スーパーユーザーとも呼ばれる)とは、システム全体に対して完全なアクセスを有します。故 に、rootユーザーとしてログインするのは、システムのメインテナンスないしはシステム管理を行なうためだけ に限るべきでしょう。

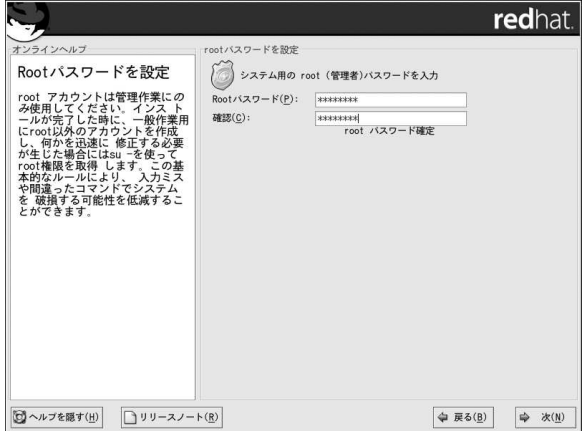

#### 図3-23. rootパスワード

rootアカウントの使用はシステム管理のみにします。通常の使用にはroot以外のアカウントを作成し て、何かを緊急に修復する場合にsu - でrootに入ります。これらの基本的な規則により、入力ミスや 間違ったコマンドがシステムに与える影響を最小限に抑えることができます。

ヒント

rootになるには、ターミナルウィンドウのシェルプロンプトでsu - と入力して[Enter]を押します。そし て、rootパスワードを入力し、再び[Enter]を押します。

で、rootパスワードを入力する必要があります。rootパスワードを入力しない限り、インストールプロ グラムは次のセクションへ進行しません。

rootパスワードは最低6文字の長さが必要です。入力するパスワードは画面に反映されません。パス ワードは2回入力します。2つのパスワードが一致しないときは、もう一度入力する必要があります。

rootパスワードはなにか自分で覚えやすく、しかし他人には容易に想像できないものにします。自分の 名前、電話番号、qwerty(キーボードの1列の字)、password、root、123456、anteaterなどはすべて 悪いパスワードの例です。良いパスワードとは、数字、大文字と小文字が混ざった構成で、辞書にあ るような単語を含まないものです。例としては、Aard387vark、420BMttNTなどです。パスワードは 大文字と小文字が区別されることに注意してください。パスワードを書き留める場合は安全な場所に 保管してください。しかし、どんなパスワードでも書き留めない方がよいでしょう。

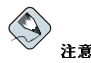

このマニュアルに示したパスワードの例など使用しないようにしてください。パスワードの例の使用は、セキュ リティ上の問題があると考えられます。

<sup>2.</sup> root パスワードはRed Hat Linuxシステム用の管理者パスワードです。rootパスワードを使用するのは、シス テムメインテナンスが必要を時だけにしてください。rootアカウントは一般のユーザーに適用されている制限に関 係なく操作ができるため、rootとして加える変更はシステム全体に影響を与える可能性があります。

# $\circledast$ <sub>t</sub>

インストール完了後にrootのパスワードを変更するには、Root パスワードツールを使用します。 シェルプロンプトでredhat-config-rootpassword コマンドを入力してRoot パスワードツールを起動し ます。rootでない場合、続行するためrootパスワードの入力が要求されます。

## 3.26. 認証の設定

パーソナルディスクトップ、ワークステーション、またはサーバーのインストールを実行している場 合は、直接項3.27へ進んでください。

ネットワークパスワードを設定しない場合、このセクションは飛ばすことができます。設定を実行す べきか分からない場合は、システム管理者にお問い合わせください。

NIS の認証設定をしている場合を除いて、MD5とシャドウ パスワードだけが選択されます。(図3-24を参照)ご使用のマシンのセキュリティをできるだけ確保するために、両方のパスワードを使用する ことを推薦します。

NISオプションを設定するには, NIS ネットワークに接続する必要があります。NIS ネットワークに接 続されているか不明な場合は、システム管理者にお問い合わせください。

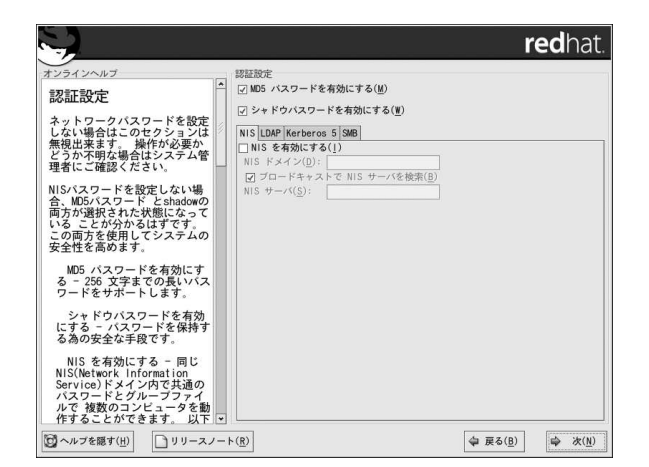

## 図3-24. 認証の設定

- · MD5 パスワードを有効にする この設定で標準の8文字以下のパスワードの代わりに、長いパス ワード(最大256文字まで)が使用できるようになります。
- シャドウパスワードを有効にする –– この設定は、パスワードを保護する安全な手段を提供しま す。パスワードは/etc/shadowに保存され、rootユーザしか読み取ることができません。
- NISを有効にする この設定で同じネットワークインフォメーションサービスのドメイン内の複 数のコンピュータが共通パスワードとグループファイルを実行できるようになります。以下のオプ ションから選択できます。
- · NIS ドメイン コンピュータが所属するドメイン又はコンピュータグループを指定できます。

- ブロードキャストでNISサーバーを検索 LANにメッセージをブロードキャストして、利用可 能なNISサーバーを探すことができます。
- NISサーバー コンピュータが特定のNISサーバーを使用するように指定します。LANにメッ セージをブロードキャストして、ホストサーバーを探す必要がありません。

 $\triangle$ 注音

インストール中に、中レベルまたは高レベルのファイヤーウォール設定を選択している場合は、ネットワー ク認証の方法(NIS とLDAP)は使えません。

• LDAPを有効にする — 一部またはすべての認証にLDAPを使用するように指定します。LDAPは 組織内の特定タイプの情報を整理統合するものです。例えば、組織内ユーザーの別々のリストすべ てをひとつのLDAPディレクトリに統合することができます。LDAPの詳細については、Red Hat Linux 参照ガイドのLDAP(Lightweight Directory Accesstells yourProtocol)を参照してください。 以下のオプションから選択することができます。

- · LDAP サーバー LDAPプロトコルを実行している指定サーバーに(IP アドレスを提供して)ア クセスできるようにします。
- LDAP ベースDN 識別名(DN: Distinguished Name)でユーザー情報を検索できます。
- TLSの伸用 (Transport Laver Securityの略語) lookups このオプションで認証の前 に、LDAPが暗号化されたユーザー名とパスワードをLDAPサーバーに送ることができます。
- · Kerberosを有効にする Kerberosは、ネットワーク認証サービスを提供するための安全なシス テムです。Kerberosの詳細についてはRed Hat Linux 参昭ガイドのKerberosの章を参昭してくださ い。ここでは3つのオプションから選択できます。
	- レルム 1台または数台のサーバー(KDCとも呼ばれる)と数多くのクライアントから構成され る、Kerberos使用ネットワークへのアクセスを可能にします。
	- KDC Kerberosチケットを発行するマシン、KDC (Key Distribution Center)へのアクセスを可 能にします(このマシンはTGS (Ticket Granting Server)とも呼ばれます)。
	- 管理サーバー kadmindが実行されているサーバーへのアクセスを可能にします。
- · SMB 認証を有効にする ユーザー認証にSMBサーバーを使用するようにPAMを設定します。こ こでは、2つの情報を入力する必要があります。
	- · SMB サーバー -- ワークステーションが認証のために接続するSMBサーバーを指示します。
	- SMB ワークグループ 設定されたSMBサーバーが属しているワークグループを指示します。

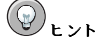

インストールが終了した後で認証設定を変更するには、authconfigコマンドを使用します。 シェルプロンプトでauthconfigコマンドを入力します。rootでない場合、続行するにはrootパスワードを要求 されます。

## 3.27. パッケージグループの選択

パーティションが選択されて、フォーマット用に設定が済んだ時点で、インストールのパッケージを<br>選択する準備ができたことになります。

カスタムインストールを選択する場合以外は、インストールプログラムが自動的にほとんどのパッ ケージを選択します。

例えば、パーソナルデスクトップのインストールを実行しようとしている場合、このような画面が表 示されます。

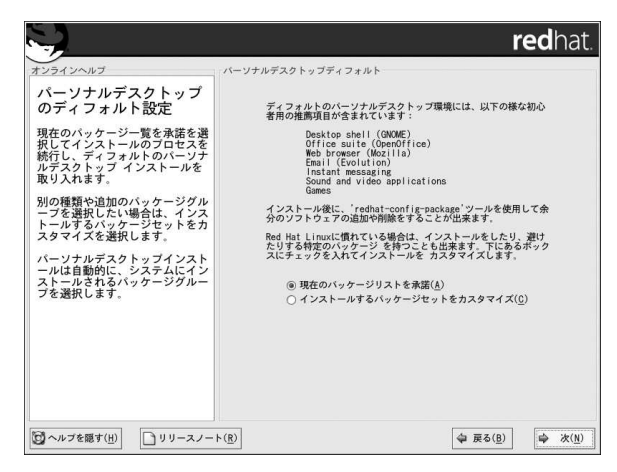

### 図3-25. パーソナルデスクトップのデフォルトインストール

パッケージを個別に選択するには、インストールするパッケージセットをカスタマイズのチェック ボックスをチェックします。詳細については項3.27.1を参照してください。

パッケージをグループで選択することができます。グループとは機能、個別パッケージ、あるい はその両方の組み合わせに準じてコンポーネントをグループ化したものです(例えば、X Window Systemやエディタなど)。

コンポーネントを選択するには、その横にあるチェックボックスをクリックします。(図3-26を参照)

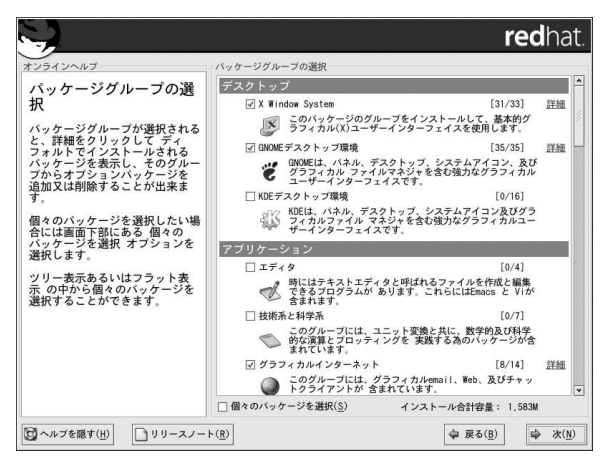

#### 図3-26. パッケージグループの選択

インストールしたい各コンポーネントを選択してください。カスタムインストールの中で**すべて**(コン ポーネントリストの末尾)を選択するとRed Hat Linuxに含まれるすべてのパッケージをインストール します。

パッケージグループが選択されたら、デフォルトでインストールされるパッケージを確認するため に詳細をクリックします。ここでそのグループのオプションバッケージを削除または追加できます。

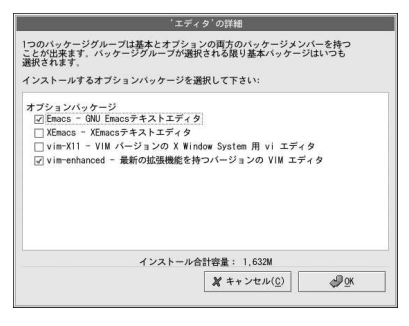

#### 図3-27. パッケージグループの詳細

個別にパッケージを選択するには、画面下部の個別パッケージの選択のボックスにチェックを入れま す.

### 3.27.1. 個別パッケージの選択

インストールしたいコンポーネントを選択した後、マウスを使用して個別のパッケージを選択した り、選択を解除したりできます(図3-28を参照)。

個別パッケージの表示をツリー表示またはフラット表示に選択できます。

ツリー表示では、アプリケーションタイプ別にまとめたパッケージを見ることができます。

フラット表示では、画面の右側にすべてのパッケージをアルファベット順の一覧で見ることができま す。

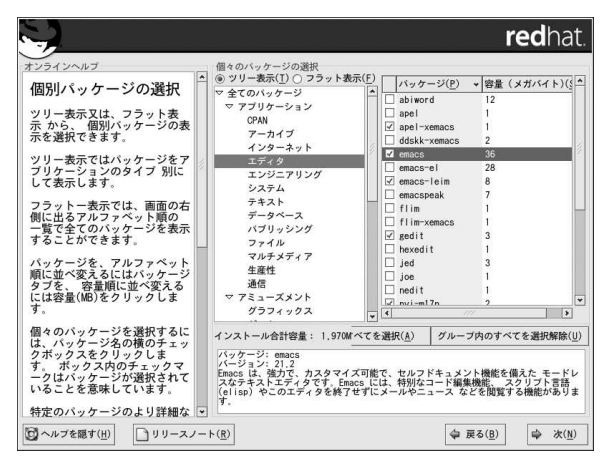

#### 図3-28. 個別パッケージの選択

ツリー表示を使用すると、パッケージグループの一覧を見ることができます。この一覧を展開(パッ ケージグループ名の横にあるフォルダ矢印をダブルクリック)して一つのグループを選択すると、右側 のパネルに選択したグループのパッケージ一覧が表示されます。フラット表示 を使用すると、画面の 右側にアルファベット順ですべてのパッケージを見ることができます。

アルファベット順に分類するには、パッケージタブをクリックします。サイズ順に分類するには、サ イズ(MB)タブをクリックします。

個別のパッケージを選択するには、パッケージ名のとなりにあるチェックボックスをダブルクリック します。選択したパッケージにはチェックマークが表示されます。

各パッケージの情報を見るには、パッケージ名をクリックしてください。パッケージの情報が画面下 部に表示されます。

また、特定グループの一覧に表示されているすべてのパッケージを一度に選択したり、選択を解除し たりすることもできます。それぞれ、グループ内のすべてを選択ボタンかグループ内のすべてを選択 解除ボタンをクリックします。

## $\bigcirc$ 注意

いくつかのパッケージ(カーネルや特定のライブラリなど)は、すべてのシステムで要求されます。これらは選 択/選択解除ができません。これらのベースパッケージはデフォルトで選択されています。

### 3.27.2. 未解決の依存関係

多くのソフトウェアパッケージが正しく機能するために他のソフトウェアパッケージに依存します。 それらのパッケージもシステムにインストールする必要があります。例えば、多くのグラフィカルRed Hat システム管理ツールは、pythonとpython1ibパッケージを必要とします。システムが正常に機 能するために、必要なすべてのパッケージがあることを確認する目的で、インストールプログラムは ソフトウェアパッケージがインストールまたは削除される度に、パッケージの依存関係 をチェックし ます。

あるパッケージが、インストール選択をしていない別パッケージを必要とする場合、プログラムはこ れら未解決の依存関係のリストを表示するので、ここで依存関係を解決することができます(図3-29を 参昭)。

未解決の依存関係の画面は、選択したパッケージが必要とするパッケージがない場合にのみ表示され ます。画面下部の不足しているパッケージのリストの下に、依存を解決するパッケージをインストー ルするというチェックボタンがデフォルトで選択されています。チェックがある状態のままなら、イ ンストールプログラムは選択されたパッケージのリストに必要とされるすべてのパッケージを追加し て、自動的にパッケージの依存関係を解決します。

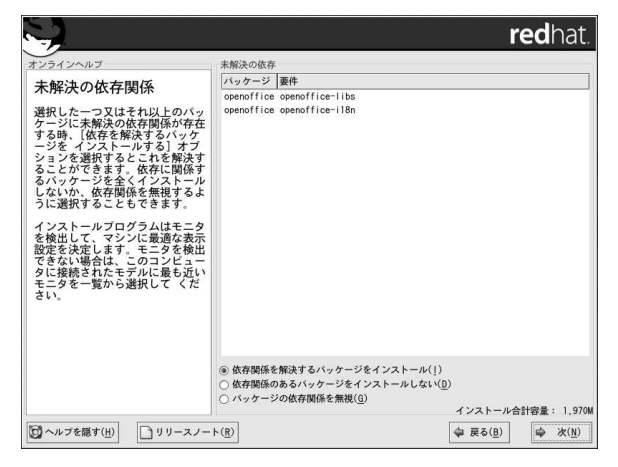

#### 図3-29. 未解決の依存関係

他のパッケージを必要とするようなパッケージをインストールしたくない場合は、依存関係のある パッケージをインストールしないを選択します。

選択したパッケージだけをインストールして、依存関係を未解決のままにしておくには、パッケージ の依存関係を無視を選択します。

# $\circledcirc$ <sub>t</sub> $\vee$ r

インストールが完了した後でパッケージをインストールしたり削除したりするには、パッケージ管理ツールを 使用します。

シェルプロンプトでredhat-config-packagesと入力して、パ<mark>ッケージ管理ツール</mark>を起動します。**root**以外<br>で操作している場合、統行するために**root**パスワードが要求されます。

## 3.28. インストールの準備完了

ここで、Red Hat Linuxのインストール準備ができたことを示す画面が表示されます。

参考のために、システムを再起動すると/root/install.logでインストールの完全なログを確認す ることができます。

# $\bigtriangleup_{\mathbf{B}}$

何らかの理由でインストールを統行しない場合は、これがブロセスを安全に取り消してマシンを再起動できる最後のチャンスです。次 ボタンを押すと、バーティションの書き込みとバッケージのインストールが開始されま<br>後のチャンスです。次 ボタンを押すと、バーティションの書き込みとバッケージのインストールが開始されま<br>してください。

このインストールプロセスを取り消すには、コンピュータのリセットボタンを押すか、また は[Control]-[Alt]-[Delete]のキー組み合わせを使用してマシンを再起動します。

## 3.29. パッケージのインストール

この段階では、すべてのパッケージがインストールされるまで、他に操作することはありません(図3-30参照)。処理の時間は選択されたパッケージの数とコンピュータのスピードによります。

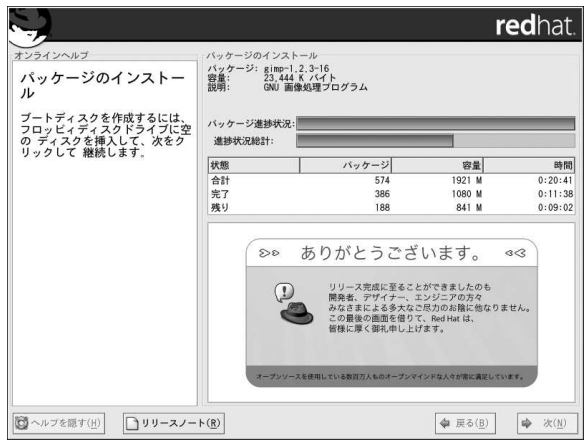

図3-30. パッケージのインストール

## 3.30. ブートディスクの作成

ブートディスクを作成するには、空のフォーマット済のフロッピーディスクをフロッピーディスクド ライブに挿入して(図3-31を参照)、次をクリックします。

ブートディスクを作成しておくことを強く推薦します。なんらかの理由で、GRUB、LILO、または他<br>社のブートローダを使用してシステムを起動できない場合に、ブートディスクが正常にRed Hat Linux システムを起動できます。

しばらく待つとブートディスクが作成されます。作成されたブートディスクをフロッピーディスクド - ライブから取り出して、分かりやすいようにラベルを貼ってください。インストール終了後にブート<br>ディスクを作成することもできます。詳細については、シェルプロンプトでman mkbootdisk とタ イプしてmkbootdiskのマンページを参照してください。

ブートディスクを作成したくない場合は、**次**ボタンを押す前に、必ず、適切なオプション(ブートディ<br>スクを作成しない)を選択してください。
## 第3章Red Hat Linuxのインストール

(GRUBまたはLILOの代わりに)システムをブートディスクから起動する場合、カーネルを変更する度 けてください。

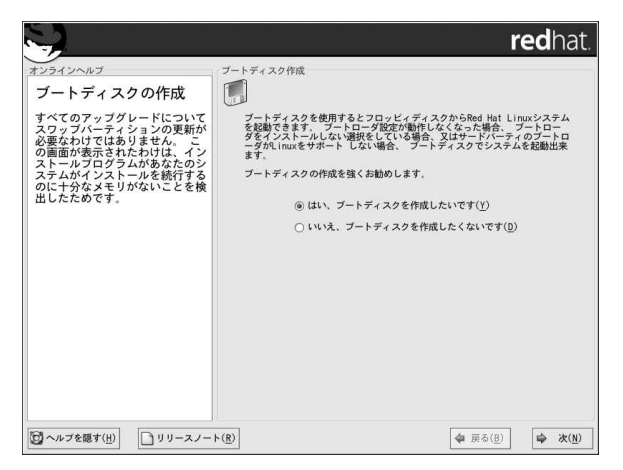

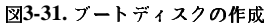

## 3.31. ビデオカードの設定

インストールプログラムは、ここで選択できるビデオカードの一覧を表示します。

X Window Systemパッケージをインストールする場合は、ここでXサーバを設定することができま す。X Window Systemパッケージをインストールしない場合は、以下を飛ばして項3.28へ進んでくだ さい。

一覧(図3-32を参照)に使用しているビデオカードがない場合は、Xでサポートされていない可能性があ ります。ただし、カードに関する技術的な知識をお持ちの場合は、不明なビデオカードですを選択し て、自分のカードのチップセットと利用可能なXサーバの1つと組み合わせて設定してみることもでき ます。

第3章Red Hat Linuxのインストール

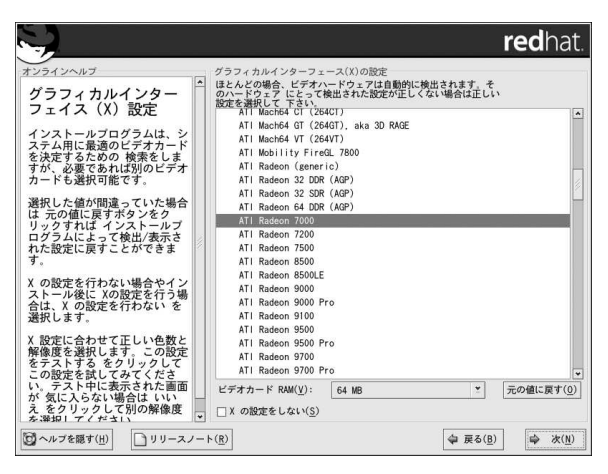

## 図3-32. ビデオカードの設定

次に、ビデオカードに搭載されたビデオメモリの量を入力します。不明な場合は、ビデオカードに付 属の取り扱い説明書などを参照してください。実際よりも多いメモリを選択してもビデオカードを破 損することはありませんが、Xサーバが正しく機能しない可能性があります。

選択した値が不正確だと判断した場合は、元に戻すボタンをクリックして元の推奨値に戻すことがで きます。

また、Xの設定をしない場合やインストールの後でXを設定する場合はXの設定を行わないを選択しま す.

# $\circledcirc$ <sub>t</sub>>k

インストールを完了した後で、Xの設定を変更するには、X 設定ツールを使用します。 シェルプロンプトでredhat-config-xfree86 と入力して、X設定ツールを起動します。root以外で操作し 

## 3.32. X の設定–– モニタとカスタマイズ

Xの設定を完了するために、モニタを設定してXの設定をカスタマイズする必要があります。 Xの設定を行わない場合は、項3.33へ進んでください。

## 3.32.1. モニタの設定

インストールプログラムではモニタを選択する一覧を表示します。この一覧から、自動的に検出され たモニタを使うか、他のモニタをにするか選択します。

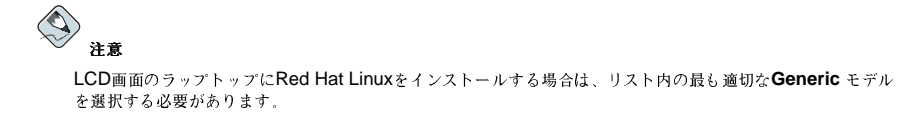

伸用しているモニタが一覧にない場合は、Generic モデルの中から、最も適切と思われるものを選択 します。Genericモニタを選択すると、インストールプログラムが水平と垂直の同期範囲を示してきま す。これらの値は、通常モニタに付属している説明書に記載されているか、あるいは、モニタの販売 元ないしけ製造元から入手できます。モニタの説明書で、これらの値が正しく設定されているかどう か確認してください。

選択しているモニタが自分のモニタの能力範囲内だと確信できる場合以外は、類似を自分のモニタに選択しない でください。能力以上の設定を選択するとモニタをオーバークロックさせ破損、破壊することがあります。

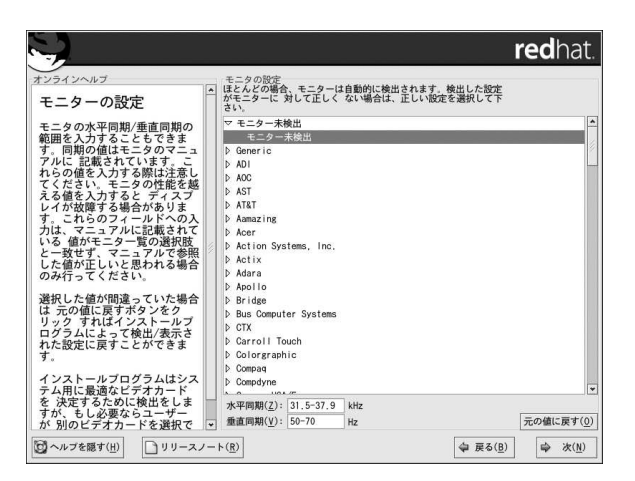

#### 図3-33. モニタの選択

選択したモニタ用にインストールプログラムが提案する水平と垂直の同期範囲はモニター覧の下にも 表示されます。

モニタの選択、水平と垂直の同期範囲などが正しくないと判断した場合は、元の値に戻すボタンをク リックして、元の推奨値に戻すことができます。

モニタの設定が終了したら、次をクリックします。

## 3.32.2. カスタムの設定

Xの設定に合わせて適正な色の度合いと解像度を選択します。

カスタムインストールまたはサーバーインストールを実行する場合は、インストールが完了後にシス テムをブートする環境をグラフィカル環境にするかテキスト環境にするか選択することもできます。 特別な必要性がなければ、グラフィカル環境(Windowsの環境に似ている)でブートすることをおすす めします。テキスト環境でのブートを選択した場合、コマンドプロンプト(DOS環境に似ている)が表 示されます。

<span id="page-75-0"></span>パーソナルデスクトップインストールとワークステーションインストールは自動的にグラフィカル環 境でブートします。

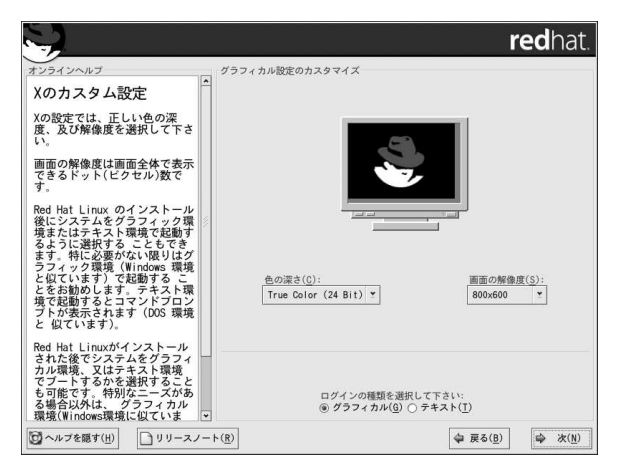

図3-34. X のカスタマイズ

 $F \vee F$ 

インストールを完了した後で、Xの設定を変更するには、X 設定ツール を使用します。

シェルプロンプトでredhat-config-xfree86 と入力して、X設定ツールを起動します。root以外で操作し ている場合は、継続するのにrootパスワードを要求されます。

## 3.33. インストールの完了

おめでとうございます。Red Hat Linux 9のインストールが完了しました。

システムの再起動に備えるよう指示が表示されます。再起動で自動的にイジェクトされなければ、 忘れないようにインストールメディア(フロッピーディスクドライブ内のフロッピーディスク、また はCD-ROMドライブ内のCD-ROM)を取り出してください。

ブートローダをインストール及び設定していなかった場合は、ここでインストール中に作成したブー トディスクを使用する必要があります。

コンピュータが通常に起動処理を完了すると。ブートローダのグラフィックプロンプトが表示されま す。このプロンプトでは以下のいずれかを行うことができます。

- [Enter]を押す。–– デフォルトのブートエントリで起動されます。
- ブートラベルの選択をして[Enter]を押す。— 選択されたブートラベルに対応するオペレーティング システムをブートローダが起動します(有効なブートラベルの一覧を表示するには、LILOのテキス トモードブートローダで[ ?]または[Tab]を押します)。

・ 何もしない— ブートローダのタイムアウトの時間が経過すると(デフォルトで5秒後)ブートローダは 自動的にデフォルトのブートエントリで起動します。

適切な方法でRed Hat Linuxを起動してください。メッセージのある画面が1つ又はそれ以上スク ロールしていきます。最終的にlogin:プロンプト、あるいはGUIログイン画面が表示されます(X Window SystemをインストールしていてXの自動起動を選択している場合)。

 $\circledcirc$ <sub>t</sub>

次に何をすべきかわからない場合は、Red Hat Linux 入門ガイドからはじめてみてください(梱包セットの一部 として含まれていない場合は、オンラインhttp://www.redhat.com/docs/から入手できます)。これには、シス テムの基本に関連するトピックや、Red Hat Linux使用についての案内などが記載されています。

もし経験のあるユーザーで、螢理面での情報をお探しの場合はRed Hat Linux 参昭ガイド が役に立つでしょ う。

システムの設定についての情報をお探しの場合は、Red Hat Linux カスタマイズガイドが適切です。

はじめてRed Hat Linuxマシンをスタートするとセットアップエージェントが現れます。これでRed Hat Linuxの設定をご案内します。このツールを使用して、システムの時刻と日付の設定、ソフトウェ アのインストール、ご利用のマシンをRed Hat ネットワークに登録、などさまざまなことができま す。Red Hat Linuxシステムを容易に使いこなして頂けるよう、セットアップエージェントで最初に 環境設定をしてください。セットアップエージェントの使用についての詳細は、Red Hat Linux 入門 ガイドの始める前にの章を参昭してください。

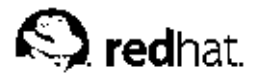

## 付録A.

## 現在のシステムのアップグレード

この付録は曲型的なRed Hat Linux 9のアップグレードについて簡単に解説します。

## A.1. アップグレードとは

Red Hat Linux 9のインストールプロセスには、RPMテクノロジーをベースにしたRed Hat Linux(バー ジョン6.2、及びそれ以降)より以前のバージョンからアップグレードする機能が含まれています。

システムをアップグレードすると、モジュール式の2.4.x カーネルと、現在システム上にインストール されているパッケージの更新版がインストールされます。

アップグレードプロセスを実行した場合、既存の設定ファイルは.rpmsayeという拡張子を付けて 保存されます(たとえばsendmail.cf.rpmsave)。アップグレード中に実行された操作を示すログ が /root/upgrade.logに作られます。ソフトウェアが進化するにつれて、設定ファイルのフォー マットが変化することもありますので、変更内容を組み込む前に、元の設定ファイルと新しいファイ ルを注意深く比較する必要があります。

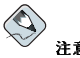

システム上のデータはすべて必ずバックアップしておいた方がよいでしょう。例えば、アップグレードしたり デュアルブートシステムを構築する場合、ハードドライブトにある保存しておきたいすべてのデータは必ずバッ クアップすべきです。誤ってすべてのデータを喪失する恐れがあるからです。

アップグレードパッケージの中には一正しく動作するため他のパッケージもインストールする必要が あるものがあります。アップグレードするパッケージをカスタマイズすることにした場合は、依存の 問題を解決する必要があるかもしれません。アップグレードするパッケージをカスタマイズしない場 合は、アップグレードの手順で依存関係の問題を処理します。ただし、システム上に存在しないパッ ケージを追加インストールする必要があるかもしれません。

システムにどのようなパーティションを作るかによって、アップグレードプログラムは、swapファイ ルを追加するように要求してくるかもしれません。アップグレードプログラムが、RAMの2倍のサイ ズであるはずのswapファイルを検出しない場合は、新しいswapファイルを追加したいか聞いてきま す。システムに十分なサイズのRAMがない場合は(32MB未満)、このswapファイルを追加することを 推奨します。

## A.2. システムのアップグレード

アップグレードの検証画面は、インストールプログラムがシステムトにRed Hat Linuxより以前の バージョンを検出すると自動的に現れます。

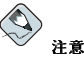

/etc/redhat-release ファイルの内容がデフォルトから変更されている場合、Red Hat Linux 9にアップ グレードしてもご使用のRed Hat Linuxは検出されないことがあります。

次のブートコマンドでブートすることにより、このファイルに対するチェック条件のいくつかを緩めることがで きます。

linux upqradeany

ご使用のRed Hat Linuxにアップグレードするオプションが与えられなかった場合には、linux upgradeany コマンドを使用します。

アップグレードをする場合は、既存イ<mark>ンストールのアップグレードを実行</mark>を選択します。システムに<br>アップグレードするパッケージに対して更にコントロールを要する場合は、必ず**アップグレード対象** パッケージのカスタマイズを選択してください。アップグレードの準備ができたら次をクリックしま 寸。

新しいRed Hat Linuxインストールを実行するには、**新規のRed Hat Linuxインストールを実行しま**<br>すを選択します。ここから先、インストールの実行に関する説明は第3章を参照してください。

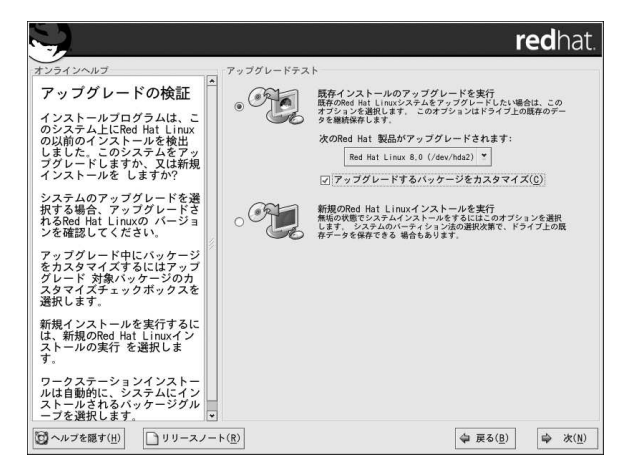

図A-1. 「アップグレードする」と「インストールする」の選択

## A.3. ファイルシステムのアップグレード

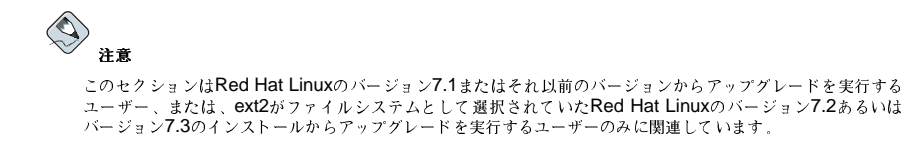

インストールプログラムがRed Hat Linuxシステム上にext2ファイルシステムを検出した場合、そのま ま現在のext2ファイルシステムを保持するか、ext3ファイルシステムに移行するを選択できます。 以下はext2ファイルシステムとext3ファイルシステムの簡単な解説とその使用方法です。

• ext2 - ext2ファイルシステムは標準のUnixファイルタイプ(通常のファイル、ディレクトリ、シン ボリックリンクなど)をサポートします。このファイルシステムは、255文字までの長いファイル名 をサポートできます。

Red Hat Linuxバージョン7.2より以前のバージョンではデフォルトでext2ファイルシステムが使用 されていました。

• ext3 - ext3ファイルシステムはext2ファイルシステムをベースにしており、ひとつ重要な特長、-ジャーナル作成があります。ジャーナル作成ファイルシステムを使用すると、クラッシュした時 にfsck<sup>1</sup>を実行する必要がないので、ファイルシステム回復のための時間が短縮されます。

ext3ファイルシステムは、移行することを推薦しますが、必須ではありません。

ext3ファイルシステムに移行した場合、既存のシステムデータが変更されることはありません。

## A.4. ブートローダ設定のアップグレード

ソフトウェアブートローダは、ご使用のコンピュータのRed Hat Linuxを起動するのに使われます。こ<br>れはWindowsのような他のオペレーティングシステムも起動することができます。Red Hat Linuxソ フトウェアブートローダ(GRUBまたはLILO)を使用している場合は、自動的に検出されます。

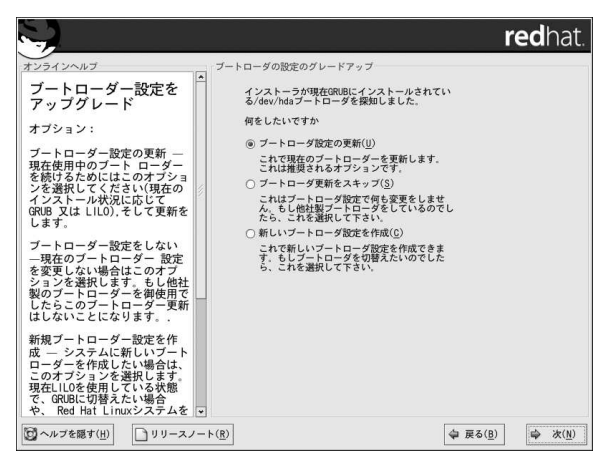

#### 図A-2. ブートローダ設定のアップグレード

ブートローダ設定画面でのオプションは、

ブートローダ設定の更新 - 現在のブートローダ設定(GRUBまたはLILOのどちらを現在インストー ルしているかによる)を保持するにはこのオプションを選択して、更新を適用します。

ブートローグ更新をスキップ–現在のブートローダ設定を変更したくなければ、このオプションを 選択します。他社のブートローダを使用している場合は、ブートローダ更新をスキップすることにな ります。

新しいブートローダ設定を作成 - システムに新しいブートローダを作成したい場合はこのオプショ .<br>ンを選択します。現在LILOを設定していてGRUBに変更したい場合、あるいは、Red Hat Linuxシス テムを起動するのにブートディスクを使用していてGRUBやLILOなどソフトウェアブートローグを使 用したい場合は、新しいブートローダ設定を作成することになります(詳細は項A.4.1をご参照くださ  $(\cdot)$ 

選択が終了したら次をクリックして続行します。

<sup>1.</sup> fsckアプリケーションは、ひとつ以上のLinuxファイルシステムをチェックし、必要なら修復します。

#### A.4.1. 新しいブートローダ設定を作成

ブートディスクを使用せずにシステムをブートするために、通常はブートローダをインストールする 必要があります。ブートローダとは、コンピュータが始動するときに実行する最初のソフトウェアプ セステルフォッ。<br>ログラムです。これは、コントロールをロードしてオペレーティングシステムのカーネルソフトウェ<br>アに渡す役目を担っています。次に、そのカーネルがオペレーティングシステムのその他残り部分の すべてを始動します。

インストールプログラムでは、GRUBとLILOの2つのブートローダから選択できます。

GRUB(GRand Unified Bootloaderの略)は、デフォルトでインストールされている強力なブートロー ダです。GRUBは、さまざまな無償オペレーティングシステムのみならず、チェーンローディング により(別のブートローグをロードすることにより、DOSやWindowsなどのサポートしていないオペ レーティングシステムをロードするメカニズム)商業用のオペレーティングシステムもロードできま す。

LILO(LInux LOader)は、Linux用の多機能ブートローダです。特定のファイルシステムに依存せず フロッピーディスクまたはハードディスクからLinuxカーネルイメージをブートでき、さらに他のオペ レーティングシステムもブートできます。

GRUBをブートローダとしてインストールしたくない場合は、ブートローダを変更をクリックしま す。その後、LILOをインストールする、または、ブートローダを全くインストールしない、のどちら かを選択することができます。

既にLinuxをブートできるブートローダがあり、現在のブートローダを上書きしたくない場合、また は、システムをブートディスクでブートする予定の場合は、ブートローダを変更のボタンをクリック してブートローダをインストールしないを選択します。

# $\begin{picture}(220,20) \put(0,0){\line(1,0){15}} \put(15,0){\line(1,0){15}} \put(15,0){\line(1,0){15}} \put(15,0){\line(1,0){15}} \put(15,0){\line(1,0){15}} \put(15,0){\line(1,0){15}} \put(15,0){\line(1,0){15}} \put(15,0){\line(1,0){15}} \put(15,0){\line(1,0){15}} \put(15,0){\line(1,0){15}} \put(15,0){\line(1,0){15}} \put(15,0){\line($

なんらかの理由で<mark>GRUB</mark>あるいは**LILO** をインストールしない事を選択する場合は、システムを直接起動できま<br>せんので、他の起動手段(例えば、ブートディスクなど)を使う必要がでてきます。システムを起動する他の方法<br>が明確にわかっている場合のみ、このオプションを使用してください。

ブートディスクは、インストール手順の最後の方で作成するステップがあります(詳細については項3.30を参照 してください).

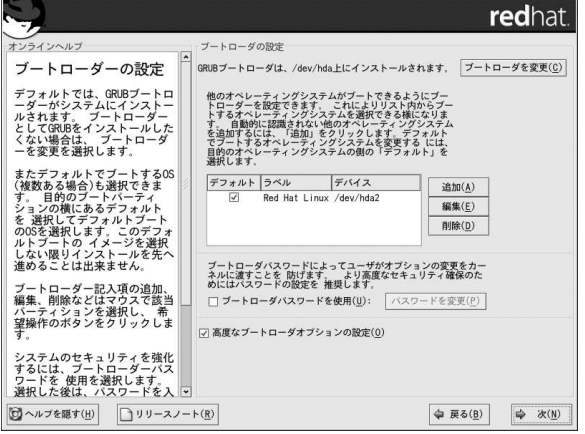

#### 図A-3. ブートローダ設定

他のオペレーティングシステムで使用されているパーティションも含めてブート可能なすべての パーティションが一覧にあります。システムのルートファイルシステムを保持しているパーティショ ンは、Red Hat Linuxのラベル(GRUB用)、または1inuxのラベル(LILO用)を持っています。他の パーティションもブートラベルを持っている可能性があります。インストールプログラムによって検 出された他のパーティションのブートラベルを追加し、変更するには、そのパーティションをクリッ クして選択します。選択すると、編集ボタンをクリックしてブートラベルを変更することができま す。

目的のブートパーティションの横にあるデフォルトを選択して、デフォルトのブート可能なOSを選 択します。デフォルトのブートイメージを選択しないと、インストールを先に進めることができませ ん。

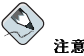

ラベル欄は、希望のオペレーティングシステムをブートするために、ブートローダのテキスト画面でブートプロ ンプトに入力しなければならないことを一覧表示します。

GRUBのブート画面がロードされたら、矢印キーを使用してブートラベルを選択するか、[e]とタイプして編集 を選びます。選択したブートラベルの設定ファイルの中で項目の一覧が提示されます。

グラフィカルなLILOの画面では、[Ctrl]- [x]を押してboot:プロンプトへ移動します。システム上に定義されて いるブートラベルを忘れた場合は、プロンプトで[Tab]を押して定義済みブートラベルの一覧を表示できます。

サーバーに対して物理的なアクセスが可能な環境では、ブートローダパスワードがセキュリティ機構 を提供します。

ブートローダをインストールする場合は、システムを保護するためにパスワードを設定すべきです。 ブートローダパスワードがない状態では、システムにアクセスできるユーザーがシステムのセキュリ ティを妥協させるようなオプションをカーネルに渡すことができます。ブートローダパスワードが設 定されている場合は、そのパスワードを先ず入力してからでないと標準以外のブートオプションは選 択できません。

システムのセキュリティを強化するためにブートローダパスワードの使用を選択した場合、必ずブー トローダパスワードを使用のチェックボックスを選択してください。

選択した後、パスワードを入力し、パスワードを確認します。

ドライブの順序変更や、カーネルにオプションを渡すなど、より高度なブートローダオプションを設 宝するには、 高度なブートローダオプションを設定が選択してあることを確認してから、次をクリッ クしすす

#### A.4.2. 高度なブートローダオプションの設定

インストールするブートローダを選択したら、ブートローダをどこにインストールするのかも決定す ることができます。ブートローダは以下にある2つのどちらかにインストールできます。

マスターブートレコード(MBR)

MBRが、システムコマンダーなど別のオペレーティングシステムのローダーを起動しない限り ここにブートローダをインストールすることをおすすめします。MBRはコンピュータのBIOSに より自動的にロードされるハードドライブ上の特別の位置で、ブートローダがブートプロセスの コントロールできる最も早い位置です。ブートローダをMBRにインストールすると、マシン起動 時にGRUB(またはLILO)がブートプロンプトを表示します。それから、起動するよう設定してい るRed Hat Linux、または他のオペレーティングシステムを起動することができます。

ブートパーティションの最初のセクター

システム上ですでに他のブートローダを使用している場合、ここにインストールすることをおす すめします。この場合、他のブートローダが先ずコントロール権を持ちます。それから、その ブートローダがGRUB (またはLILO)をスタートするように設定できますので、Red Hat Linuxが ブートするようになります。

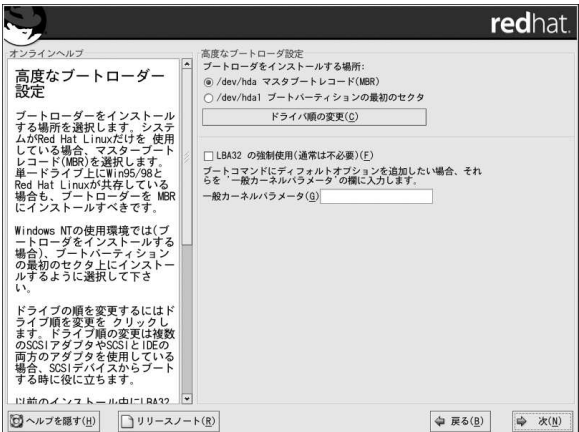

#### 図A-4. ブートローダのインストール

システムがRed Hat Linuxのみを使用する場合はMBRを選択すべきです。Windows 95/98を持つシス テムでも、両方のオペレーティングシステムをブートできるようにブートローダをMBRにインストー ルします。

ドライブの順序を変更したい場合、あるいは、BIOSが正しいドライブ順に戻らない場合には、ドラ イブ順を変更 ボタンをクリックします。複数のSCSIアダプタ、または、SCSIとIDEアダプタの両方

を使用していてSCSIデバイスからブートさせたい場合に、ドライブ順の変更は役に立つかもしれませ  $\mathcal{L}$ .

LBA32の強制使用(普通は不必要)のオプションは、/bootパーティションが1024シリンダの境界を越 えて存在できるようにします。1024シリンダの境界を越えてOSを起動するためのLBA32延長に対応 するシステムがあって、/boot パーティションを実際に1024シリンダより上に設定したい場合は、こ のオプションを選択します。

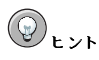

ハードドライブのパーティションを作成中、旧システムの中にはそのBIOSがハードドライブ上の1024シリン の他のLinuxパーティションは1024以降のシリンダで構いません。

partedでは、1024シリンダは528MBになります。<br>はhttp://www.pcguide.com/ref/hdd/bios/sizeMB504-c.htmlを参照してください。 詳細について

ブートコマンドにデフォルトオプションを追加したい場合、カーネルパラメータフィールドにそれを 入力します。ここに入力するオプションはすべて、起動の度にLinuxカーネルに渡されます。

## A.4.3. レスキューモード

レスキューモードを使用する必要がある場合、いくつかのオプションがあります。

- CD-ROMを使用して起動する場合、boot: プロンプトでlinux rescueと入力します。
- · boot.img のイメージから作成したインストールブートディスクでシステムを起動する場合。こ の方法は、レスキューイメージとしてのRed Hat Linux CD-ROM #1が挿入されているか、または、ISOイメージとしてハードドライブ上にレスキューイメージがあることが必要とされます。こ のディスク使用し起動してから、boot: プロンプトでlinux rescueと入力します。
- · bootnet.imgから作成したネットワークディスク、またはpcmcia.img から作成し たPCMCIAブートディスクから起動する場合。このディスクで起動したら、 boot:プロンプト でlinux rescue と入力します。ネットワーク接続が有効な時しか使用できません。ネット ワークホストと、転送タイプを識別する必要があります。この情報を指定する方法に関する説明 は項3.7をご覧ください。

詳細についてはRed Hat Linux カスタマイズガイドを参照してください。

## A.4.4. 代わりのブートローダ

ブートローダを使用したくない場合は、いくつかの代替手段があります。

ブートディスク

インストールプログラムで作成したブートディスクを使用できます(作成するように選択した場 슴).

## **LOADLIN**

LinuxはMS-DOSからロードすることもできます。しかし、この方法では、MS-DOSのパーティ ション上でLinuxカーネルのコピー(及びSCSIアダプタがある場合は、初期RAMディスク)が使用 可能である必要があります。これを実践する唯一の手段は、まず、他の起動法(例:ブートディ スク起動)でRed Hat Linuxシステムを起動してから、カーネルをMS-DOSのパーティションにコ ピーすることです。LOADLINは以下のサイト、

ftp://metalab.unc.edu/pub/Linux/system/boot/dualboot/

から、及び関連したミラーサイトから入手できます。

#### **SYSLINUX**

SYSLINUXは、LOADLINによく似たMS-DOS プログラムです。SYSLINUXは以下のサイト ftp://metalab.unc.edu/pub/Linux/system/boot/loaders/

から、及び関連したミラーサイトから入手できます。

市販のブートローダ

市販のブートローダでLinuxを読み込むこともできます。例えば、システムコマンダーやパー ティションマジックはどちらもLinuxを起動することができます(しかし、その場合でもGRUBま たはLILOが、Linux root パーティションにインストールされている必要があります)。

注意

LOADLINやシステムコマンダーのようなブートローダは、他社のブートローダとみなされ、Red Hatによるサ ポートはありません。

#### A.4.5. SMPマザーボード GRUBとLILO

このセクションは特にSMPマザーボードのみを取り扱います。シンメトリックマルチプロセッシング の短縮名であるSMPは、複数のCPUを使用できるようにして別々のプロセスを同時に(マルチプロセッ シング)完了する高速パフォーマンスを提供するコンピュータ構造です。

インストールプログラムがシステム上にSMPマザーボードを検出すると、通常ではひとつのエントリ が作成されるところ、2つのブートローダエントリを作成します(インストールしているブートローダ による).

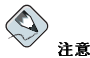

Intel のハイパースレッドを持つシステムは、デフォルトで カーネルがインストー ルされています。

GRUBの2つのエントリは、Red Hat Linux (kernel version) とRed Hat Linux (kernel version-smp) です。デフォルトでは、Red Hat Linux( kernel version-smp)が起動しま す。しかし、SMPカーネルに問題がある場合は、代わりにRed Hat Linux( kernel version) | エントリで起動するように選択できます。それまでの機能はすべて残りますが、1つのプロセッサーの みで動作することになります。

LILOの2つのエントリーは、linux とlinux-up です。デフォルトでは、 linuxが起動します。 しかし、SMPカーネルに問題がある場合は、代わりに1inux-up エントリで起動するように選択でき ます。機能は以前と同じですが、1つのプロセッサーのみで動作することになります。

#### A.5. アップグレードするパッケージの選択

この画面で、アップグレードしたいパッケージを選択することができます(図A-5を参照)。

個別のパッケージをツリー表示またはフラット表示で表示するように選択できます。

ツリー表示ならアプリケーションタイプ別にグループ分けしたパッケージを見ることができます。

フラット表示なら画面右側でアルファベット順の一覧ですべてのパッケージを見ることができます。

ツリー表示を使用するとバッケージグループの一覧を表示します。このリストを展開して(パッケー<br>ジグループ名の横のフォルダ矢印をダブルクリックする)グループをひとつ選択すると、そのグループ 内のパッケージ一覧がパネル内の右側に表示されます。フラット表示は、画面の右側にすべてのパッ ケージがアルファベット順に一覧表示されます。

アルファベット順に分類するには、パッケージタブをクリックします。サイズ順に分類するには、サ イズ(MB)タブをクリックします。

個々のパッケージを選択するには、パッケージ名の横にあるチェックボックスをクリックします。 ボックス内のチェック印はパッケージが選択されていることを表します。

各パッケージの情報を見るには、パッケージ名をクリックしてください。そのパッケージの情報が画 面下部に表示されます。

また、特定グループの一覧に表示されているパッケージを一度に選択したり、選択を解除したりする こともできます。グループ内のすべてを選択ボタンかグループ内のすべてを選択解除ボタンをクリッ クします。

一部のパッケージ(例えば、カーネルや特定のライブラリなど)は、すべてのRed Hat Linuxシステムに 必要であるため、選択も選択解除もできないようになっています。これらの基本パッケージはデフォ ルトで選択されています。

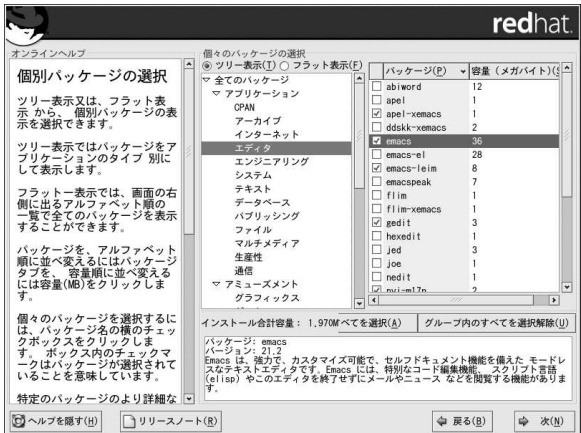

図A-5. 個別パッケージの選択

#### A.5.1. 未解決の依存

あるパッケージが、インストール選択をしていない別パッケージを必要とする場合、プログラムはこ うした未解決の依存関係の一覧を表示しますので、ここで解決することができます(図A-6を参照)。

未解決の依存関係の画面は、パッケージの選択をカスタマイズしたために必要なパッケージが欠けて いる場合のみ表示されます。

画面下部の不足しているパッケージ一覧の下に、 **依存を解決するパッケージをインストール**のラジオ<br>ボタンがデフォルトで選択されています。チェックがある状態のままにすると、インストールプログ<br>ラムは選択されているパッケージリストへ必要なパッケージをすべて追加して、自動的にパッケージ の依存を解決します。

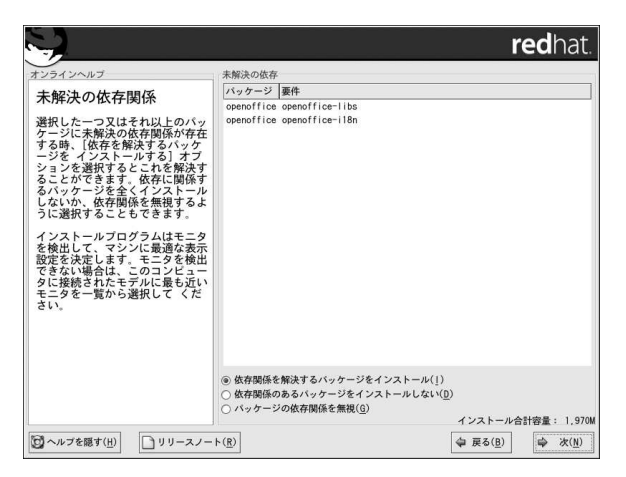

## 図A-6. 未解決の依存関係

他のパッケージを必要とするパッケージをインストールしたくない場合は、依存関係のあるパッケー ジをインストールしないを選択します。

選択しているパッケージだけをインストールして、依存関係を未解決のままにしておくには、パッ ケージの依存関係を無視を選択します。

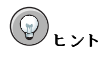

インストールを完了した後で、パッケージをインストールしたり、除去するにはパッケージ管理ツールを使用 します.

シェルプロンプトでredhat-config-packages と入力してパ**ッケージ管理ツール**を起動します。<mark>rOO</mark>U以外<br>で操作している場合、継続するために**rOO**I バスワードが要求されます。

## A.6. パッケージのアップグレード

すべてのパッケージのアップグレードまたはインストールが完了するまで、この時点では何もするこ とはありません(図A-7を参照)。

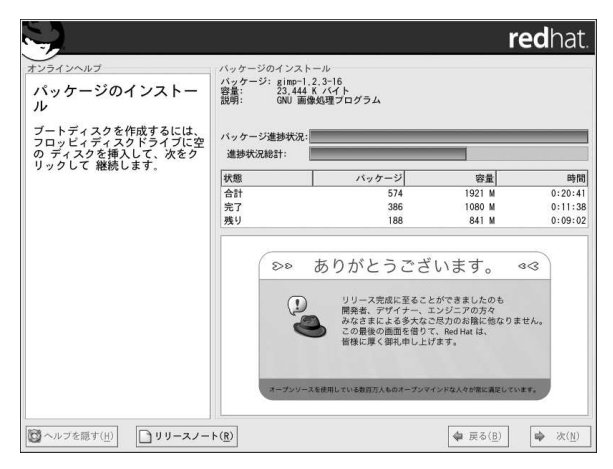

図A-7. パッケージのインストール

## A.7. ブートディスクの作成

ブートディスクを作成するには、まず空のフォーマットされたディスクをディスクドライブ(フロッ ピーディスクドライブ)に挿入して(図A-8を参照)、次をクリックします。

ブートディスクの作成を強く推奨します。なんらかの理由で、GRUB、LILO または他社のブート ローダを使用してもシステムが正常に起動しない場合は、ブートディスクでRed Hat Linuxシステムを 正常に起動できます。

しばらくすると、ブートディスクが作成されます。ディスクドライブから取り出してわかりやす<br>いラベルを貼ってください。インストール後に作成したい場合にも、ブートディスクは作成できる ことを覚えておいてください。詳細はシェルプロンプトでman mkbootdiskと入力して mkbootdiskのmanページをご覧ください。

この時点でブートディスクを作成しないのであれば、適切なオプションを必ず選択してから、<mark>次</mark>をク<br>リックしてください。

(GRUBまたはLILOを使用しないで)システムをブートディスクで起動する場合は、カーネルを変更 するたびに(新しいカーネルのインストールも含む)新しいブートディスクを必ず作成してください。

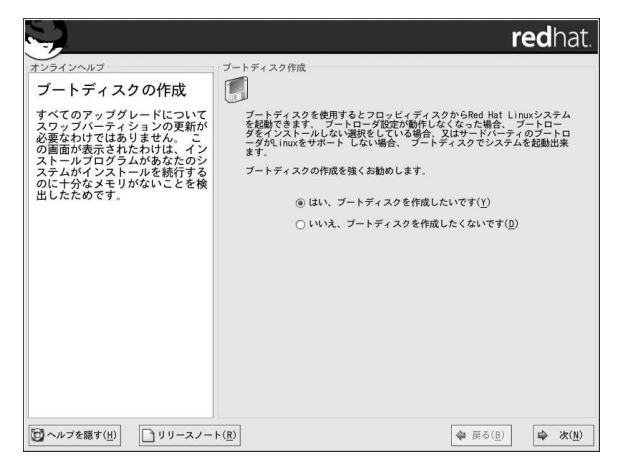

図A-8. ブートディスクの作成

## A.8. アップグレード完了

おめでとうございます。Red Hat Linux 9のアップグレードが完了しました。

システムの再起動に備えるよう指示が表示されます。自動的にディスクが出てこない(イジェクトされ ない)場合は、忘れずにフロッピーディスクドライブまたはCD-ROMドライブからディスクを取り出し てください。インストールして設定したブートローダがない場合は、ここでブートディスクを使いま  $\overrightarrow{\sigma}$  ,

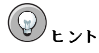

Red Hat Linuxの基本Linux概念をざっと復習する必要がある場合は、Red Hat Linux 入門ガイドを参照して ください。

システムの設定と管理の取り扱いについては Red Hat Linux カスタマイズガイドとRed Hat Linux 参照ガイ ドを参照してください。

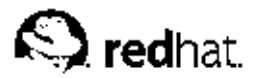

# 付録B.

# **Red Hat Linuxの削除**

Red Hat Linux をシステムからアンインストールするにはマスターブートレコード(MBR)か らGRUB又は、LILOの情報を削除する必要があります。

DOS NT とWindows 95 トではfdiskに記述のない /mbrオプションを付けて実行すれば、新し くMBRを作成できます。これはプライマリDOS パーティションを起動するようにMBRを書き直すだ けです。コマンドは次のようにします:

 $f \cdot \text{dist}$  /mbr

ハードディスクからLinux を削除する必要があり、これをデフォルトのDOS(Windows) fdiskで実 行しようとした場合、パーティションは存在しているけど存在しないという問題現象に遭遇しま す。DOS以外のパーティションを削除する最善の方法は、DOS以外のパーティションを理解するツー ルを使用することです。

これを開始するには、Red Hat Linux CDを挿入してシステムをブートします。CDからブートした時 点でブートプロンプトが表示されます。そのプロンプトで1inux rescueとタイプします。これが レスキューモードプログラムを起動します。

キーボードと言語の設定のプロンプトが出て来ます。Red Hat Linuxのインストール中に設定するのと 同じ様に値を入力します。

次の画面で、プログラムがここでレスキュー用Red Hat Linuxを検索することを案内してきます。この 画面では、スキップを選択します。

スキップを選択した後、削除したいパーティションにアクセスする為のコマンドプロンプトが現れま す.

まず、list-harddrivesコマンドを入力します。このコマンドはインストールプログラムで認識さ れるシステム内の全てのハードドライブを表示し、そのサイズをメガバイトで表示します。

# 

目的のRed Hat Linuxパーティションだけを削除するように注意して下さい。他のパーティションを削除する とデータの損失、あるいはシステム環境の破損につながる可能性があります。

パーティションを削除するには、パーティション設定ユーティリティ、partedを使用します。削除す るパーティションが存在するデバイス、/dev/hdaでpartedをスタートします:

parted /dev/hda

printコマンドを使用して、現在のパーティションを表示し削除するパーティションのマイナー番号 を決定します:

print

このprintコマンドは、またパーティションタイプ(linux-swap, ext2, ext3, など)も表示します。パー ティションタイプが分かれば、パーティションを削除すべきかどうかを決定するのに役に立ちます。 rmコマンドでパーティションを削除します。例えば、マイナー番号3のパーティションを削除するのは 以下のコマンドです:

 $rm 3$ 

変更は、[Enter]を押した時点で反映されますので、実行する前にコマンドをもう一度確認して下さい。

パーティション削除の後は、printコマンドを使用してそれがパーティションテーブルから削除され たことを確認して下さい。

Linuxパーティションを削除して、必要な変更がすべて終了したら、ここでquitコマンドをタイプし てpartedを終了します。

partedを終了すると、今度はブートコマンドでexitとタイプしてレスキューモードを終了し、イン す。もし自動的に起動しない場合は、[Controlキー]-[Altキー、]-[Deleteキー]の組合せを同時に押し て再起動します。

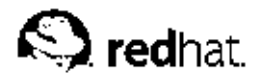

# 付録C.

# テクニカルサポートを受けるには

## C.1. ユーザー登録の実行

Red Hat Linux 9、またはRed Hat OEM パートナーキットをお持ちの場合は、Red Hatのお客様とし ての特典を受ける為に、ユーザー登録を忘れずに実行して下さい。登録するには次のサイトへ行きま  $\tau$ :

http://www.jp.redhat.com/support/

プロダクトIDはRed Hat Linuxのボックスセット中の登録情報カードに記載されています。

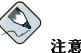

Red Hatのテクニカルサポートスタッフによるサポートの詳細については、以下のwebページでRed Hatイン ストールサポートサービスを参照して下さい:

http://www.redhat.com/services/techsupport/production/INS main.html

Red Hatのサービスレベル契約書に関する情報は、以下のサイトで御覧下さい:

http://www.jp.redhat.com/support/9/sla/

http://www.redhat.com/support/sla/

購入されたRed Hat Linux製品によって、以下のサービスのすべて、または一部を受けることができま  $\vec{\tau}$  :

- Red Hat のサポート– Red Hatのサポートチームからインストールに関する支援を受ける。
- · Red Hat ネットワーク–– 容易にパッケージをアップグレードして、ユーザーのシステム用にカスタ マイズされたセキュリティ通知を受ける。この詳細については次のサイトを御覧下さい。 http://rhn.redhat.com
- Under the Brim: Red Hat電子ニュースレター––毎月、最新のニュース及び製品情報をRed Hatから 直接受け取る。

## C.2. Red Hat サポートの概要

Red Hat は、Red Hat Linuxボックスセット製品のインストール支援とコンピュータ1台へのインス トールを担当します。この支援はお客様のRed Hat Linuxのインストールが正しく出来るようお手伝い するのが目的です。インストールサポートでの支援は電話で又は、Web上で提供されます。注意:電 話のサポートは特定のRed Hat Linux製品に限られます。お持ちの製品を確認してどのタイプのサポー トを受けることが出来るか、判断して下さい。

Red Hatサポートは、インストールプロセスを開始するまえのユーザーの質問に答えるものです。以下 の項目が会まれます.

- ハードウェアの互換性に関する問題
- 基本的なハードディスクドライブのパーティションの作成法

Red Hatサポートはインストールのプロセス中にも次のようなお手伝いもします:

- ・ サポートされているCD-ROMドライブからのRed Hat Linuxのインストール。
- 承認されている又は互換性のあるハードウェア使用でのRed Hat Linux 設定の支援。(詳細 はhttp://hardware.redhat.com を御覧下さい)。
- パーティション設定の推薦あるいは、ハードドライブパーティションテーブル設定の支援などの ハードドライブパーティションについての支援
- Windows 9x、ME、NT、又は2000のいずれかとRed Hat LinuxをLinux ブートローダを使用して デュアルブートできるように設定する(他社のブートローダ及びパーティションのソフトウェアはサ ボートされていないことに注意して下さい)。
- 特定の作業の為にシステム設定をする中での重要なパッケージの推薦

また、インストール後の以下のような基本的な作業もお手伝いします:

- X Window システムの設定
- ローカルプリンタの設定
- 印刷オプションの変更
- マウスの設定

トット

#### > Red Hat Linuxサポートオンデマンド

個人及び小規模のビジネスに対して、Red HatのサポートオンデマンドはユーザーのRed Hat Linuxシ ステムの為にコスト効率の良い、柔軟なサポートプログラムを提供します。サポートオンデマンド は、Red Hat Linuxバージョンと一緒に購入されたサポート登録が満期になった場合や、Red Hat Linuxをダウンロードした場合などに電話を通じてインストールの支援を提供します。詳細について は、http://www.redhat.com/services/techsupport/production/incident.htmlを御覧下さい。

弊社のインストール支援サービスはユーザーが出来るだけ迅速に、そして容易にRed Hat Linux を使 用できる様にすることを目的とします。しかし、それ以上にユーザーはRed Hat Linuxシステムでサ ポートされていないようなカスタムカーネルのコンパイルからWeb サーバーの設定(サポートされてい ません)まで、したいことが沢山あるかも知れません。

その様な作業についてはHOWTOドキュメント、Linux関連のwebサイトなどの形のオンライン情報や 市販の書籍が豊富に出ています。詳細については次のサイトで「Linux Documentation Project」を参 照して下さい。http://www.tlpd.org.

インターネット上では多数のLinux関連のwebサイトが公開されています。Red Hat Linux に関する情 報を検索するのに一番良い手始めの場所は以下のRed Hat, Inc. website:です:

http://www.redhat.com/

多数のLinux 関連の書籍も発行されています。Linux は始めてという方にはLinuxの基本を扱った 書籍が役に立つでしょう。弊社では以下のような書籍をお薦めしています。Red Hat Linux 入門 ガイド; Red Hatプレス及びWileyパブリッシング社のオフィシャルRed Hat Linux ユーザーズガ イド; Bill Ball著のUsing Linux; Bryan Pfaffenberger著のLinux Clearly Explained; Jon "maddog" Hall著のLinux for Dummies; Bill McCarty著のLearning Red Hat Linux、などがあります。

Red Hatはまた、インストールの支援に含まれていない設定上の問題や作業について支援する各種の事 例ベースのサポートプランを提供しています。Red Hat Linux の導入から運営に関するお問い合わせ は、以下窓口までご連絡ください。:

sales-jp@redhat.com

## C.3. Red Hatサポートの範囲

Red Hat, Inc. は、Red Hat LinuxボックスセットまたはRed Hat OEM パートナーキットを購入された お客様に対してのみインストール支援を提供しています。また、以下のような方法を介して入手され たRed Hat Linux についてもRed Hat のサポートは受けられません。

- Red Hat Linuxパワーツールアーカイブ
- インターネットトのFTPを介してのダウンロード
- · Motifなどパッケージに含まれていた
- 他のユーザーのCDからコピーまたはインストール
- · Linuxの本、または、その他の出版物に入っていたCD(またはCDセット)

## C.4. テクニカルサポートのご利用方法

Red Hat製品用のテクニカルサポートを受ける為には、Red Hatのwebサイトでユーザーの製品を登録 する必要があります。

Red Hat製品はそれぞれ、16桁の英数文字列のプロダクトIDコードを持っています。Red Hat LinuxのプロダクトIDは、ボックスの中に含まれる登録情報カードに記載されています。プロダク トIDは、Red Hatから購入した製品により、テクニカルサポートや他の特典、又は、Red Hatから購入 したサービス等、を受ける為に必要なコードです。

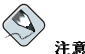

プロダクトIDを紛失しないでください。テクニカルサポートを受けるには、プロダクトIDが必要です。このIDを 紛失しますとサポートを受けることができなくなります。

#### C.4.1. テクニカルサポートの為のユーザー登録

テクニカルサポート用に登録するには以下のことを実行する必要があります:

- 1. 以下のwebサイトで登録を行ないます。該当する製品を「ユーザー登録」から選択してくださ  $\mathbf{v}$ . http://www.jp.redhat.com/support/
- 2. アスタリスクの付く項目は必須情報です。登録する情報に間違いのないように入力してくださ  $V_{\lambda}$

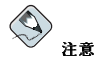

電子メールアドレスが間違えていれば、テクニカルサポートの依頼に関する連絡が届かないことになりま こ:<br>す。さらに電子メールでログイン名やパスワードを受け取ることができないこともあり得ます。電子メー ルアドレスが間違えていないか確認してください。

もしプライバシーに関して心配されるのでしたら、以下のサイトのRed Hatのプライバシー条項 を御覧下さい: http://www.jp.redhat.com/about/privacy statement jp.html

http://www.redhat.com/legal/privacy statement.html

3. 入力が完了したら「登録」をクリックし、その登録書式を送信してください。

ユーザー登録が完了しましたら次のwebサイトでログインします。

http://www.ip.redhat.com/support

そしてテクニカルサポートを依頼する製品の「サポート情報」を選択し「サポート問い合わせ」をク リックします。フォームに必要事項を入力し、サポートセンターに送信します。雷話サポートを受け る場合にもプロダクトIDを使う必要があります。(購入された製品が電話サポートを提供する場合の み)雷話でテクニカルサポートチームと連絡するときはログイン名も要求されます。

## C.5. テクニカルサポートへの質問

テクニカルサポートには科学的側面と直観的側面があります。ほとんどの場合、サポートスタッフは 問題を解決するにあたって、ユーザーからのご説明やユーザーとの会話に頼らざるをえません。した がって、疑問や障害を報告する際には、可能な限り詳細かつ明確に説明して頂くことが重要になりま す。以下に問い合わせに際して必要な情報と、その説明の方法を示します。

- · 問題の症状(例:「LinuxからCD-ROMドライブにアクセスできません。アクセスしようとすると、 タイムアウトエラーが発生します。」)
- 問題が発生した時期(例:「昨日、付近で雷雨が発生するまでは正常に動いていました」)
- システムに対する変更内容(例:「新しいハードディスクドライブを追加して、Partition Wizzoを 使用してLinux パーティションを追加しました。」)
- · その他、インストール手法(CD-ROM、NFS、HTTP)など現在の状態に関連していると思われる情 報.
- 問題に関連すると思われる特定のハードウェアデバイス(例:もしネットワークを設定できないので したら、使用しているネットワークカードの種類)

#### C.5.1. サポートへの質問の出し方

下記サイトでログインしてください。

http://www.jp.redhat.com/support

そしてテクニカルサポートを依頼する製品の「サポート情報」を選択し「サポート問い合わせ」をク リックします。フォームに必要事項を入力し、サポートセンターに送信します。電話サポートを利用 される場合には、サポートセンターに雷話をかけてください。購入された製品に雷話サポートがつい ている場合、または電話サポート契約を購入している場合は、電話番号がユーザー登録後にeメールで 提供されます。

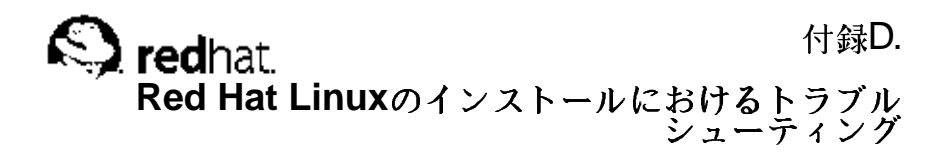

この付録の部分では共通したインストールの問題とその対策の説明があります。

## D.1. Red Hat Linuxを起動できない

## D.1.1. CD-ROMから記動できない

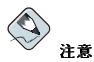

CD-ROMの中のブートイメージのサイズのため、BIOSがRed Hat Linux CD-ROMからの起動を許可しない場合があります。この場合、Red Hat Linuxを起動するためのブートディスクを作成する必要があります。このディスクで起動すると、CD-ROMは正常に機能します。

Red Hat Linux CD-ROMから起動できない場合には、2つの解決案が考えられます。

1. CD-ROMからの起動が一番目になるようにBIOSを変更してCD-ROMから起動するように設定 します。

2. 作成したブートディスクを使用して起動します。

BIOSの設定変更については、BIOSに入るためのキーボード操作と変更のためのキー操作の組み合わ せをご使用のシステムのマニュアルで参照してください。または、起動時の画面案内で(表示されれ ば)入り方のキー操作を確認してください。

ブートディスクを作成するには、項1.4.3にある案内に従ってください。

ブートディスクを使用してRed Hat Linuxを起動するには、まず作成したディスクをフロッピードライ - ブに挿入してコンピュータを起動/再起動します。フロッピーまたはリムーバブルディスクから起動す<br>るように設定されていることをBIOSで確認してください。

## D.1.2. ブートディスクから起動できない

ブートディスクから起動できない場合、2つの解決案が考えられます。

1. ブートディスクからの起動が一番目になるようにBIOSの設定を変更します。

2. アップデートしたディスクイメージを使用して起動します。

BIOSの設定変更については、BIOSに入るためのキーボード操作と変更のためのキー操作の組み合わ せをご使用のシステムのマニュアルで参照してください。または、起動時の画面案内で(表示されれ ば)入り方のキー操作を確認してください。

アップデートされたブートディスクのイメージを入手するには、次のリンク先でオンライのerrataを確 認し、

http://www.redhat.com/support/errata

項1.4.3の指示に従ってシステム用の新しいブートディスクを作成してください。

付録D. Red Hat Linuxのインストールにおけるトラブルシューティング

#### D.1.3. シグナル11のエラーが表示される

一般的にセグメント障害として知られるシグナル11のエラーとは、そのプログラムがアクセスしたメ モリのロケーションは割り当てられていませんという意味です。

インストールの途中で致命的なエラーとしてシグナル11が表示された場合は、システムバスのメモ リ内のハードウェアエラーが原因だと考えられます。メモリ内のハードウェアエラーは、実行可能な オペレーティングシステムと同じように、Red Hat Linuxもそれ独自の命令をシステムのハードウェア に送ります。他のOSの中では正常に機能するハードウェアでも、命令を遂行することができないこと があります。

ご使用のディスクがRed Hatの最新のインストールディスクと補助用のブートディスクであることを確 認してください。最新のバージョンがオンラインのerrataから入手できるかどうか確認してください。 もし最新のイメージを使用してもまだエラーになる場合はハードウェアの問題の可能性があります。 通常このエラーの発生場所はメモリーかCPUキャッシの中です。BIOSでCPU キャッシュをオフにす 〜。とこのエラーがなくなると考えられます。またマザーボードのスロットからメモリーを抜いて入れ<br>換えてみて問題がメモリかスロットに関連しているかを判定することができます。

64MBのメモリさえあればインストールを実行してみることもできます。これはブートオプション のmem=64Mコマンドでインストールプログラムを起動することによって行なうことができます。この オプションを試すには、インストールブートプロンプトで次のようにタイプします。

#### boot: mem=xxxM

xxxの部分にメモリの値をメガバイトで入力します。

このコマンドはカーネルがマシン用に検出するメモリの値を上書きすることができます。インストー ルプログラムでは16MBしか検出されないような旧システム(実際にシステムにはRAMがそれ以上存在 する)、及びビデオメモリをメインメモリと共有するビデオカードなどの新しいマシンなどにこのコマ ンドが必要かもしれません。

もう一つのオプションは、インストールCD-ROMにメディアチェックを実行することです。ISOイ メージのチェックサムの保全性をテストするため、ブートプロンプトでのインストールで次のように タイプします。

#### $\texttt{boot}: \texttt{linux}\, \texttt{mediacheck}$

シグナル11エラーに関しての詳細は以下のサイトを御覧ください。:

http://www.bitwizard.nl/sig11/

## D.2. インストール開始時のトラブル

#### D.2.1. マウスが検出されない

マウスを検出できませんでしたという画面(図D-1参照)が出た場合は,インストールプログラムがご使 用のマウスを正しく認識できなかったことになります。

そのままGUIインストールを継続するか、またはマウス使用が要求されないテキストモードのインス トールを使用することもできます。GUIインストールの継続を選択するのでしたら、インストールプ ログラムに対してマウスの設定情報(項3.14参照)を提供しなければなりません。

付録D. Red Hat Linuxのインストールにおけるトラブルシューティング

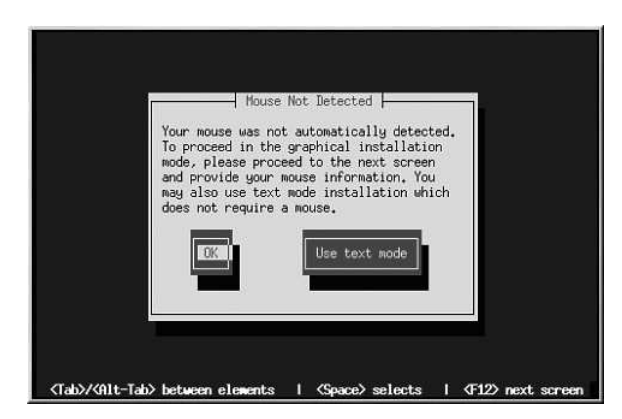

## 図D-1. マウスが検出されない

## D.2.2. グラフィカルインストールへの起動問題

ビデオカードの中にはRed Hat Linuxインストールプログラムで正常に動作しないものがいくつかあ ります。最終結果としてグラフィカルインストールプログラムへのブートに問題がでることになりま す.

デフォルト設定でインストールプログラムが動作しない場合は、低い解像度で動作しようとします。 それも出来ない場合、インストールプログラムはテキストモードで動作しようとします。

800 x 600の解像度で機能しないビデオカードをお持ちのユーザーはboot: プロンプトでlowresと 入力して、640 x 480の解像度でインストールプログラムを実行する必要があります。

考えられるもう一つの解決案は、ブートオプションのresolution=コマンドを使ってみることです このオプションは、ノートブックのユーザーにとって役に立つかもしれません。詳細については付 録Hを参照してください。

## D.3. インストール中の問題

#### **D.3.1.** No devices found to install Red Hat Linux $\emptyset$   $\mathcal{I}$   $\exists$   $\neg$   $\forall$   $\forall$   $\forall$   $\forall$

No devices found to install Red Hat Linux というエラーメッセージが出た場合、インス トールプログラムで認識されていないSCSIコントローラがある可能性があります。

まず、ハードウェア販売会社のウェブサイトでこの問題を修正するドライバディスクイメージがある か確認してください。ドライバディスクの全般情報については付録Fを参照してください。

また、オンライン閲覧できる以下のサイトでRed Hatのハードウェア互換性リストを参照することもで きます。

http://hardware.redhat.com/hcl/

## D.3.2. パーティションテーブルに関する問題

インストールのディスクパーティション設定 (項3.17)段階の後に、次のような表現のエラーが出た場 合、

デバイスhdaのパーティションテーブルが壊れています。新しいパーティションを作成するために は初期化しなければなりませんが、このドライブトのすべてのデータを失うことになります。

そのドライブにはパーティションテーブルが無い、あるいはそのドライブにあるパーティションテー ブルはインストールプログラムで使用しているパーティションのソフトウェアで認識できないのかも しれません。

EZ-BIOSなどのプログラムを使用している方が、データを失い回復できなかったという同様の問題を 経験しています(インストール開始前にデータをバックアップしなかったと思われます)。

実行しているインストールのタイプに関係なく、システム上の既存データのバックアップは必ず作成 してください。

#### D.3.3. パーティション作成の問題

パーティション(例えばroot(/)パーティション)の作成中に問題がある場合は、そのパーティションの タイプをLinux Nativeに選択しているか確認してください。

# $\circledcirc$ <sub>t></sub>

ハードディスクにパーティションを作成中、ある種の古いシステムのBIOSは、ハードドライブの1024番シ リング以降にはアクセスできないので注意してください。このような場合、Linuxを起動するためにハード ドライブの1024番シリンダまでにLinuxパーティションの /boot用の十分な領域を残してください。その他 のLinuxパーティションは1024番目以降のシリンダで構いません。

partedでは、1024シリングは528MBになります(明確な数字はご使用のBIOSによります)。詳細について は http://www.pcauide.com/ref/hdd/bios/sizeMB504-c.htmlを参照してください。

## D.3.4. 未伸用領域の使用

swapと/(root)のパーティションを作成し、残った領域をrootとして使う選択をしたとき、それでも ハードディスクドライブに領域が残る状態があります。

ご使用のハードディスクが1024シリンダを越える場合、そのハードディスクの残りの領域すべて を/(root)として使用するには、そこに /bootパーティションを作る必要があります。

#### D.3.5. パーティションの他の問題

Disk Druidを使用してパーティションを作成している時、次の画面へ移動できない場合は、たぶ んDisk Druidの依存関係を満たすために必要なパーティションをすべて作成していないことが考えら れます。

最低必要条件として次のパーティションがあることを確認してください。

- Linux nativeタイプの/bootパーティション
- Linux nativeタイプの/ (root)パーティション
- Linux swapタイプの<swap>パーティション

 $\circledcirc$ <sub>t</sub>

パーティションタイプをLinux swapとして定義するときは、マウントポイントを割り当てないでくださ い。Disk Druid が自動的にマウントポイントを割り当てます。

#### D.3.6. Pythonのエラーが出る

Red Hat Linuxのアップグレードまたはインストールの途中で、インストールプログラ ム(Anacondaとして知られています)がPythonあるいはtracebackのエラーで失敗することがありま す。このエラーは個別のパッケージを選択した後や、/tmpのアップグレードログを保存しようとする ときに発生することがあります。このエラーは次のようなものです。

```
Traceback (innermost last):
 File "/var/tmp/anaconda-7.1//usr/lib/anaconda/iw/progress_gui.py",
line 20, in run
 rc = self.todo.dofnstall()File "/var/tmp/anaconda-7.1//usr/lib/anaconda/todo.py", line 1468, in
doInstall
  self.fstab.savePartitions()
 File "fstab.py", line 221, in savePartitions
 svs. exit(0)SystemExit: 0
Local variables in innermost frame:
self: <fstab.GuiFstabinstance at 8446fe0>
sys: <module 'sys' (built-in)>
ToDo object:
(itodo
T_0D_0p1(dp2)S'method'
p3(iimage
CdromInstallMethod
D<sub>0</sub>(dp5)S'progressWindow'
p6
```
 $<$ failed>

このエラーは/tmpへのリンクが他の場所へのシンボリックリンクであったり、またはそれらのリンク が作成以来、変更されていたりするシステムで発生します。これらのシンボルリックまたは変更され たリンクはインストールプロセスでは無効になっていてインストールプログラムが情報を書き込みで きずに失敗してしまいます。

このようなエラーの経験をされた場合はまず、anaconda用の入手可能なerrataをダウンロードしてく ださい。Errataは以下のサイトでご覧ください。

http://www.redhat.com/support/errata/

anacondaのウェブサイトも役に立つ参考になるかもしれません。anacondaのウェブサイトは以下で ご覧ください。

http://rhlinux.redhat.com/anaconda/

またこの問題に関したバグレポートも検索できます。Red Hatのバグ追跡システムを検索するには以下 のサイトをご覧ください。

http://buqzilla.redhat.com/buqzilla/

最後に「それでもこのエラーに関する問題が残るような場合は製品を登録して」私供のサポートチー ムに連絡してください。製品を登録するには以下のサイトへアクセスして下さい。

http://www.redhat.com/apps/activate/

## D.4. インストール後の問題

#### D.4.1. 画像表示でのGRUBの問題

な ん ら か の 理 由 で 起 動 時 の 画 像 表 示 を 無 効 に す る 必 要 が あ れ ば 、rootで 入 り/boot/grub/grub.confファイルを編集してそれからシステムを再起動すれば、そのように出来 ます.

これを実行するにはgrub.confファイルの中のsplashimageで始まるラインをコメントアウトしま す。コメントアウトするには該当ラインの前に;を挿入してください。

再起動するとgrub.confファイルが再度読み込まれて変更されます。

grub.confの上記の行でコメント解除、又はその行を追加することにより、グラフィカルブートを再 度有効に出来ます。

#### D.4.2. 画像表示でのIII Oの問題

なんらかの理由で起動時の画像表示を無効にする必要があれば、rootで入り/etc/lilo.confファイ ルを編集してそれからLILOを再起動すれば、画像表示は出なくなります。

まず、rootで入り、/etc/lilo.confファイル内のmessage=/boot/messageという行をコメント アウトするか、あるいは削除します。行をコメントアウトするにはその行の先頭に;記号を挿入しま す。次に/sbin/lilo -vと入力してLILOを再起動します。次回のブートで、以前のRed Hat Linux リリースで使用された物と同じ LILO: プロンプトのテキスト画面が表示されます.

1i1o.confファイル内のそのラインを追加する(またはコメント解除する)とLILOの再起動後に画像表 示が可能になります。

#### D.4.3. グラフィカル環境へのブート

X Windowシステムをインストールしていて、Red Hat Linuxシステムにログインした時に、グラフィ カルなデスクトップ環境を出せない場合は、startxコマンドを使用するとX Windowシステムのグラ フィカルインターフェースを起動することができます。

このコマンドを入力して、[Enter]を押すと、グラフィカルなデスクトップ環境が表示されます。

しかし、これは一度きりの修整ですので注意してください。今後のログイン手順を変更するものでは ありません。

グラフィカルなログイン画面にログインできるようにシステムを設定するには、/etc/inittalファ イル内にあるランレベル選択の一桁の数字のみ変更してファイル編集をする必要があります。この編 集作業が終了したら、コンピュータをリブートします。次回のログインからグラフィカルなログイン プロンプトが出るようになります。

シェルプロンプトを開きます。ユーザーアカウントで操作しているならsuコマンドをタイプしてルー トになります。

次に、gedit /etc/inittabとタイプして、geditでファイルを編集します。/etc/inittabファイ ルが開きます。最初の画面には、以下のようなファイルの一部分が表示されます。

```
#Defaultrunlevel.TherunlevelsusedbyRHSare:
#0-halt(DoNOTsetinitdefaulttothis)
#1-Singleusermode
#2-Multiuser, withoutNFS(Thesameas3, ifvoudonothavenetworking)
#3-Fullmultiusermode
#4-unused
#5 - Y11#6-reboot (DoNOTsetinitdefaulttothis)
id:3:initdefault:
```
コンソールからグラフィカルなログインに変更するには、id:3:initdefault:の行にある数字 を3から5に変えます。

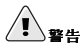

デフォルトのランレベルの数字だけを3から5に変更してください。

変更した行は以下のようになるはずです。

id:5:initdefault:

変更に間違いがなければ、[Ctrlキーと]-[xキー]の組み合わせを使って保存、終了します。メッセージ が現れ、ファイルが変更されたことを知らせ、変更の確認を求められます。「はい」なら[Y]とタイプ して変更になります。

これで、リブート後の次回ログインからグラフィカルな画面が出るようになります。

#### D.4.4. サーバインストールとXに関する問題

サーバインストールを実行して、Xの起動に問題があるようでしたらX Windowシステムがインストー ルの実行中にインストールされていない可能性があります。

X Windowシステムが必要な場合は、Red Hat Linux CD-ROMからパッケージをインストールするこ とができます。また、アップグレードを実行してXをインストールすることもできます。

Red Hat Linux CD-ROMからのインストールに関する詳細はRed Hat Linux 入門ガイドのRed Hat *Linuxパッケージの*インストールと更新 の章を参照してください。

アップグレードを選ぶ場合は、X Windowシステムパッケージを選択し、アップグレードパッケージ の選択の過程でGNOME かKED のどちらか、または両方を選びます。

#### D.4.5. ログイン時の問題

セットアップエージェントでユーザーアカウントを作成していなかった場合は、rootとしてログインし てrootに割り当てているパスワードを入力します。

rootのパスワードを思い出せない場合、システムをlinux single としてブートする必要がありま す。

GRUBを使用している場合、GRUBのブート画面が出た時点で、編集のためにeとタイプします。選択 しているブートラベルの設定ファイルの項目リストが表示されます。

kernelで始まる行を選択して、ブートエントリを編集するために、eとタイプします。

kernelの行の最後に次の入力をします。:

#### single

[Enter]を押して、編集モードを終了します。

GRUB画面に戻った時点で、bとタイプしてシングルユーザーモードでブートします。

LILOを使用している場合は、[Ctrl]-[x]を押してグラフィカルLILO 画面を終了し、再 度LILOboot:プロンプトを出します。

次に、LILOboot:プロンプトでlinux singleと入力します。

GRUBまたはLILOを使用してシングルユーザーモードでブートして、#プロンプトが出た ら、passwd rootとタイプします。これでrootの新しいパスワードが入力できるようになります。こ の時点で、shutdown -r nowとタイプして新しいrootのパスワードでシステムを再起動することが できます。

ユーザーアカウントのパスワードを忘れた場合は、rootとして操作する必要があります。rootになる には、su-と入力した後にプロンプトの要求に応じてrootパスワードを入力します。そしてpasswd <username>と入力して下さい。これで指定されたユーザーアカウントの新しいパスワードを入力し 直すことがきます。

カスタムまたはサーバーインストールを選択して、グラフィカルなデスクトップ環境をインストール したのにグラフィカルなログイン画面が出ない場合は、ハードウェアの互換性問題を確認する必要が あります。以下のサイトでハードウェアの互換性リストを参照してください。

http://hardware.redhat.com/hcl/

## D.4.6. RAMが認識されない

カーネルは全てのメモリ(RAM)を認識しないことがあります。これはcat /proc/meminfoコマンド で確認することができます。

表示されている値がシステム内のRAMの数値と同じか調べて下さい。まちがっている場合は、次の行 を/boot/grub/grub.confファイルに追加してください。

#### $m = x x M$

xxの部分は自分のRAMのメガバイト数を入力します。

/boot/grub/grub.confで、上記のサンプルは、ほぼ次のように表示されます。

#NOTICE: You have a /boot partition. This means that  $+$ all kernel paths are relative to /boot/  $default=0$  $timeout=30$ splashimage=(hd0,0)/grub/splash.xpm.gz title Red Hat Linux (2.4.20-2.47.1)  $root(hd0, 0)$ kernel /vmlinuz-2.4.20-2.47.1 ro root=/dev/hda3mem=128M

再起動するとgrub.confへの変更がシステム中で適用されます。

または、次の行を/etc/lilo.conf ファイルに追加することができます。

#### append="mem=xxM"

appendコマンドはGRUBとLILOの両方で機能することに注意してください。

xxの部分は自分のRAMのメガバイト数を入力します。イメージごとのappend行は完全にグローバル なappend行を書き換えることに注意してください。これをイメージごとの詳細に加えても良いでしょ  $\lambda$ .

/etc/lilo.confで 上記のサンプルはほぼ次の上うに表示されます

boot=/dev/sda map=/boot/map install=/boot/boot.b prompt  $timeout=50$ 

```
image /boot/vmlinuz-2.4.20-2.47.1
   label=linux
   root=/dev/sdal
   initrd=/boot/initrd-2.4.20-2.47.1.img
   read-only
   append="mem=128M"
```
/etc/lilo.confを変更した後は、忘れずに/sbin/lilo -vを実行してください。

GRUB またはLILOの中でラベル/イメージの使用を指定するときに実際にこのオプションを渡すこと によって、同じような効果を作り出すことができることにも気を付けて下さい

GRUB起動画面が読み込まれた時点で、編集の意味でeを入力します。そうすると選択された起動ラベ ルの設定ファイルの中に項目リストが表示されます。

kernelで始まる行を選択して、この起動エントリを編集するためeと入力します。

kernel行の最後に次の入力をします。

#### $mem=xxM$

または

#### $a$ ppend= $xxM$

xxとはあなたのシステムのメモリの大きさです。

[Enter]を押して編集モードから出ます。

GRUB画面に戻ったら、bと入力して新しいRAM仕様表示で起動させます。

グラフィカルLILO画面でboot:プロンプトへ行くために[Ctrl]-[x]を押します。次にboot:プロンプ トで以下を入力します。

#### linux mem=xxM

xxには自分のシステム内のRAMのサイズを入れ換えることを忘れないようにしてくださ い。[Enter]を押して起動します。

#### D.4.7. プリンターが動作しない

プリンタの設定が分からない場合やプリンタを正常に動作するのに問題がある場合は、プリンタ設定 ツールを使用して下さい。

シェルプロンプトでredhat-config-printerコマンドをタイプしてプリンタ設定ツールを起動し ます。rootで操作していない場合は、継続するのにrootのパスワードが要求されます。

#### D.4.8. サウンド設定に関する問題

サウンドカードをインストールしているのに、何らかの理由で音が出ない場合は、サウンドカード設 定ツール(redhat-config-soundcard) ユーティリティを実行します。

サウンドカード設定ツールを使用するには、メインメニュー => システム設定 => サウンドカードの 検出と選択していきます。小さなテキストボックスが出てきてrootパスワードを要求してきます。

又は、シェルプロンプトでredhat-config-soundcardコマンドを入力してサウンドカード設定 ツールを立ち上げることも出来ます。rootで操作していない場合は、継続するのにrootのパスワードが 要求されます。

テキストベースの設定ツールを実行する場合は、rootとしてターミナルウィンドウでsndconfigと入 力します。sndconfigアプリケーションはデフォルトでは、インストールされていませんが、Red Hat LinuxのCD-ROM内に収納されていることに注意して下さい。詳細はRed Hat Linux 入門ガイド の中のRed Hat Linux パッケージの更新と追加と言う音を参昭して下さい。

サウンドカード設定ツールを使用しても正常に動作しない場合、(サンプルサウンドが出なくて、オー ディオが機能しない)、他に方法はあります。但し、サウンドカード設定ツールの操作ほど簡単ではあ りません。それはmodules.confファイルの編集です(この方法はほとんどの初心者には推薦できませ ん)。又は、対策情報を得る為にサウンドカードに添付されているマニュアルを参照します。詳しい説 明はRed Hat Linux 入門ガイド内のオーディオ、ビデオ、その他の遊びの機能という章を御覧下さい。

#### D.4.9. Apache-ベースのhttpd サービス/Sendmail がスタートアップ時に止まる

もし、Apache-ベースのhttpdサービス又は、Sendmail がスタートアップ時に止まる場合は、以下の ラインが/etc/hosts ファイルの中にあるかどうか確認してください。:

127.0.0.11ocalhost.localdomainlocalhost

#### D.4.10. NVIDIAのチップセットの問題

NVIDIAのチップセットを持っていてカーネルをアップデートしたばかりの場合、ビデオ出力があり ませんなどのビデオカードに関する問題が発生するかもしれません。

似たような問題が発生した場合、NVIDIAチップセットの最新カーネルドライバをダウンロードして ください。詳細は次のサイトを参照してください。

http://www.nvidia.com/view.asp?I0=linux\_display\_1.0-3123

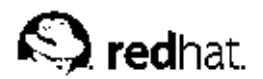

付録E.

# ディスクパーティションの概要

ディスクパーティションはパーソナルコンピュータの使用環境では標準的な部分であり、長い間、そ -<br>のように認識されていました。しかし、多数の人々がプリインストールのコンピュータを購入してい<br>てパーティションがどのようになっているかは少数の人々にしか理解されていません。本章ではディ スクパーティションの機能と使用について説明します。Red Hat Linuxのインストールがシンプルで可 能な限り苦痛のないものになるでしょう。

ディスクパーティションについて十分な理解があると思われる方は、項E.1.4までスキップしてRed Hat Linux インストールの準備としてディスクスペースを解放する情報を参照してください。このセ クションはLinuxシステムが使用するパーティションの命名体系、他のOSとのディスクスペースの共 有、その他関連した事柄について説明します。

## E.1. ハードディスクの基本概念

ハードディスクは非常に簡単な機能を果たします–– データを保存して要求に応じて忠実にそれを取り 出します。

ディスクパーティションなどの課題を論じるときには、基本となるハードウェアの事について少々 、<br>知っておくことが大切です。ただ簡単に詳細にまで深入りしやすくなりますので、単純化されたディ<br>スクドライブの図を使用してディスクドライブにパーティションを作る(区画を切るとも言う)時に何が 起こっているのかを説明します。図E-1は新品の未使用ディスクドライブを示しています。

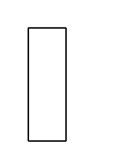

## 図E-1. 未使用のディスクドライブ

見るものがない状態ですね。しかし基本レベルでディスクドライブを語るのなら今はこれで十分で<br>す。この状態のまま、このドライブに何かデータを保存したいとなるとこれでは無理です。まずしな ければならない事があります...。

## E.1.1. 何を書き込むかでなく、どの様に書き込むか

経験のあるユーザーは多分すぐにお分かりでしょう。ドライブをフォーマット する必要があります。<br>フォーマット(通常『ファイルシステムを作る』と言う意味で知られています)とはドライブに情報を書 き込んで、未フォーマットのドライブの空白の領域に順番を付けることです。

付録E. ディスクパーティションの概要

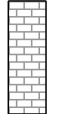

## 図E-2. ファイルシステムを持つディスクドライブ

図E-2が示すように、ファイルシステムによって強いられる順序にはトレードオフがあります。

- ドライブの使用可能領域のごく一部はファイルシステム自身に関連するデータ保存に使用されてし まい、これはオーバーヘッド(必要経費)と考えられます。
- · ファイルシステムは残りの領域を小さな固定サイズのセグメントに分割します。Linuxではこれらの セグメントをブロックと呼びます。

ファイルシステムがディレクトリやファイルの使用を実現するわけですから上記のトレードオフは安 いものと言えるでしょう。

また、一つの普遍的なファイルシステムしか機能しないのではありません。図E-3で示すように、ディ スクドライブは書き込み可能な多くのファイルシステムのどれか一つを使えます。想像できるよう .<br>ファイルシステム(あるいはいくつかの関連ファイルシステムタイプ)に対応していても、他のファイル システムには対応しないかもしれません。ただし、これは絶対的なものではありません。例えば、Red<br>Hat Linuxは広範囲のファイルシステム(他のOSでも一般的に使用されている多数のファイルシステム を含む)をサポートしており、異なるファイルシステム間のデータ交換を容易にします。

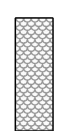

## 図E-3. 異なるファイルシステムを持つディスクドライブ

もちろん、ディスクファイルに書き込むのは始めの一歩に過ぎません。このプロセスの目標は実際に データを保存して取り出すことです。何らかのデータが書き込まれたドライブについて見てみましょ  $\hat{3}$ .

<sup>1.</sup> 図とは異なり、ブロックのサイズは本当に極小単位で固定されています。平均的なディスクドライブは百万 単位のブロックを持っていることを心に留めていてください。ここではわかりやすいように、説明と図の細かな矛 盾は無視してください。
<span id="page-108-0"></span>ē

#### 図E-4. データの書き込まれたドライブディスク

図E-4が示すように、以前は空だった14ブロックがいまはデータを格納しています。ただし、この図 からでは、このドライブに正確にはいくつのファイルが存在するのか判断することはできません。各 ファイルは少なくとも一つのブロックを使用し、なかには複数のブロックを使用するファイルもある ため、最小1ファイル、最大で14ファイルがある可能性があります。データが書き込まれたブロックが 必ずしも隣接する必要がないことに注意してください。つまり、未使用ブロックと使用済みブロック が点在するかもしれません。この点在の状態は、フラグメンテーション(断片化)と呼ばれています。既 存のパーティションサイズを変更するときにフラグメンテーションの操作が必要になることがありま す.

多くのコンピュータ関連技術と同じように、ディスクドライブは導入されてから常に変化し続けてい ます。つまり、より大きくなっています。サイズではなく、内容が大きくなっているのです。そして このように内容が増加したためにディスクドライブの使用方法が根本的に変化してきました。

### E.1.2. パーティション:1つのドライブを複数ドライブにする

ディスクドライブの内容が飛躍的に増大するにつれて、その領域の全てをひとつの大きな塊にしてお<br>くのは良いやり方かどうか疑問視されるようになりました。このような考え方は幾つかの問題によっ て引き出されました。ある問題は論理的であり、あるものは技術的なものでした。論理的な見地から すると、適当なサイズを越えた場合に大容量ドライブから与えられる追加領域によってさらに散らか されてしまうように思えました。また技術的な面からすると、ある種のファイルシステムは一定容量 を越えるものをサポートするようには設計されていませんでした。また、ファイルシステムが大容量 の大規模デバイスをサポートできたとしても、ファイルを追跡するファイルシステムによって強いら れるオーバーヘッドは途方もないものになってしまいました。

この問題に対する解決案はドライブをパーティションに分割することでした。各パーティションが<br>個々のディスクのようであれば、それぞれにアクセスが可能になります。これは、パーティション テーブルを追加することによって実現されました。

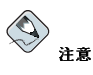

ここで示す図ではバーティションテーブルが実際のディスクドライブから離れていますが、本来の状況を正確に<br>表している訳ではありません。実際には、バーティションテーブルはそのディスクの先頭部分となる、他のファ<br>イルシステムまたはユーザーデータの前に格納されています。但し、わかりやすくするために図では別々に表示 します。

<span id="page-109-0"></span>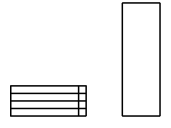

#### 図E-5. パーティションテーブルを持つディスクドライブ

図E-5が示すように、パーティションテーブルは4個のセクションに分かれています。各セクションに はひとつのパーティションを定義するために必要な情報が格納されています。つまりパーティション テーブルで4個を越えるパーティションを定義することはできません。

各パーティションテーブルのエントリ(登記項目)はパーティションに関する重要な特徴を含んでいま す。

- ディスク上のパーティションの開始点と終了点
- パーティションが「アクティブ」かどうか
- パーティションのタイプ

これらの特長について詳しく見てみましょう。開始点と終了点によって実際のパーティションサイズ とディスク上の物理的な位置が定義されます。「アクティブ」フラグはある種のOSのブートローダー によって使用されます。つまり、「アクティブ」に設定されたパーティションに含まれるOSがブート することになります。

パーティションのタイプについては少々混乱を招くかもしれません。タイプとは予測されたパーティ ションの用途を識別する番号です。この表現では曖昧に響くかもしれませんがそれはパーティション - の意味がやや曖昧だからです。数種のOSはパーティションタイプを使い分けることで特殊なファイル<br>システムタイプを表現するとか、フラグを付けて一定のOSに関連しているパーティションを区別とか ます。

表E-1に、一般的(かつ曖昧な)パーティションタイプとその表現数値の一覧を示します。

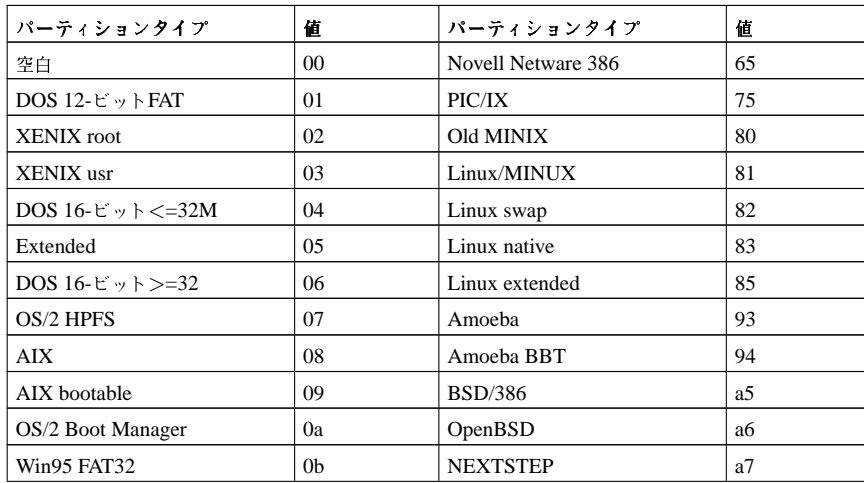

<span id="page-110-0"></span>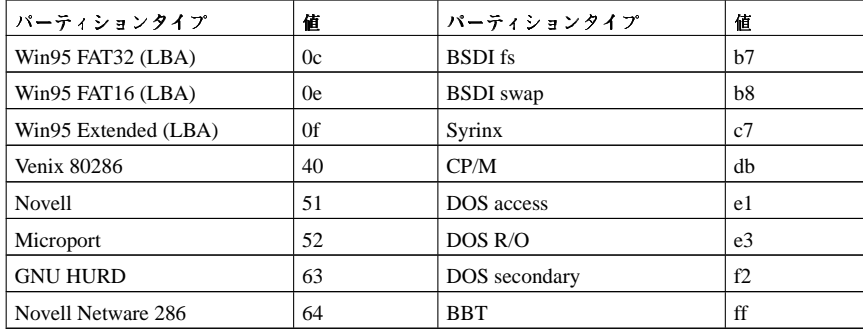

表E-1. パーティションタイプ

これだけの複雑なものをどうやって使用するのか不思議に思われるでしょう。例として、図E-6を参照 してください。

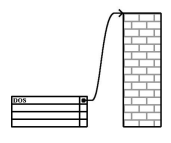

#### 図E-6. >1つのパーティションを持つディスクドライブ

多くの場合には、ディスク全体にわたるひとつのパーティションがあります。これはパーティション 以前に使用されていた基本的な方法です。パーティションテーブルではエントリがひとつだけ使用さ れており、そのエントリはパーティションの先頭を示しています。

このパーティションには「DOS」というラベルを付けています。これは表E-1のリストにある幾つ<br>かのパーティションタイプのひとつですが、この説明には適切です。これはいずれかのバージョン のMicrosoft Windows™がプリインストールされているコンピュータを新規購入した場合の典型的な パーティションのレイアウトです。

#### E.1.3. パーティションの中のパーティション––拡張パーティションの概要

もちろん、4つのパーティションでは不十分であることに気が付くでしょう。ディスクドライブはどん - どん大きくなるわけで、4つの適切なサイズのパーティションを設定した後でもまだディスク領域が余<br>るようになって来ています。したがってより多くのパーティションを作成する何らかの手段が必要に なります。

そこで拡張パーティションの登場です。表E-1 を見て気が付いたかも知れませんが,"Extended"と言う パーティションタイプがあります。これが拡張パーティションのことで拡張操作の中心となります。

パーティションを作成して"Extended"に設定すると拡張パーティションテーブルが作成されます。本 質的に拡張パーティションは独立したディスクドライブのようなものです––つまり、拡張パーティ 。<br>ションは1つまたは複数のパーティション(ここでは4つのプライマリパーティションに対して論理パー ティションと呼びます。)を指摘するパーティションテーブルを持っています。論理パーティション群 は拡張パーティションの中に完全に内包されます。図E-7は1つのプライマリパーティションと2つの論 理パーティションを含む拡張パーティションを持つディスクドライブを示しています(パーティション が作成されていない空白もあります)。

<span id="page-111-0"></span>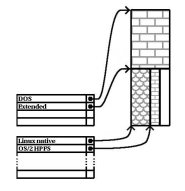

#### 図E-7. 拡張パーティションを持つディスクドライブ

この図が示すように、プライマリーパーティションと論理パーティションには違いがあります—プラ イマリーパーティションには4つのパーテイションしかできませんが、論理パーティションにはその制 限がありません。しかし、パーティションはLinuxでアクセスされるので、一つのディスクドライブ に12個以上の論理パーティションを定義するのは避けた方がよいでしょう。

ここまでパーティションの一般論を説明しましたので、この知識を利用してRed Hat Linuxをインス<br>トールする方法を考えてみましょう。

#### E.1.4. Red Hat Linuxのための領域作成

ハードディスクのパーティションを作り直す際に対面する3つのシナリオがあります。

- パーティションが作成されてない空き領域がある
- 未使用のパーティションがある
- 使用中のパーティションの中に空き領域がある

各シナリオを順番に検討しましょう。

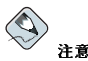

次の図は理解しやすいように単純化されています。実際に**Red Hat Linux**をインストールするときに遭遇する<br>ようなバーティションのレイアウトを正確に反映しているわけではないことに注意してください。

### E.1.4.1. パーティションが作成されていない領域の使用

図E-8で見えるようにこの状態では左側のすでに定義されているパーティションはディスク全体を占め ていないので定義されていない部分が割当のない状態で残されています。

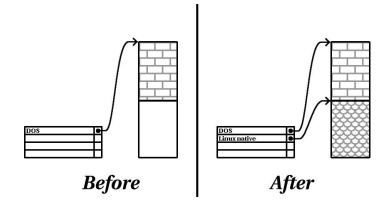

図E-8. パーティションが作成されていない空き領域を持つディスクドライブ

考えてみると未使用のハードディスクもこのカテゴリに分類されます。唯一の違いは全ての領域が、 定義済の領域の部分になっていないということです。

<span id="page-112-0"></span>どちらの場合でも、必要なパーティションを未使用の領域から作成することができます。しかし、こ のシナリオはとても単純ですがほとんどあり得ません(Red Hat Linux用に新しいディスクを購入した 場合は別ですが)。プリインストールされたOSのほとんどはディスクドライブ上の有効な領域をすべて 使用するように設定されています(項E.1.4.3を参照)。

次にもうすこし一般的な状況を考えましょう。

### E.1.4.2. 未使用パーティション領域を使用

この場合は、おそらく使用するつもりのないひとつまたは複数のパーティションがある状況でしょ う。多分、以前に他のOSを少し使用していて、そのOS専用にしていたパーティションはいらなくなっ たという状態です。図E-9の左側にその様な状態を示しています。

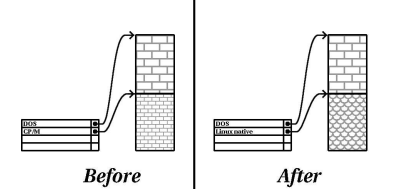

#### 図E-9. 未使用パーティションを持つディスクドライブ

このような状況にある場合は、未使用パーティションに割り当てられている領域を使用することがで 要があります。パーティションを削除するにはpartedコマンドを使用して削除することもできます し、また、インストール中にマニュアルでパーティションの作成を選択して、新しいパーティション を作成する手前でそのパーティションを削除することもできます。

#### E.1.4.3. アクティブパーティションの空き領域の使用

これが最も一般的な状況です。ただし、最も扱いにくい状況でもあります。最も大きな問題は、たと<br>え十分な空き領域がある場合でも、それがすでに使用中のパーティションに割り当てられているとい うことです。ソフトウェアがプリインストールされたコンピュータを購入した場合、たいていはハー ドディスク上にOSとデータを格納した大きなパーティションがあります。

システムに新しくハードディスクドライブを追加するほかに、2つの選択肢があります。

パーティションを削除して作り直す

大きなパーティションを削除して、いくつかの小さなパーティションを作成します。想像され るように従来のパーティションに格納されていたデータはすべて失われます。つまり、完全な - バックアップを行うことが必要です。パーティションを削除する前に、自分自身の為に2つのバッ<br>クアップを作成し(ソフトウェアがあれば)検証機能を使用して、パーティションを削除する前に バックアップデータを読み込んで確認してください。

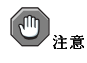

削除したパーティションにOSがインストールされていた場合は、そのOSを再インストールする必要があ - Finside について、コンテンストールして販売されているコンピュータには、オリジナルOSを再イ<br>- るかも知れません、OSをプリインストールして販売されているコンピュータには、オリジナルOSを再イ がこれに該当するか、オリジナルパーティションとその中のOSを削除する前に確認してください。

<span id="page-113-0"></span>既存のソフトウェア用の小さなパーティションを作成したら、任意のソフトウェアを再インストールし、データを復元します。それからRed Hat Linuxのインストールを続けます。これを行なった状況は、図E-10 に示されています。

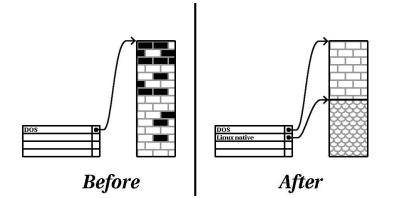

図E-10. 既成のパーティションを削除してパーティション再構成されたディスクドライブ

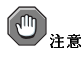

As 図E-10で示すように、適切なバックアップを作成しておかないと、元のパーティション内に存在して<br>いたデータはすべて失われます。

#### パーティションを削除せずに作り直す

ある種のプログラムを使用して一見不可能と思えることを行ないます。パーティションに含まれ<br>るファイルを失わずに、その大きなパーティションを小さくします。多くの人の間でこの手段は 信頼性があり、問題が無いと考えられています。この神技を実行するためにはどのようなソフト ウェアを使用するのでしょうか? 市場にはディスク管理ソフトウェア製品がいくつかあります。 自分の状況に最も適した製品を見つけるために少し調査をする必要があります。

パーティションの再編成は比較的簡単で、いくつかの手順を経て削除しないまま実行できます。

- 既存データの圧縮
- 既存パーティションのサイズ変更
- 新規パーティション(群)の作成

各ステップをもう少し詳しく見てみましょう

E.1.4.3.1. 既存データの圧縮

図E-11が示すように先ず、最初のステップは既存パーティションに含まれるデータを圧縮することで す。その理由は、パーティションの後部の利用可能空き領域が最大になるようにデータを詰め込んで 整理しなおすためです。

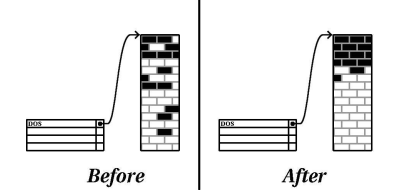

図E-11. 圧縮する前と後のディスクドライブ

このステップは非常に重要です。このステップを実行しないとデータが存在する場所によっては希望 通りにパーティションのサイズを変更できなくなります。システムが使用しているなどの理由で移動 できないデータがあることも留意してください。そのような場合(新しいパーティションサイズも厳密 に制限されます)には、ディスクのパーティションを削除して作り直すことを強いられることがありま す。

E.1.4.3.2. 既存パーティションのサイズ変更

図E-12に実際のサイズ変更のプロセスを示します。実際のサイズ変更操作の結果は、使用するソフ トウェアによって異なります。ほとんどの場合では新しく解放した領域を使用することで、元のパー ティションと同じタイプの未フォーマットパーティションが作成されます。

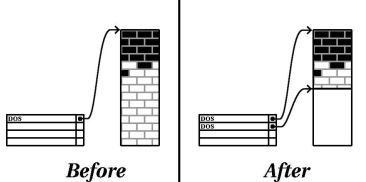

**After** 

#### 図E-12. 既存のパーティションのサイズ変更をしたディスクドライブ

重要なことは、サイズ変更用ソフトウェアが新たに解放された領域をどうするのかを理解するこ とです。そうすれば適切なステップを実行することができます。図に示した事例では、新しくでき たDOSパーティションを削除して、適当なLinuxパーティション(群)を作成するのが最も適しているよ うです。

### E.1.4.3.3. 新規パーティション(群)の作成

上記のステップから推測できるように、新規のパーティションを作成する必要があるかもしれない<br>し、ないかもしれません。ただし、サイズ変更用のソフトウェアがLinuxを認識するものでない限り、 サイズ変更のプロセス中に作成されたパーティションを削除することが必要になりそうです。これを 実行した状況が図E-13で示されています。

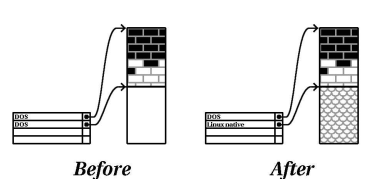

**Before** 

図E-13. 新しいDOSパーティションを削除して最終的なパーティション構成を持つディスクドライ ブ

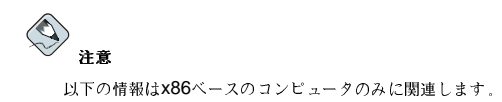

<span id="page-115-0"></span>弊社のお客様のために、partedユーティリティを提供しています。これは無償で入手できるプログラ ムであり、パーティションのサイズを変更することができます。

partedでハードウェアドライブのパーティションのやり直しを決心した場合 以下の2点を実行する ことが重要です。

- バックアップの実行 --コンピュータ内の重要なデータはすべてコピーを2つ作成します。これらの コピーはリムーバブルメディア(テープ、CD-ROM、ディスクなど)上に作成し、作業を始める前に これらのデータが正しく読み取れることを確認してください。
- ドキュメントの読解 ―partedのドキュメントを熟読してください。*Red Hat Linux カス*タマイズ ガイドのディスク保存の管理の意を参照してください。

partedを使用することにした場合は、parted の実行後に2つのパーティションが残ることに注意し てください。一つはサイズを変更した古いパーティションで、もう一つは新たに解放された領域か らpartedが作成したパーティションです。その領域を利用してRed Hat Linux をインストールするこ とが目的でしたら、次のいずれかの方法で新たに作成されたパーティションを削除する必要がありま す。現在のOSの下でパーティションのユーティリティであるWindowsのfdiskを使用して削除する か、またはインストールでパーティションの設定時に削除します。

#### E.1.5. パーティションの命名体系

Linuxがディスクパーティションを表現する際には文字と数字の組合せを使用しますが、これは特に ハードディスクやパーティションを「Cドライブ」の様に表すことに惜れている人々にとっては混乱の もとになるかも知れません。DOSやWindowsの世界では、以下の様にしてパーティションに名前が付 けられています。

- 各パーティションのタイプがチェックされ、DOS/Windowsで読み取れるかどうか調べられます。
- パーティションのタイプが互換性を持つものであれば、「ドライブ文字」が割り当てられます。 ハードディスクドライブの文字は「C」から始まり、ラベルを付けるパーティションの数により、次 の文字へ進みます。
- このドライブ文字で、パーティションとそのパーティションの中のファイルシステムを参照するこ とができるようになります。

Red Hat Linuxは他のOSで使用されるアプローチよりも柔軟で、より多くの情報を伝える命名体系を 使用しています。命名体系はファイルベースであり、以下のような形式のファイルを使用します。

 $/\text{dev}/xxyn$ 

以下にこの命名体系の解読方法を示します。

 $/\text{dev}/$ 

この文字列は、すべてのデバイスファイルを含むディレクトリの名前です。パーティションは ハードディスク上に存在し、ハードディスクはデバイスであるため、すべてのパーティションを 表すファイル群は、/dev/ディレクトリ内に格納されます。

XX

パーティション名の最初の2文字は、そのパーティションを含んでいるデバイスのタイプを示しま す。通常見かけるのは、hd (IDEディスク)、またはsd (SCSIディスク)です。

<span id="page-116-0"></span>У

この文字は、パーティションがどのデバイス上にあるのかを示します。例えば/dev/hda(先頭 のIDEハードディスク)または/dev/sdb (2番目のSCSI ディスク)などです。

 $\overline{M}$ 

最後の番号がパーティションを表します。最初の4つ (プライマリまたは拡張)のパーティショ ンには1から4までの番号が割り当てられます。論理パーティションは5から始まります。例え ば、/dev/hda3は3番目のプライマリまたは拡張パーティションで、先頭のIDEハードディスク 上にあります。/dev/sdb6 は2番目のパーティションで、2番目のSCSIハードディスク上にあり ます。

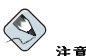

この命名規則の中にはパーティションタイプに依存する部分はありません。DOS/Windowsとは異なり、Red Hat Linuxではすべてのパーティションを識別することができます。もちろん、Red Hat Linuxがあらゆるタイ プのパーティショントのデータにアクセスできるわけではありませんが、多くの場合、他のOS専用のパーティ ショントのデータにアクセスすることができます。

この情報を覚えておいてください。Red Hat Linuxに必要なパーティションを設定しているときに便利 です。

#### E.1.6. ディスクパーティションと他のOS

Red Hat Linuxパーティションが他のOSによって使用されるパーティションとハードディスクを共有 する状況でも、ほとんどの場合は何も問題がありません。ただし、Linuxと他のOSの特定の組み合わ せについては、特別に注意が必要です。

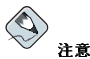

Red Hat Linuxがマシン上でOS/2と共存する場合は、OS/2のパーティションソフトウェアでディスクパー ティションを作成しなければなりません。––そうしないとOS/2はそのディスクパーティションを認識できませ ん。インストール中には新しいパーティションは作成せず、Linuxのpartedを使用して、Linux パーティショ ン用の適切なパーティションタイプを設定してください。

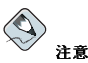

Red Hat Linuxから、Windows NT、2000、XPなどのパーティションを読み込む、またはこれらに書き込む 作業ができるようにしたい場合、WindowsのパーティションをファイルシステムタイプNTFSに設定しないで ください。そのWindowsのパーティションがタイプNTFSなら、そのパーティションはRed Hat Linuxで読め ません。そのWindowsのパーティションがタイプVFATなら、Red Hat Linuxで読むことができます。

複数のWindowsパーティションがある場合、そのすべてが同じファイルシステムタイプである必要はありませ ん。Windowsに一つ以上のパーティションがあるなら、そのうちのひとつをVFAT使用にするよう設定して、 そこにRed Hat LinuxとWindowsとで共有したいファイルをすべて保存することができます。

#### <span id="page-117-0"></span>E.1.7. ディスクパーティションとマウントポイント

Linuxを始めて使用される多くの人々に取って混乱を招きやすい事柄のひとつは、どの様にLinuxが パーティションを使い、アクセスするかと言う問題です。これはDOS/Windowsの中では比較的簡単な ことです。各パーティションは「ドライブ文字」を持っており、この「ドライブ文字」を使用して関 連するパーティション上のファイルやディレクトリを参照します。

これはLinuxがパーティションを取り扱う方法、実際には、一般にディスクという記憶媒体を取り扱う 方法とはまったく異なっています。主な違いは、さまざまなパーティションが、単一のファイル群と ディレクトリ群をサポートする為に必要な記憶媒体の一部を形成するために使用されることです。こ れはマウントとして知られる処理を通じて、パーティションとディレクトリを関連づけることによっ ばれます)を通じてその記憶媒体が利用可能になります。

例えば、パーティション/dev/hda5が/usr 上にマウントされたとすると、/usrのすべてのファ 。<br>イルとディレクトリが物理的に/dev/hda5上に存在すると言う意味になります。したがって、 ファイル/usr/share/doc/FAQ/txt/Linux-FAQは/dev/hda5に格納されますが、ファイ ル/etc/X11/gdm/ Sessions/Gnomeはそこには格納されません。

この例で続けて行くと、/usrの下にある1つまたはそれ以上のディレクトリを他のパーティション 用のマウントポイントにもすることができます。例えば、あるパーティション(/dev/hda7としま す)を/usr/local にマウントしたとすると、これは/usr/local/man/whatis が/dev/hda7上に 存在して/dev/hda5上ではないと言う意味になります。

#### E.1.8. パーティションの数

Red Hat Linuxインストールの準備のこの段階で、新しいOSで使用するパーティションの数とサイズ について少々配慮する必要があります。「パーティションの数」の問題はLinuxコミュニティで活発な 意見が交換されていますが、未だに解決の糸口が見えないようです。パーティションの数は意見の数 と同じくらいに多く考えられますので、そのうち適切な数が見つかるとしておくのが無難でしょう。

これを理解して頂いた上で、とくに他の理由がなければ、少なくとも次のパーティションを作成する ことが推奨されます。swap、/boot、そして/(ルート)

詳細については項3.19.4を参照してください。

# $\bigcirc \hspace{-3.5mm} \bigcirc \hspace{-3.5mm} \hspace{3.5mm} \text{and}$

項E.1.9 を参照することを忘れないで下さい。––そこに含まれる情報は/boot パーティションに適用されま す.

さまざまなRed Hat Linuxパーティションのための適切なサイズに関する特定推薦値について は項1.5を参照してください。

### E.1.9. 最後の知恵: GRUB またはLILOの使用

GRUB 及びLILOは、x86ベースのシステムでRed Hat Linuxをブートするのに使用される最も一般 的な手段です。OSローダーであるGRUB とLILOは、OSの「外側」で動作し、コンピュータのハー ……<br>ドウェア内に埋め込まれているBasic I/Oシステム(またはBIOS)のみを使用します。このセクション はGRUB とLILOのPC BIOSとの交流について説明をします。x86互換のコンピュータに特定されま す.

#### <span id="page-118-0"></span>E.1.9.1. GRUB 及びLILOに影響を及ぼすBIOS関連の制限

GRUB 及びLILOは、ほとんどのx86ベースのコンピュータのBIOSによって強いられる制約を受けま す。特に、ほとんどのBIOSは2台以上のハードディスクドライブにアクセスすることができず、任意 のドライブの1023番目シリンダーを越えた位置にあるデータにアクセスすることもできません。最近 のBIOSにはこのような制約がないものもありますが、これは決して普遍的なものではありません。

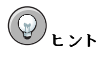

ハードディスクにバーティションを作成中 ある種の古いシステムのBIOSは ハードドライブの1024番シリ ング以降にはアクセスできないので注意してください。このような場合、Linuxを起動するためにハードドラ イブの1024番シリンダまでにLinuxパーティションの/boot用の十分な領域を残してください。その他のLinux パーティションは1024番目以降のシリンダで構いません。

partedでは、1024シリンダは528MBになります(明確な数字はご使用のBIOSによります)。詳細について はhttp://www.pcquide.com/ref/hdd/bios/sizeMB504-c.html を参照してください。

ブート 時にGRUB及びLILOがアクセスする必要のあるデータは(Linuxカーネルも含む) すべ て/bootディレクトリにあります。上記で推奨したパーティションレイアウトに従う場合、または ワークステーション、パーソナルデスクトップ、サーバーいずれかのインストールを実行している場 合、/bootディレクトリは小さな個別のパーティションの中に作成されます。そうでない場合 は、ルートパーティション(/)の中に作成されるかもしれません。いずれの場合でも、GRUBまた はLILOを使用してRed Hat Linuxシステムをブートするつもりであれば、/bootが存在するパーティ ションは以下のガイドラインに従う必要があります。

最初の2台のIDE ドライブ上にある場合

IDE (又はEIDE)ドライブが2台ある場合は、いずれか一方に/boot を配置しなければなりませ ん。この2台のドライブという制約にはプライマリIDE コントローラトにあるIDE CD-ROMも含 まれることに注意してください、従ってプライマリコントローラトに1台のIDEハードディスク ドライブと1台のIDE CD-ROMがある場合は、もしセカンダリIDEコントローラ上に他のハード ディスクドライブが存在しても/bootは先頭の (プライマリの)ドライブ上のみになければなりま せん。

先頭のIDEまたは先頭のSCSIドライブ上にある場合

1台 のIDE(ま た はEIDE)ド ラ イ ブ と1台 ま た は 複 数 台 のSCSIド ラ イ ブ が あ る 場 合 は、/bootはIDEドライブまたは、SCSIドライブのID 0上になければなりません。他のSCSI IDでは機能しません。

最初の2台のSCSIドライブトにある場合

SCSIハードディスクドライブしかない場合、/bootはID0、または、ID1上になければいけませ ん。ほかのSCSI IDでは機能しません。

前述のように、新しいBIOSの中にはこのガイドラインを満たさないような構成でもGRUB とLILOを 機能させるかもしれません。さらには構成がガイドラインを満たさないような状態であってもLinuxを 起動するためにGRUB とLILOのより難解な機能を使用することができるかも知れません。しかし、 多数の可変要素を含んでいる為、Red Hatはそのような作業をサポートすることができません。

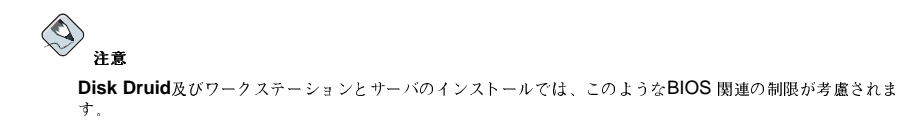

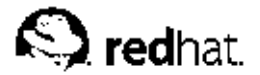

# 付録F.

ドライバディスク

#### F.1. なぜドライバディスクが必要でしょうか

Red Hat Linuxのインストールプログラムがロードしている時点で、画面がドライバディスクを要求し てくることがあります。このドライバディスク画面は次の3パターンでよくでてきます。

- ネットワークデバイスからインストールを行なう必要がある場合
- ブロックデバイスからインストールを行なう必要がある場合
- · PCMCIAデバイスからインストールを行なう必要がある場合
- · expert modeでインストールプログラムを実行する場合
- boot:プロンプトで1inux dd と入力してインストールプログラムを実行する場合
- PCIデバイスのないコンピュータでインストールプログラムを実行する場合

#### F.1.1. ドライバディスクとは何か

ドライバディスクは、インストールプログラムによるサポートの有無にかかわらずハードウェアに対 してサポートを提供します。ドライバディスクは、Red Hat製、またはインターネットで見つけたドラ イバからの自作ディスク ハードウェアメーカーがハードウェアに添付しているディスクのいずれで も構いません。

Red Hat Linuxをインストールするために特定デバイスが必要な場合以外はドライバを使用することは ありません。ネットワーク(NFS)インストール、PCMCIAまたはブロックデバイスを使用したインス トール、標準以外のドライブ及び最新のCD-ROMドライブ、SCSIアダプタ、NIC、その他一般的では ないデバイスなどにドライバディスクは使用されます。

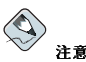

Red Hat Linuxをインストールするのにサポートされていないデバイスが不要なら、そのままインストールを 続行し、インストールが完了した時点で新しいハードウェアのサポートを追加します。

#### F.1.2. ドライバディスクの入手法

The Red Hat Linux CD-ROM 1には、多数のドライバ(一般的なものからあまり知られていないものま で)を含むドライバディスクイメージが入っています(images/drvnet.img - ネットワークカードド ライバ、images/drvblock.img - SCSIコントローラ用ドライバなど)。システムがこれらのドラ イバを要求する可能性があるとすれば、Red Hat Linuxのインストールを始める前にドライバディスク を作成してください。

専門的なドライバディスク情報をさがすためのオプションは以下のRed Hatのウェブサイトにありま  $\tau$ .

http://www.redhat.com/support/errata

付録E. ドライバディスク

バグ修正と呼ばれるセクションに、時としてRed Hat Linuxのリリース後に入手できる人気のある ハードウェアが出ますが、なかにはインストールプログラムやRed Hat LinuxのCD-ROM 1のドライ バディスクイメージにすでに入っているドライバで動かないものもあります。そのような場合、Red Hatのウェブサイトが必要なドライバディスクイメージへのリンクを含んでいることがありますのでご 覧ください。

#### F.1.2.1. イメージファイルからのドライバディスクの作成

ディスクに書き込む必要があるドライバディスクイメージがある場合、DOSあるいはRed Hat Linuxで 実行できます。

Red Hat Linuxを使用してドライバディスクイメージからドライバディスクを作成:

1. フォーマット済みのブランクのディスクを最初のfloppyドライブに挿入します。

2.drvnet.imgのようなドライバディスクイメージを持つ同じディレクトリから、ルートとし てdd if=drvnet.imgof=/dev/fd0と入力します。

DOSを使用してドライバディスクイメージからドライバディスクを作成

1. フォーマット済みのブランクのフロッピーディスクをa: ドライブに挿入します。

2. drvnet.imgのようなドライバディスクイメージを含んでいる同じディレクトリから、コマン ドラインにd:\dosutils\rawritedrvnet.img a: とタイプします。d: とはCD-ROMデバ イスがあるドライブの名前です。

#### F.1.3. インストール中のドライバディスクの使用

PCMCIAデバイスインストール中またはNFSインストール中、ドライバディスクを使用する必要があ る場合、インストールプログラムが必要な時点でドライバディスクを挿入するよう要求します。

しかし、Red Hat Linuxインストールプログラムにそのドライバディスクをロードさせ、インストール の処理中に使用するよう明確に指示しなければならない場合がいくつかあります。

作成したドライバディスクを明確にロードするには、Red Hat LinuxのCD-ROM 1(またはインス トールブートディスク)からブートしてインストールのプロセスを開始します。boot:プロンプト で、linux expertまたはlinux ddのいずれかを入力します。インストールプログラムの起動に ついての詳細は項3.3.1を参照してください。

Red Hat Linuxインストールプログラムがドライバディスクを挿入するよう要求します。インストール ---- ---- ----<br>プログラムがドライバディスクを読み込むと、ドライバディスクは、インストール過程の後の方で検 知されるハードウェアに対するドライバを適用することができます。

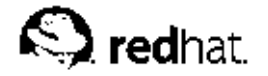

付録G.

# デュアルブートシステムの設定

コンピュータを2つのオペレーティングシステムで共有するにはデュアルブートが必要です。コン ピュータではどちらかのオペレーティングシステムを使用できますが、両方を同時に使用することは できません。各オペレーティングシステムはそれ専用のハードディスクまたはディスクパーティショ ンを使用し、そこからブートします。

本章では、システムがRed Hat Linuxと他のオペレーティングシステムの両方からブートできるよう に設定する方法を説明します。説明がわかりやすいように、もう一方のオペレーティングシステム がMicrosoft Windows™であるものとして話を進めます。しかし、一般的な手順は他のオペレーティ ングシステムでも同じです。

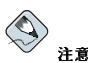

システム上で**Red Hat LinuxがOS/2**と共存する場合は、**OS/2**のパーティション設定ソフトウェアを使用し<br>てディスクパーティションを作成しなければいけません。さもなければ、**OS/2**はディスクパーティション を認識することができません。インストール中には、新しいパーティションを作成せずにpartedを使用し てLinuxパーティション用の適切なパーティションタイプを設定してください。

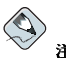

注意

Windows NT, 2000,又はXPへの読み込みと書き込みをRed Hat Linuxから実行出来るようにしたい場 合、WindowsのパーティションをNTFSファイルシステムにセットしないで下さい。WindowsのパーティションをNTFSファイルシステムにすると、そのパーティションはRed Hat Linuxで読み込むことが出来ません。そのファイルシステムにすると、そのパーティションはRed Hat Linuxで読み込むことが出来ません。そのファイルタイプがVFATの場合は、Red Hat Linuxで読み込むことが出来ます。

複数のWindowsパーティションがある場合、そのすべてが同じファイルシステムである必要はありませ .....<br>ん。複数のパーティションがWindowsを持つ場合、その中の1つをVFATにセットして、WindowsとRed Hat Linuxで共有したいファイルをその中に保存します。

コンピュータ上にオペレーティングシステムがインストールされていない場合、Windowsを最初にイ ンストールして、それからRed Hat Linuxをインストールします。

- Windows9x又はWindows MEをインストールしている場合は、Windowsのインストール中にパー ティションを定義づけることはできません。まずWindowsをインストールして下さい。それか<br>ら、項G.3の説明を学んでからpartedを使用してハードドライブの再構成とRed Hat Linux用の空 き領域を作成して下さい。
- Windows NT 又はWindows 2000をインストールしている場合は、インストールの過程 でWindows用の任意のサイズのパーティションを作成することができます。Red Hat Linuxをイン ストールするために、ハードディスク上に十分な空き領域(パーティションもフォーマットもされて いない領域)を残して下さい。

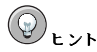

ハードディスクドライブのパーティション設定時に、旧型のシステムではBIOSがハードディスクドライブ上の 最初の1,024を超えるシリンダにアクセスできないものがあることに注意してください。このような場合、ハー

付録G. デュアルブートシステムの設定

ドディスクドライブの最初の1,024シリング内に/bootLinuxパーティション用の十分な空間を残してLinuxが ブート出来るようにします。他のLinuxパーティションはシリンダ1,024より後に作成してもかまいません partedでは、1024シリンダーは528MBに相当します。詳細については、次のサイトを御覧下さ w. http://www.pcguide.com/ref/hdd/bios/sizeMB504-c.html

どれ位の領域を残すべきが決定するのには項1.3を参照してください。Windowsインストールの後なら ば、項G.2を参照します。

Red Hat Linuxをインストールしたいコンピュータ上にWindows(又は、自分でインストールした別 のOS)が稼働している場合は、ここで重要な決断をしなければなりません。選択肢は以下のものがあり ます:

- コンピュータ上に現在Windowsがある状態であっても、コンピュータのOSはRed Hat Linux だけ<br>にしたいですか?もし、そうでしたら、デュアルブートシステムの設定はする必要がありません。 ·保存したい情報をすべてバックアップしてインストールを開始してください。インストールの途中<br>で、パーティションの設定画面で自動パーティションを選択している場合は、システム上のすべて のパーティションを削除を選択します。Disk Druidで手動パーティションを選択した場合は、す べての現在のDOS(Windows)パーティションを削除して、それからLinuxパーティションを作成し ます。
- · Red Hat Linuxをインストールして、それからRed Hat Linuxあるいは他のOSのどちらかで起動す るオプションを持ちたいですか? Red Hat Linuxのインストールは、他のOSに影響を与えないよう 。フィンディできます。Windowsがすでにインストールされている状態ですから、Linux用の領域を<br>確保する必要があります。先ず項G.1を参照してそれから項G.2 を御覧ください。

#### G.1. Linuxのためのディスク領域の割り当て

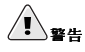

ハードディスクを再構成するまえに重要な情報はすべてバックアップすることを忘れないで下さい。注意しない と、ハードディスクの再構成では、データの喪失を招く可能性があります。さらには、ブートローダーがどちら<br>のOSも認識しそこなう場合に備えて、両方のOS用のブートディスクを作成しておいて下さい。

システムにWindowsがすでにインストールされている場合、Red Hat Linuxをインストールするため の使用可能なハードディスク領域がなければなりません。選択肢は以下のものがあります:

- 新しいハードドライブを追加する。
- 既存のハードドライブ又は、パーティションを使用する。
- 新しいパーティションを作成する。

上記のどの場合でも、古いシステムではBIOSがハードディスクドライブ上の最初の1,024を超 - 1. このリングにアクセスできない場合があります。このような場合、Linuxからブートするに<br>は、Linuxの/bootパーティションがハードディスクドライブの最初の1,024シリング内になけれ ばいけません。

#### G.1.1. 新規ハードディスクの追加

Red Hat Linux 用に領域を作る方法で一番簡単なのが、コンピュータに新しいハードドライブを追加 してそのドライブにRed Hat Linuxをインストールすることです。例えば、2つ目のIDE ハードドラ イブをコンピュータに追加すると、Red Hat Linuxのインストールプログラムはそれをhdbとして認 識し、既存のドライブ(Windowsによって使用しているもの)をhdaとして認識します。(SCSIドライ

ブに関しては、新しいRed Hat Linuxがインストールされるドライブはsdbで、既存の他のドライブ がsdaとなります。)

Linux用に新規のハードドライブを設定する場合は、必要な作業はRed Hat Linuxのインストールプ ログラムをスタートするだけです。Red Hat Linuxのインストールプログラムをスタートしたあと で Linuxをインストールする場所は Windowsのある既存のハードドライブでなく 新しく設定さ れたドライブ(例えば、hdb又は、sdb)であることを確認してください。

#### G.1.2. 既存のハードディスクまたはパーティションの利用

Linuxの為に領域を作成するもう1つの方法は、現在Windowsによって使用されているハードドライブ 又はディスクパーティションを利用することです。例えば、仮にWindows エクスプローラが2つのド ライブC:とD:を表示したとします。これはコンピュータが2個のハードドライブを持っているかまた は、1個のハードドライブに2つのパーティションを持っていることを示します。どちらにしても(ハー ドドライブが十分な空き領域を持っていると想定して)WindowsがD:として認識しているハードドライ ブ ヌはパーティションにRed Hat Linuxをインストールすることができます。

#### $\bigcirc$ 注意

Windowsはリムーバブルドライブ (たとえばZIPドライブ) やネットワークトの記憶装置 (仮想ドライブ)に も、ローカルのハードディスク領域にも同様の文字表示を使用します。Linuxをリムーバブルドライブやネット ワークドライブにインストールすることはできません。

この選択は、コンピュータが2つ又はそれ以上のハードドライブあるいはディスクパーティションを 持っている場合にのみ利用できます。

Linuxのインストール先としてローカルのWindowsパーティションが使用できる場合は、次のステッ プを実行してください:

- 1. 選択されたドライブ又はパーティション(この例では、D:)からすべての保存したいデータを他の 場所へコピーしてください。
- 2. Red Hat Linuxインストールプログラムを開始して、指定されたドライブ又はパーティションに インストールすることを認知させます。–– この例では、WindowsがD:と指定しているドライブ 又はパーティション。Red Hat Linuxはドライブとパーティションを区別することに注意してく ださい、次のような区別をします:
	- もしC: とD: がコンピュータ上の2つの個別のハードドライブとされている場合、インストー ルプログラムはそれらをhda とhdb (IDE) 又はsda とsdb (SCSI)として認識します。この場 合、インストールプログラムにhdb 又はsdbにインストールするように指示します。
	- もし、C: とD:が1つのハードドライブ上のパーティションである場合、インストールプログ ラムはそれらをhda1 とhda2 (又はsda1 とsda2)として認識します。Red Hat Linuxのイン ストールのパーティション工程で、2つ目のパーティション(hda2 又はsda2)を削除して、そ こで未使用のパーティションをLinux用にパーティション設定します。2つ目のパーティショ ンはRed Hat Linuxのインストール開始の時点まで削除する必要は有りません。

#### G.1.3. 新規パーティションの作成

Linux用に容量を確保する第3の方法は、他のオペレーティングシステムが使用しているハードディス クにRed Hat Linux 用の新規パーティションを作成する方法です。Windowsのエクスプローラでハー ドディスクが1台 (C:) しか表示されず、新規のハードディスクを増設するつもりがない場合は、ドラ イブのパーティション設定を実行しなければいけません。パーティション設定を実行すると、そのあ 付録G. デュアルブートシステムの設定

<span id="page-125-0"></span>とエクスプローラは、小さくなったC:ドライブを表示します。その後Red Hat Linuxインストールプ ログラムを実行して、ドライブの残りの部分をLinux用にパーティション設定できます。

サードパーティ製の、パーティションを破壊せずに使用できるパーティション設定プログラムがいく つもWindowsオペレーティングシステムのために発売されています。そのようなプログラムを使用す る場合は、それぞれのマニュアルを参照してください。

Red Hat Linuxに含まれているプログラムのpartedでパーティション設定する場合の説明 は、項G.3で御覧下さい。

#### G.2. デュアルブート環境でのRed Hat Linux のインストール

Windowsのインストールが終了して、Linux用の空き領域が準備できたら、Red Hat Linuxのイン ストールプログラムを開始できます。開始するには第1章に進んで下さい。この時点で、Red Hat Linuxのインストールと、Red Hat Linuxのインストール中のデュアルブートシステム設定との唯一の 違いは、ハードドライブのパーティション設定とブートローダーの設定です。項3.17で説明してある ように、ディスクパーティションの設定画面まで進んだら、このセクションに戻って下さい。

#### G.2.1. ディスクのパーティション設定

インストールプログラムのディスクのパーティション設定画面でオプションがいくつかあります。 選択するオプションによって、デュアルブートシステムを設定するステップが異なります。作成す るLinuxパーティションの数が分からない場合は、項3.19の推奨パーティション設定方法を参照してく ださい。以下に各オプションの説明があります:

- 自動パーティション設定–– すべてのパーティションを保持し、既存の空き領域を使用を選択しま す。このオプションでは、Windowsパーティションはハードドライブ上に残り、Red Hat Linuxの 為に空き領域又は追加のハードドライブをパーティション設定します。
- · Disk Druidを使用した手動パーティション設定–– 既存のWindowsパーティションは削除しま せん。(それらはパーティションタイプvfat です。)追加のハードドライブ上か又は、Red Hat Linux用に予約している空き領域の中にLinuxパーティションを作成します。

#### G.2.2. ブートローダーの設定

Red Hat Linuxのインストールの中でブートローダーのインストール画面に進んだとき、ブートロー ダーのインストールを選択します。Red Hat LinuxとWindowsの両方をブートするためにサードパー ティのブートローグ(システムコマンダーやパーティションマジックなど)を使用することもできま す。Red Hatは代替のブートローダのサポートはしません。したがって、このセクションではGRUBま たはLILOで、両方のオペレーティングシステムをブートする設定方法を説明します。

Red Hat Linuxインストールプログラムは、通常Windowsオペレーティングシステムを検出する と、Red Hat Linuxまたは他のオペレーティングシステムのどちらかをブートするようにブートロー ダー(GRUBまたはLILO)を自動的に設定します。それがインストールプログラムのブートローダー画 面に表示されます。ブートするオペレーティングシステムの一覧にDOSという名前のエントリが表示 されます.

# G.2.3. インストール後

インストールした後では、コンピュータを起動するたびに、ブートローダー画面からRed Hat Linuxま たは他のオペレーティングシステムのどちらを起動するのかを指定することができます。Red Hat Linuxを起動するにはRed Hat Linuxを、Windowsを起動するにはDOSを選択します。

#### <span id="page-126-0"></span>付録G. デュアルブートシステムの設定

ハードディスクドライブ上のすべての空き領域をRed Hat Linuxのためにパーティション設定しな かった場合は、Red Hat Linuxをインストールした後で残っている領域をWindowsのためにパーテ ション設定することができます。partedを使用してこれらのパーティションを作成することがで きます。例えば、パーティションテーブルを表示するには、partedの中で、printとタイプしま す。partedの詳細については、項G.3又は、Red Hat Linux カスタマイズガイドを参照して下さい。

# $\bigwedge_{\mathbf{B}}$

Red Hat Linuxをインストールした後でパーティションを設定するには、partedを使用することを強く推奨し はLinuxパーティションを検出できず、Red Hat Linuxを起動できなくなります。

Red Hat Linuxを使用しているときにWindowsパーティション上のファイルをアクセスする方法につ いては、Red Hat Linux 入門ガイドのWindowsパーティションにアクセスするにはというタイトル のFAQを参照してください。WindowsパーティションをNTFSフォーマットでフォーマットした場合 は、この方法は使えません。

#### G.3. partedによるパーティション設定

お客様への便宜のため、partedユーティリティが提供されています。これは自由に使用できるプログ ラムで、パーティションのサイズ変更ができます。

partedによってハードディスクドライブの再パーティション設定を行うには、以下の2つを実行する ことが重要です:

- バックアップの実行 --コンピュータ上の重要なデータのコピーを2つ作成します。これらのコピー をリモーバブルメディア(テープ、CD-ROM,フロッピィディスクなど)上に作成し、作業を進める前 に、それらのコピーが正しく読みとれるかどうか確認してください。
- マニュアルの熟読 partedのマニュアルを熟読して下さい。Red Hat Linux カスタマイズガイド の中のディスク保存の管理というタイトルの章を参照して下さい。

#### G.3.1. Windows システムのパーティション設定

Windows専用のボックスで、Red Hat Linux用の領域を作る為にシステムのパーティション変更をす る必要がある場合があります。

最初にRed Hat Linuxの1枚目のCD を挿入してシステムを再起動します。レスキューモード ……<br>でpartedにアクセスする為にCDからブートする必要があります。CDからブートすることが出来ない 場合は、BIOS設定を編集する必要があるかも知れません。BIOSの編集に関する詳細は、項3.3.1で御 覧下さい。

CDからブートすると、ブートプロンプトが表示されます。そのプロンプトで1inux rescueとタイ プします。これがレスキューモードプログラムを起動します。

キーボードと言語の設定のプロンプトが出て来ます。Red Hat Linuxのインストール中に設定するのと 同じ様に値を入力します。

次の画面でプログラムがレスキュー用のRed Hat Linuxを検索しますという表示をしてきます。この 画面では、スキップを選択します。

スキップを選択した後、変更したいパーティションにアクセスする為のコマンドプロンプトが現れま す.

プロンプトの後にparted /dev/hdX 又は、parted /dev/sdX(変更したいパーティションの ドライブを選択)とタイプします。ここでXとはそのハードドライブ上のパーティションの番号です。

printコマンドを使用して、現在のパーティションを表示し削除すべきパーティションのマイナー番 号、及びそのパーティションの開始と終了のポイントを決定します:

print

サイズ変更するパーティションの使用領域は、新規のサイズよりも大きくてはいけません。

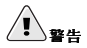

partedで変更したものはすべてすぐに反映されます。

パーティションのサイズ変更をするには、resizeコマンドを使用し続けてパーティションのマイナー 番号及び、開始点と終了点をメガバイトで入力します。例えば:

resize 3 1024 2048

パーティションサイズが変更された後は、printを使用してパーティションサイズが正しくサイズ変 更されか、正しいパーティションタイプか、あるいは正しいファイルシステムタイプかなどを確認し ます。

パーティションサイズ変更の作業が完了すると、exitとタイプしてシステムをシャットダウンしま す。

最後に、システムを再起動します。再起動は自動的に始まるはずですが始まらない場合、システムを 手動で再記動して下さい.

これでRed Hat Linuxのインストールを始めることが出来ます。

<span id="page-128-0"></span>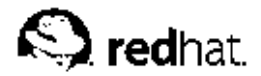

# 付録H.

# 追加のブートオプション

この付録では、Red Hat Linuxインストールプログラム用に用意されている追加のブート及びカーネル ブートオプションについて説明します。

ここに紹介されているブートオプションのどれかを使用するには、インストールのboot:プロンプト で 作動させたいコマンドをタイプします.

例えば:

boot: text

#### 起動時のコマンド引数

#### askmethod

このコマンドは、Red Hat Linux CD-ROMからブートしている時に、使用したいインストールの 方法を選択するように依頼してくるコマンドです。

apic

このコマンドは通常Intel 440GXチップセットBIOS内で遭遇するバグに対する仕事をしますが、 インストールプログラムカーネルのみで実行されるべきです。

apm=allow\_ints

このコマンドは、サスペンドサービスが扱われる方法を変更します。(いくつかのノートブック 型PCにとっては必要になることがあります)

apm=off

このコマンドはAPM(Advanced Power Management)を無効にします。BIOSの数種が電源管 理(APM)に不具合を持っており、クラッシュする傾向があるため、そのような状況で役に立ちま す.

apm=power\_off

このコマンドは、デフォルトでRed Hat Linuxのシステムをシャットダウン (電源オフ)しま す。これは、デフォルトでシャットダウンしないSMPシステムにとって便利です。

apm=realmode\_power\_off

いくつかのBIOSは、マシンをシャットダウン(電源オフ)しようとしてクラッシュします。このコ マンドはWindows NTの方法からWindow 95の方法へ電源オフの工程を変更します。

dd

この引数で、インストールプログラムがドライバディスクを使用するよう指示するようになりま す。

 $display=IP:0$ 

これは、リモートディスプレイの転送を可能にするコマンドです。このコマンドでは、IPは、 ディスプレイを出したいシステムのIPアドレスに入れ換えます。

ディスプレイを出したいシステム上で、xhost +remotehostnameコマンドを実行する必要が あります。ここで、remotehostnameは、オリジナルディスプレイを稼動しているホストの名 前です。xhost +remotehostnameコマンドのの使用はリモートディスプレイターミナルへの アクセスを制限し、リモートアクセス用に明確に許可されていないユーザーやシステムからのア クセスを許可しません。

driverdisk

このコマンドはddコマンドと同じ機能を発揮して - Red Hat Linuxのインストール時にドライバ ディスクの使用を要請してきます。

expert

- このコマンドは次のような特別機能を呼び出します。
	- リムーバブルメディアのパーティションを許可する
	- ドライバディスクを要請する

ide=nodma

このコマンドはすべてのIDEデバイス上のDMAを無効にします。このため、IDE関連の問題があ るときに役に立ちます。

isa

このコマンドはISA デバイス用の設定を要請してきます。

linux upgradeany

ご使用の/etc/redhat-releaseファイルがデフォルトから変更されている場合には、Red Hat Linux 9へのアップグレードを行なう時にご使用のRed Hat Linuxインストールが発見されないか もしれません。このような場合に、このコマンドは/etc/redhat-releaseファイルにある厳 密なチェックのいくつかを緩めてくれます。

lowres

このコマンドは、グラフィカル(GUI)インストールプログラムを強制的に低い解像度(640x480)で 実行します.

mediacheck

このコマンドは、インストールソース(ISOベース手段の場合)の一貫性をテストするオプション を与えます。インストールを実践する前にISOイメージが完全であるか確証することは、インス トール中に顆繁に発生する問題の回避に役立ちます。

 $mem = x x x w$ 

これは、マシン用にカーネルが検知するメモリーの量を上書きするコマンドです。16 MBしか認 識されない古いシステムや、新しいマシンでビデオカードがメインメモリーと一緒にビデオメモ リーを共有している場合などの為に必要になります。このコマンドを実行する時は、xxx はメモ リーの容量をメガバイトで入れ換える必要があります。

nmi\_watchdog=1

このコマンドは内蔵のカーネルデッドロック検出を有効にします。ハードカーネルロックアップ をデバッグするのに使用できます。定期的にNMI(ノンマスカブルインタラプト)割り込みを実 行することにより、カーネルは必要に応じて、いずれかのCPUがロックアップしデバッグのメッ セージを表示しているかモニターすることができます。

noapic

このコマンドはカーネルに対しAPICチップを伸用しないように伝えます。これは不具合のあ るAPIC(Abit BP6など)やバグがありそうなBIOSを持つマザーボードに役立ちます。

noathlon

このコマンドはカーネルに対しAthlon最適化を無効化するよう指示します。このコマンドは、特 定のチップセットでは機能しないことが判明したAthlon最適化に対して役に立つかもしれませ  $\lambda$ .

noht

このコマンドはハイパースレッド(SMPにある場合)を無効にします。

nomce

これはCPU上で実践される自己診断チェックを無効にするコマンドです。デフォルトでカー ネルはCPUの自己診断を有効にしています。(Machine Check Exceptionと呼ばれます。)古 いCompaqマシンの一部では、このチェックが過大に実行されてしまい無効にする必要がでてき ます。

nopass

このコマンドは、インストールプログラムのステージ2でキーボードとマウスの情報が通過する のを無効にします。これは、ネットワークインストールを実行時にインストールプログラムのス テージ2でのキーボードとマウスの設定画面のテストに適切です。

nopcmcia

このコマンドはシステム内の如何なるPCMCIA コントローラも無視します。

noprobe

このコマンドは、ハードウェア検出を無効にして、その代わりにハードウェア情報の使用を要請 します。

noshell

このコマンドはインストール中に仮想コンソール2上でのシェルアクセスを無効にします。

nough

このコマンドは「インストール中にUSBサポートのロードを無効にします」もし「インストール プログラムがプロセスの初期に停止する傾向がある場合、このコマンドが役に立ちます。

nousbstorage

このコマンドは、インストールプログラムのローダー内にあるusbstorageモジュールのロードを 無効にします。SCSIシステムトのデバイス順設定の役にたつことがあります。

reboot=b

このコマンドで、カーネルがマシンを再起動する方法を変更します。システム停止途中でカーネ ルがハングする場合、このコマンドがシステムの再起動を可能にします。

rescue

このコマンドでレスキューモードを実行します。レスキューモードについての詳細は、Red Hat Linux カスタマイズガイドを参照してください。

resolution=

これはインストールプログラムに対してどのビデオモードで実行するか指示します。640x480、 800x600,1024x768などの標準の解像度を受け付けます。

serial

このコマンドはシリアルコンソールサポートを起動します。

skipddc

 $\epsilon$ このコマンドは、いくつかのシステム上で問題の原因となるddcモニター検査をスキップしま す。

text

 $\epsilon$ このコマンドは、グラフィカルインストールプログラムを無効にして、インストールプログラム にテキストモードで実行するように強要します。

updates

 $\mathcal{L}$ このプログラムはアップデート(バグ修正)を含んでいるフロッピーディスクを挿入するように要 請します。ただし、ネットワークインストールを実行していてサーバー上のRHupdates/にアッ プデートイメージの内容を取り込んでいる場合は必要ありません。

# 索引

**Symbols** >起動 インストールプログラム, 20  $/boot, 40$ /root/install.log インストールログファイルの場所, 61 依存関係 .......<br>パッケージのアップグレード,77 このマニュアルの使い方, iii はじめに, i 未解決の依存 アップグレード,77  $7 - 7$   $7 - 5$ , 10, 69 ext2, 70 ext3, 70 swapファイルの追加, 69 パッケージの選択, 77 未解決の依存, 77 ファイルシステム, 70 ブートローグ設定, 71 ブートローダ設定、新規作成,72 開始. 69 説明, 69 アンインストール, 81 インストール CD-ROM, 24 CD-ROMからインストールできますか?.4 FTP. 29  ${\rm GUI}$ CD-ROM, 17 HTTP, 30 **NFS, 28** NFSサーバー情報, 28 Red Hat Linuxの入手, 1 アップグレード, 10 エキスパートモード,22 カスタム, 10 キーボード操作, 19  $+ - \times -$ , 9 シリアルモード,22 タイプ, 34 テキストモード, 21 オンラインヘルプ, 20 ディスク容量, 2 ネットワーク, 26 ハードドライブ, 25 パーソナルデスクトップ,8 パーティション設定, 37 プログラム グラフィカルユーザーインターフェース, 17 テキストモードユーザーインターフェース, 18 フロッピーディスクを使用しない起動, 22

仮想コンソール, 17 開始, 20 起動, 20 メディアチェック, 21 ワークステーション,9 開始, 24 製品の登録, 2 製品パッケージがない, 2 選択, 7 中断, 24 方法  $CD-ROM. 23$ FTP, 23 **HTTP, 23** NFS $4 \times -\frac{3}{2}$ , 23 ハードドライブ, 23 選択, 23 問題 IDE CD-ROM 関連, 24 インストールのログファイル /root/install.log, 61 インストールの中止, 24 インストールタイプ アップグレード,33 完全インストール, 33 オンラインヘルプ テキストモードのインストール, 20 隠す, 30 カーネル ブートオプション, 119 カーネルオプション, 22 カスタム ディスク容量, 3 キーボード インストールプログラム内の操作で使用, 19 設定, 31 キーマップ キーボードタイプの選択, 31 コンソール、仮想, 17 サポート,テクニカル (参照テクニカルサポート) システムコマンダー, 47, 76 システム要件の一覧表, 14 ステップ CD-ROM $\psi$   $\phi$   $\psi$   $\chi$   $\psi$   $\rightarrow$   $\psi$ , 4 Red Hat Linux コンポーネント, 1 インストールタイプの選択, 7 ディスク容量, 2 ハードウェアの互換性,2 タイプ インストール, 34 タイムゾーン 設定, 53 テクニカルサポート,83 その登録, 85 オンライン登録, 85

#### 124

ポリシーの概要, 83 質問の出し方, 86 問題の説明の仕方, 86 ディスク ドライバ, 111 ディスクパーティション, 35 ディスク容量, 2 デュアルブート **NTFS, 113** OS/2, 113 OSがインストールされていない, 113 partedパーティション設定ツール, 117 Red Hat Linuxのみ, 114 Red Hat Linux  $\bigcirc$  4  $\bigcirc$   $\bigcirc$   $\uparrow$   $\neg$   $\bigvee$ , 116 **VFAT, 113** Windows パーティションタイプ, 113 Windowsがすでにインストールされている, 114 ディスク領域の割り当て,114 場所の作成 パーティション設定にpartedを使用, 117 既存のハードディスクまたはパーティションの 利用, 115 新規ハードディスクの追加, 114 新規パーティションの作成, 115 トラブルシューティング, 87 CD-ROM 失敗 CD-ROM 検証, 21 インストールの後 グラフィカルなGRUB画面, 92 グラフィカルなLILOの画面, 92 インストール開始時,88 GUIインストールの方法が使用できない, 89 マウスが検出されない, 88 インストール後, 92 Apache-ベースのhttpd サービスがスタートアッ プ時に止まる, 96 GNOME 又はKDEへのブート, 92 NVIDIA, 96 RAMが認識されない, 94 Sendmail がスタートアップ時に止まる, 96 X Windowシステムへのブート, 92 グラフィカル環境へのブート, 92 サーバのインストールとX,93 サウンドの設定, 96 プリンター, 95 ログイン, 93 インストール中, 89 No devices found to install Red Hat Linux $\oslash$   $\mathcal{I}$ . ラーメッセージ.89 Python  $\mathbb{I} \bar{\mathbb{R}}$  -, 91 ハードドライブの未使用領域の使用, 90 パーティションの作成, 90 パーティションテーブル, 89 パーティション作成の完了, 90 起動, 87 CD-ROM, 87

シグナル11のエラー,88 ブートディスク, 87 ドキュメント 他のマニュアル, 1 ドライバディスク,4 ドライバディスク, 20, 111 Red Hat製のドライバディスク, 111 Red Hat製以外のドライバディスク, 111 イメージからの作成, 112 使用法, 112 ネットワーク インストール FTP, 29 **HTTP, 30** 設定, 47 ネットワークインストール, 26 ハードウェア >Windowsで検索, 11 互换性, 2 設定, 14 ハードディスク パーティション, 97 パーティション概要, 99 パーティションタイプ, 100 ファイルシステムのフォーマット, 97 拡張パーティション, 101 基本概念, 97 ハードドライブインストール, 25 パーティション **NTFS, 107 VFAT, 107** Windowsのパーティションタイプ, 107 拡張, 101 パーティションの作成 **GRUB 関連事項, 108** LILO 関連事項, 108 アクティブパーティションの使用, 103 パーティションのための領域作成, 102 パーティションのタイプ, 100 パーティションの数, 106, 108 パーティションの命名, 106 マウントポイント, 108 概要, 99 拡張パーティション, 101 基本概念, 97 空き領域の使用, 102 削除して再構成, 103 削除をしない方法, 104 他のOS. 107 未使用パーティションの使用, 103 パーティションの削除, 43 パーティションの追加, 40 ファイルシステムのタイプ,42 パーティションの編集, 42 パーティションマジック, 47, 76 パーティション設定, 37

自動, 35, 36 新規作成, 40 ファイルシステムのタイプ,42 推奨, 40 パスワード rootの設定, 54 ブートローダ,73 ブートローダー, 44 パッケージ インストール, 58  $\gamma \sim -2.58$ 選択,58 個別, 59 選択,58 パッケージのインストール, 58 ビデオカードの設定, 63 ファイアウォールの設定, 49 セキュリティレベル ファイヤーウォールなし,50 高,50  $+, 50$ 受信サービスのカスタマイズ, 51 信頼できるデバイスのカスタマイズ, 51 ファイルシステム フォーマット概要, 97 ファイルシステムのタイプ,42 ファイルシステムの移行 ファイルシステムのアップグレード,70 ファイルシステムタイプ,70 フィードバック このマニュアルに関する連絡情報,iv フロッピーディスク Linux-系OSで作成, 7 MS-DOSで作成, 6 networkブート、作成, 6 PCMCIA サポート、作成, 6 起動、ディスク, 6  $\overrightarrow{y}$  + CD-ROM, 4 作成, 5 ブートオプション 追加の, 119 カーネル, 119 ブートディスクの作成, 62, 79 ブートローダ **MBR, 74** 代替手段, 75 LOADLIN, 75 SYSLINUX, 76 ブートディスク,75 市販の製品, 76 パスワード,73 ブートパーティションへのインストール,74 ブートローダー, 43 GRUB, 43  $L<sub>IILO</sub>, 43$ **MBR**, 45

パスワード,44 ブートパーティションへのインストール,45 設定.43 代替手段, 46 LOADLIN, 46 SYSLINUX, 46 ブートディスク,46 市販の製品, 47 ブートローダーパスワード,44 ブートローダパスワード,73 ブート可能なCD-ROM, 22 ホスト名の設定, 48 マウス 検出されない, 88 設定, 32 選択, 32 マウントポイント パーティション, 108 マニュアル, 1 モニタのセットアップ, 64 ユーザーインターフェース、グラフィカル インストールプログラム, 17 ユーザーインターフェース、テキストモード インストールプログラム, 18 レスキューモード, 46, 75 依存関係 パッケージのインストール, 60 一覧表 システム要件, 14 参照, 11 仮想コンソール, 17 開始 インストール, 20, 24 拡張パーティション, 101 起動オプション, 21 エキスパートモード, 22 シリアルモード,22 テキストモード, 21 メディアチェック, 21 起動方法 PCMCIAデバイスのドライバディスク,4 USBディスクドライブ, 5  $\overrightarrow{y}$  - FCD-ROM, 4 ブロックデバイスのドライバディスク,4 ローカルブートディスク,4 言語 選択, 31 複数言語のサポート,52 削除 GRUB, 81 LILO, 81 Red Hat Linux, 81 時計,53 自動パーティション設定, 35, 36 自動起動, 22

#### 126

製品の登録, 2 設定 GRUB, 43 LILO,  $43$ タイムゾーン,53 ネットワーク,47 ハードウェア, 14 Windowsで検索, 11 時間,53 時計,53 選択 パッケージ,58 認証 設定, 56 Kerberos, 56 LDAP, 56 MD5 パスワード, 56 NIS, 56 シャドウパスワード,56 必要なディスク容量, 3 カスタム, 10  $+ - \times -$ , 9 パーソナルデスクトップ,8 ワークステーション,9 表記方法 文書, i 未解決の依存関係 フルインストール, 60

# $\boldsymbol{A}$

**ATAPI CD-ROM** 検出されない、で問題, 24

### B

BIOS, LILO関連事項, 109 BIOS, GRUB関連事項, 109

### $\mathbf c$

 $CD$ -ROM ATAPI, 24 検出されない、で問題, 24 **IDE** 24 検出されない、で問題, 24 **SCSI**, 24 からインストール, 24 ブートCD-ROM、作成, 5 ブート可能な, 22

# D

```
dd
 インストールディスクを作成, 7
Disk Druid
 パーティション, 37
 パーティションの削除, 43
 パーティションの追加, 40
  ファイルシステムのタイプ,42
 パーティションの編集, 42
 ボタン, 39
```
# F

 ${\rm FTP}$ インストール, 29

### G

```
GRUB, 43, 71
 BIOS-関連事項, 109
  SMP\nabla \nabla - \nabla \cdot 5 + 5, 47, 76
  代替手段, 75
   LOADLIN, 75
   SYSLINUX, 76
    ブートディスク,75
   市販の製品,76
  パーティション-関連事項, 108
 削除,81
  新しい設定を作成,72
  設定, 43, 71
  代替手段, 46
   LOADLIN, 46
   SYSLINUX, 46
   ブートディスク, 46
    市販の製品, 47
```
# $H$

**HTTP** インストール, 30

# $\mathbf{I}$

**IDE CD-ROM** 検出されない、で問題, 24

# L

LILO, 43, 71 BIOS-関連事項, 109 SMPマザーボード, 47, 76 代替手段, 75 LOADLIN, 75 SYSLINUX, 76 ブートディスク,75 市販の製品,76 パーティション-関連事項, 108 削除, 81 新しい設定を作成, 72 設定, 43, 71 代替手段, 46 LOADLIN, 46 SYSLINUX, 46 ブートディスク,46 市販の製品, 47 Linux-系OS でインストールディスクを作成, 7 **LOADLIN, 46, 75** 

### M

**MBR** にブートローダーのインストール,45 にブートローダをインストール,74 MS-DOS でインストールディスクを作成, 6

# $\boldsymbol{\mathsf{N}}$

 ${\rm NFS}$ 

インストール, 28

# $\mathbf{o}$

OS/2, 107 OS/2ブートマネージャ, 74 OS/2ブートマネジャ, 45

### P

parted パーティションのユーティリティ, 106

# $\mathsf{R}$

rawrite インストールディスクを作成, 6 recursion (参照recursion) Red Hat 良くある質問, iv root/パーティション, 40 rootパスワード,54

127

# $\mathbf{s}$

```
SMPマザーボード
     GRUB, 47, 76
    LILO, 47, 76
swap, 40
     カスタム自動パーティション設定, 10
     サーバーの自動パーティション設定, 9
     パーソナルデスクトップの自動パーティション設
    定,8
     ワークステーションの自動パーティション設定, 9
\text{swap}\,\! \mathcal{I}\, \mathcal{r}\, <br> \mathcal{I}\,\mathcal{W}\overline{r} \overline{y} \overline{y} \overline{y} \overline{y} \overline{y} \overline{y} \overline{y} \overline{y} \overline{y} \overline{y} \overline{y} \overline{y} \overline{y} \overline{y} \overline{y} \overline{y} \overline{y} \overline{y} \overline{y} \overline{y} \overline{y} \overline{y} \overline{y} \overline{SYSLINUX, 46, 76
```
# $\mathbf{U}$

USBディスクドライブ インストールプログラムの起動, 5

# W

Windows でハードウェア設定を検索, 11

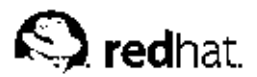

# あとがき

Red Hat Linux マニュアルはDocBook SGML v4.1形式で書かれています。HTML版とPDF版は カスタムDSSSLスタイルシートとカスタムjade wrapperスクリプトを使用して作成されていま す。DocBook SGMLファイルは、PSGMLモードの支持を使用して、Emacsで書かれています。

Garrett LeSageがアドモーショングラフィクスを製作しました(注意、ヒント、重要、用心、警告な ど)。これらは自由にRed Hatのドキュメントと一緒に使用することができます。

Red Hat Linux製品ドキュメントチームは以下のメンバーから構成されています。:

Sandra A. Moore - Red Hat Linux x86 インストールガイドの主任ライター/管理人; Red Hat Linux 入門ガイドの支援ライター。

Tammy Fox - Red Hat Linux カスタマイズガイドの主任ライター/管理人; Red Hat Linux 入門ガイド の支援ライター;カスタムDocBook スタイルシートとスクリプトのライター/管理人

Edward C. Bailey - Red Hat Linux システムアドミニストレーションプレミアの主任ライター/管理 人; Red Hat Linux x86 インストールガイドの支援ライター

Johnray Fuller - Red Hat Linux 参照ガイドの主任ライター/管理人; Red Hat Linux セキュリティガ イドの共同ライター/共同管理人; Red Hat Linux システムアドミニストレーションプレミアの支援ライ ター

John Ha - Red Hat Linux 入門ガイドの主任ライター/管理人; Red Hat Linux セキュリティガイドの 共同ライター/共同管理人; Red Hat Linux システムアドミニストレーションプレミアの支援ライター

James Kiyoko Hashida - Red Hat Linux カスタマイズガイド及びRed Hat Linux 参照ガイドの翻訳 者:橋田喜代人: Noriko Mizumoto – Red Hat Linux x86 インストールガイド及びRed Hat Linux 入 門ガイドの翻訳者:水本紀子